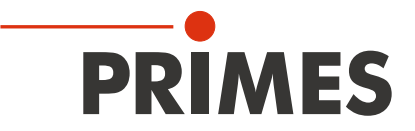

# **Originalbetriebsanleitung**

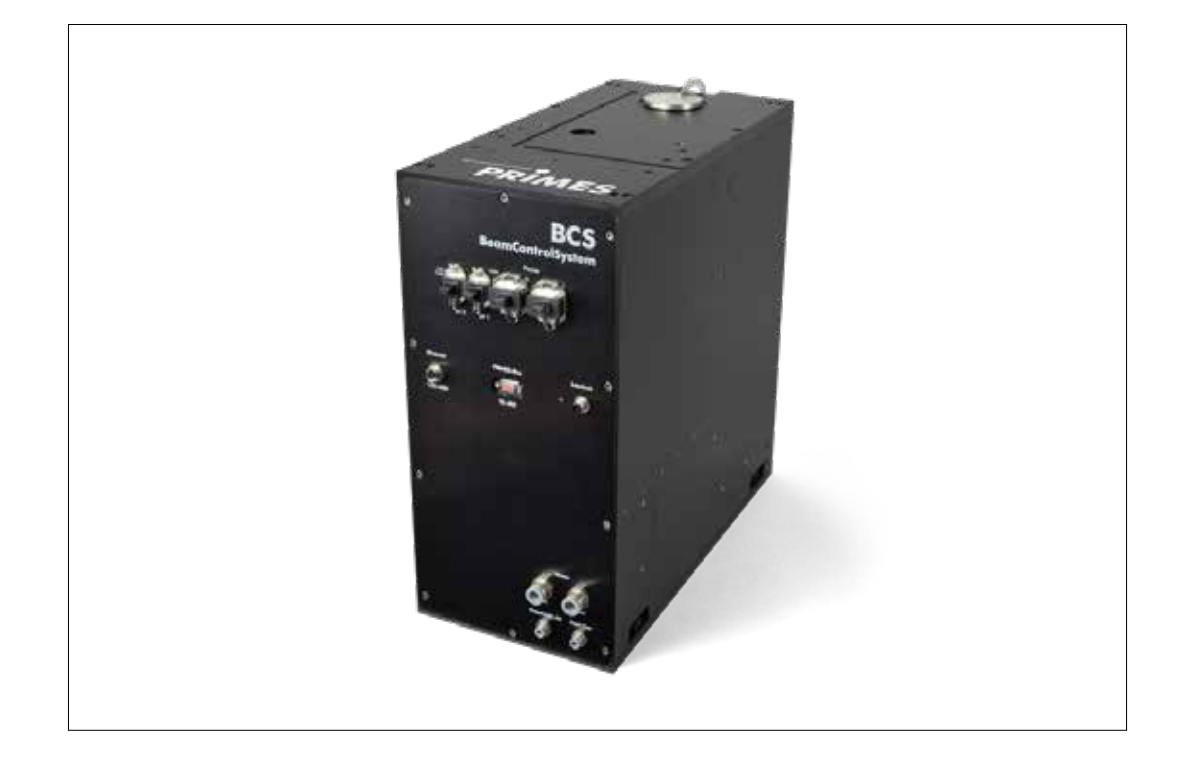

# **BeamControlSystem BCS**

**Hardware- und Softwareinterface PROFINET**

Revision 01/2018 DE

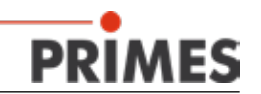

#### Inhaltsverzeichnis

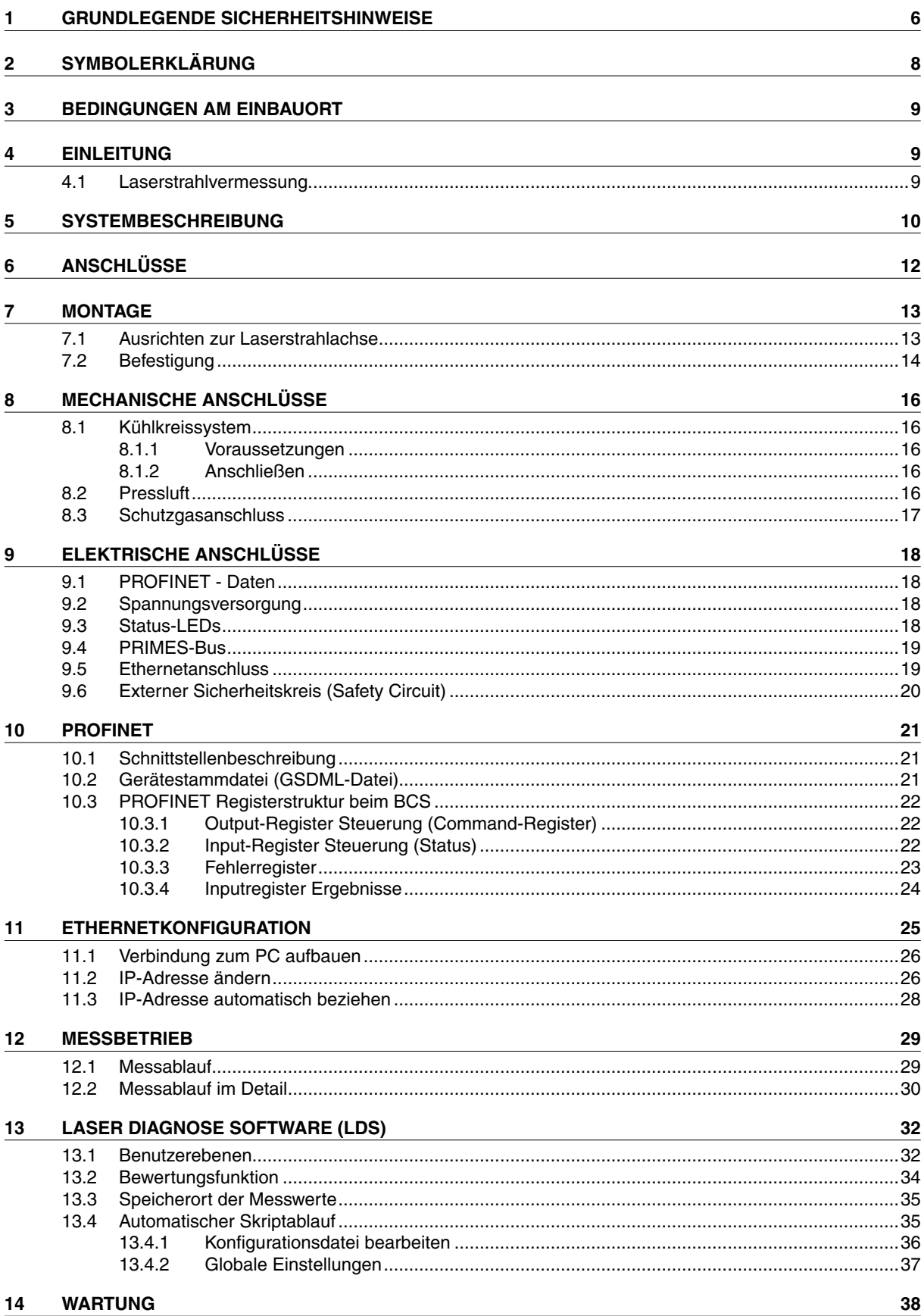

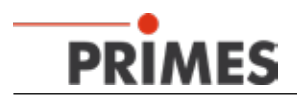

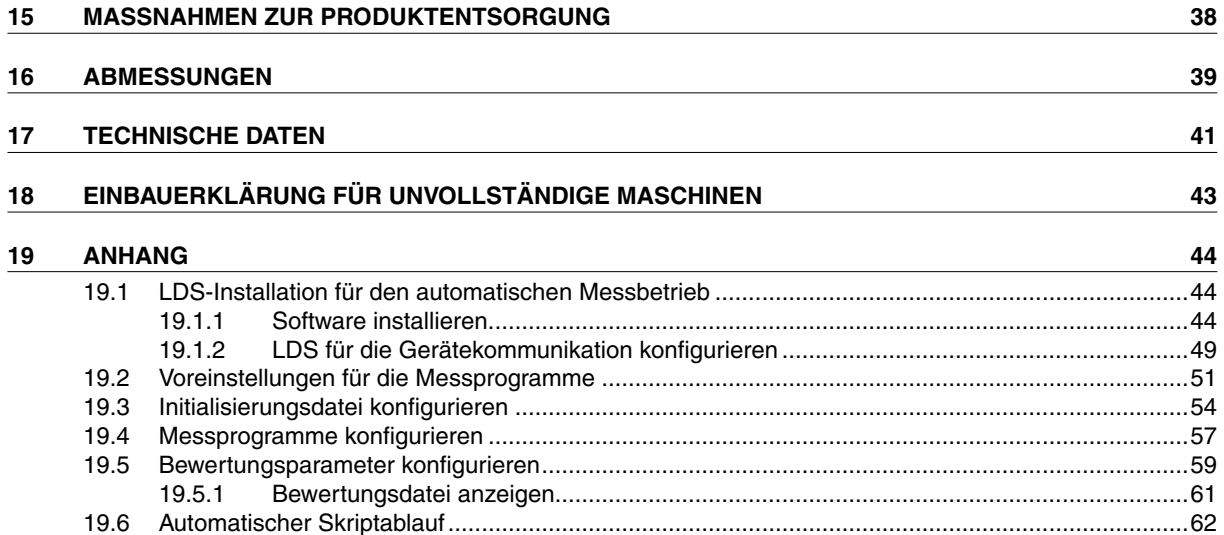

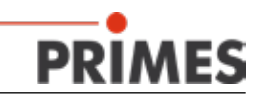

# **PRIMES - das Unternehmen**

PRIMES ist ein Hersteller von Messgeräten zur Laserstrahlcharakterisierung. Diese Geräte werden zur Diagnostik von Hochleistungslasern eingesetzt. Das reicht von CO<sub>3</sub>-Lasern über Festkörperlaser bis zu Diodenlasern. Der Wellenlängenbereich vom Infrarot bis zum nahen UV wird abgedeckt. Ein großes Angebot von Messgeräten zur Bestimmung der folgenden Strahlparameter steht zur Verfügung:

- die Laserleistung
- die Strahlabmessungen und die Strahllage des unfokussierten Strahls
- die Strahlabmessungen und die Strahllage des fokussierten Strahls
- die Beugungsmaßzahl, M2
- die Polarisation des Laserstrahls

Entwicklung und Produktion der Messgeräte erfolgt im Hause PRIMES. So werden optimale Qualität, exzellenter Service und kurze Reaktionszeit sichergestellt. Das ist die Basis, um alle Anforderungen unserer Kunden schnell und zuverlässig zu erfüllen.

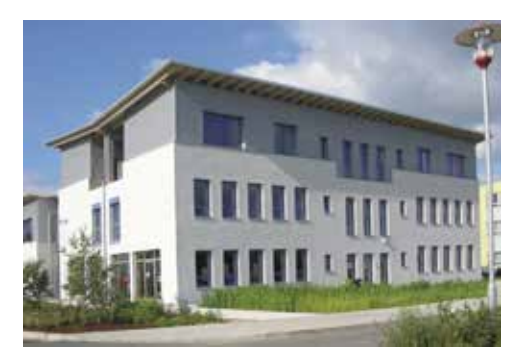

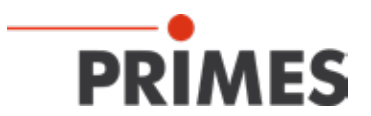

Max-Planck-Str. 2 - 64319 Pfungstadt - info@primes.de - [www.primes.de](http://www.primes.de)

<span id="page-5-0"></span>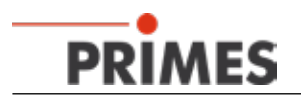

# **1 Grundlegende Sicherheitshinweise**

#### **Bestimmungsgemäße Verwendung**

Das BeamControlSystem (BCS) ist ausschließlich dazu gebaut, Messungen im oder in der Nähe des Strahlenganges von Hochleistungslasern durchzuführen. Jeder darüber hinausgehende Gebrauch gilt als nicht bestimmungsgemäß.

Zur Gewährleistung eines sicheren Betriebes darf das BCS nur nach den Angaben des Herstellers betrieben werden.

Das Benutzen des BCS für nicht vom Hersteller spezifizierten Gebrauch ist untersagt und kann zu gesundheitlicher Gefährdung bis hin zu tödlichen Verletzungen führen. Das BCS darf nur in der Art und Weise eingesetzt werden, aus der keine potentielle Gefahr für Menschen entsteht.

Das BCS selbst emittiert keine Laserstrahlung. Jedoch wird während der Messung der Laserstrahl durch das Gerät geleitet. Dabei entsteht Streustrahlung (Laserklasse 4). Deshalb sind die geltenden Sicherheitsbestimmungen zu beachten und erforderliche Schutzmaßnahmen zu treffen.

#### **Geltende Sicherheitsbestimmungen beachten**

Beachten Sie die nationalen und internationalen Bestimmungen und Normen von ISO/CEN sowie die Vorschriften der Berufsgenossenschaft. Nationale Grundlage der Sicherheitsbestimmungen ist die Arbeitsschutzverordnung zu künstlicher optischer Strahlung (OstrV) und darauf basierend die Technischen Regeln zur Arbeitsschutzverordnung zu künstlicher optischer Strahlung (TROS Laserstrahlung), welche frühere Vorschriften wie z. B. die BGV B2 – Unfallverhütungsvorschrift Laserstrahlung ersetzt.

#### **Erforderliche Schutzmaßnahmen treffen**

Wenn sich Personen in der Gefahrenzone sichtbarer oder unsichtbarer Laserstrahlung aufhalten, z. B. an nur teilweise abgedeckten Lasersystemen, offenen Strahlführungssystemen und Laserbearbeitungsbereichen, sind folgende Schutzmaßnahmen zu treffen:

- Tragen Sie Laserschutzbrillen, die an die verwendete Laserwellenlänge angepasst sind.
- Schützen Sie sich vor direkter Laserstrahlung, Streureflexen sowie vor Strahlen, die durch die Laserstrahlung generiert werden (z. B. durch geeignete Abschirmwände oder auch durch Abschwächung dieser Strahlung auf ein unbedenkliches Niveau).
- Verwenden Sie Strahlführungs- bzw. Strahlabsorberelemente, die keine gefährlichen Stoffe freisetzen sobald sie mit der Laserstrahlung beaufschlagt werden und die dem Strahl hinreichend widerstehen können.
- Installieren Sie Sicherheitsschalter und/oder Notfallsicherheitsmechanismen, die das unverzügliche Schließen des Verschlusses am Laser ermöglichen.
- Befestigen Sie das Messgerät stabil, um eine Relativbewegung des Gerätes zur Strahlachse zu verhindern und somit die Gefährdung durch Streustrahlung zu reduzieren (das ist auch notwendig, um eine optimale Performance bei der Messung sicherzustellen).

#### **Qualifiziertes Personal einsetzen**

Alle Benutzer des BCS müssen in die Bedienung des Messgerätes eingewiesen sein und grundlegende Kenntnisse über die Arbeit mit Hochleistungslasern, Strahlführungssystemen und Fokussiereinheiten haben.

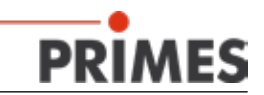

#### **Umbauten und Veränderungen**

Das BCS darf ohne unsere ausdrückliche Zustimmung weder konstruktiv noch sicherheitstechnisch verändert werden. Jede Veränderung schließt eine Haftung unsererseits für resultierende Schäden aus.

#### **Haftungsausschluss**

Der Hersteller und der Vertreiber der Messgeräte schließt die Haftung für Schäden oder Verletzungen jeder Art aus, die durch den unsachgemäßen Gebrauch der Messgeräte oder die unsachgemäße Benutzung der zugehörigen Software entstehen. Der Käufer und der Benutzer verzichten sowohl gegenüber dem Hersteller als auch dem Lieferanten auf jedweden Anspruch auf Schadensersatz für Schäden an Personen, materielle oder finanzielle Verluste durch den direkten oder indirekten Gebrauch der Messgeräte.

<span id="page-7-0"></span>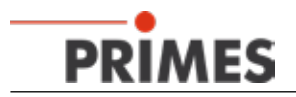

# **2 Symbolerklärung**

In dieser Dokumentation wird auf Restgefahren mit folgenden Symbolen und Signalworten hingewiesen:

# **GEFAHR**

Bedeutet, dass Tod oder schwere Körperverletzung eintreten **wird**, wenn die entsprechenden Vorsichtsmaßnahmen nicht getroffen werden.

# **WARNUNG**

Bedeutet, dass Tod oder schwere Körperverletzung eintreten **kann**, wenn die entsprechenden Vorsichtsmaßnahmen nicht getroffen werden.

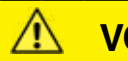

# **VORSICHT**

Bedeutet, dass eine leichte Körperverletzung eintreten **kann**, wenn die entsprechenden Vorsichtsmaßnahmen nicht getroffen werden.

# *ACHTUNG*

Bedeutet, dass Sachschaden entstehen **kann**, wenn die entsprechenden Vorsichtsmaßnahmen nicht getroffen werden.

Am Gerät selbst wird auf Gefahren mit folgenden Symbolen hingewiesen:

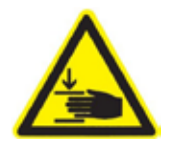

**Warnung vor Handverletzungen**

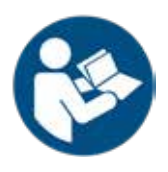

**Vor Inbetriebnahme die Betriebsanleitung und insbesondere die Sicherheitshinweise lesen und beachten!**

Weitere Symbole, die nicht sicherheitsrelevant sind:

**i** Hier finden Sie nützliche Informationen und hilfreiche Tipps.

Mit der CE-Kennzeichnung garantiert der Hersteller, dass sein Produkt den Anforderungen der  $\epsilon$  will der  $\epsilon$ -relevanten EG-Richtlinien entspricht.

Handlungsaufforderung

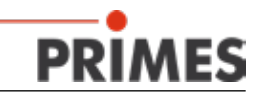

## <span id="page-8-0"></span>**3 Bedingungen am Einbauort**

Das BCS darf nicht in kondensierender Atmosphäre betrieben werden. Die Umgebungstemperatur muss über dem Gefrierpunkt liegen.

Die Temperatur des Kühlwassers darf nicht unterhalb der Umgebungstemperatur liegen.

Ebenso ist die Luftfeuchte zu berücksichtigen, um Kondensate innerhalb und außerhalb des BCS zu vermeiden.

#### **4 Einleitung**

#### **4.1 Laserstrahlvermessung**

Die Fertigung mit Laserstrahlung kann durch eine Kontrolle der Laserstrahlparameter wirkungsvoll überwacht werden. Der Laserstrahl wird im Wesentlichen charakterisiert durch:

- die Strahlleistung
- die Strahlabmessungen und die Strahllage des unfokussierten Strahls
- die Strahlabmessungen und die Strahllage im Fokus
- die Polarisation des Laserstrahls.

Diese grundlegenden Laserstrahlparameter haben großen Einfluss auf die Ergebnisse der Lasermaterialbearbeitung. Um eine reproduzierbare Prozessqualität zu erhalten, ist es notwendig, alle Veränderungen der Strahlparameter zu erkennen. Veränderungen können dabei entstehen sowohl durch:

#### *laserinterne Ursachen, z. B.*

- die Alterung und Verunreinigung der optischen Komponenten
- die Dejustierung des Resonators

als auch durch:

#### *Effekte im Strahlführungssystem oder der Fokussiereinheit, z. B.*

- die Verschmutzung oder die Dejustierung von Spiegeln oder Linsen
- Spuren von organischen Gasen in der Luft (Thermal Blooming)

Das Bearbeitungsergebnis bei der Fertigung mit Lasern hängt im Allgemeinen von der Strahlleistung sowie der Leistungsdichte im Fokusbereich ab. Darüber hinaus muss die Lage des Fokuspunktes bezüglich der Bearbeitungszone exakt bekannt sein. Variationen dieser Sollgrößen gehen häufig einher mit Einbußen bei der Prozessgeschwindigkeit oder der Prozessqualität.

Die periodischen Messungen der Laserstrahlparameter erlauben eine zuverlässige Überwachung des Werkzeugs Laserstrahl. Dies ist eine der wesentlichen Grundlagen für eine reproduzierbare Fertigung mit Laserstrahlung und somit für die Sicherung der Produktqualität.

PRIMES hat dazu Messsysteme konzipiert, die auch in einem industriellen Umfeld die notwendigen Messungen durchführen können. Eine Verbindung zur Anlagensteuerung wird unterstützt und die Möglichkeit zu einer lückenlosen Dokumentation der Ergebnisse ist so sichergestellt.

<span id="page-9-0"></span>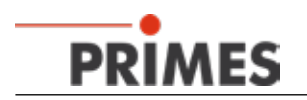

# **5 Systembeschreibung**

Das BeamControlSystem besteht aus den Messgeräten FocusMonitor und CompactPowerMonitor sowie einer SPS-Interface–Router-Kombination. Diese Komponenten sind in einem stabilen Aluminiumgehäuse eingebaut. Ein pneumatischer Verschluss schützt den Strahleintritt.

Mit den Messgeräten können zyklisch die Strahlparameter Leistung, Strahllage und Strahlabmessungen sowie die Strahlverteilung im Fokus geprüft werden. Die SPS-Anbindung stellt einen reibungslosen automatisierten Messablauf sicher.

Die beigefügten Anleitungen zum FocusMonitor und zum CompactPowerMonitor beschreiben im Detail den Betrieb der einzelnen Messgeräte.

Für den Betrieb der gesamten Messstation gelten die Sicherheitshinweise zum FocusMonitor und CompactPowerMonitor sinngemäß.

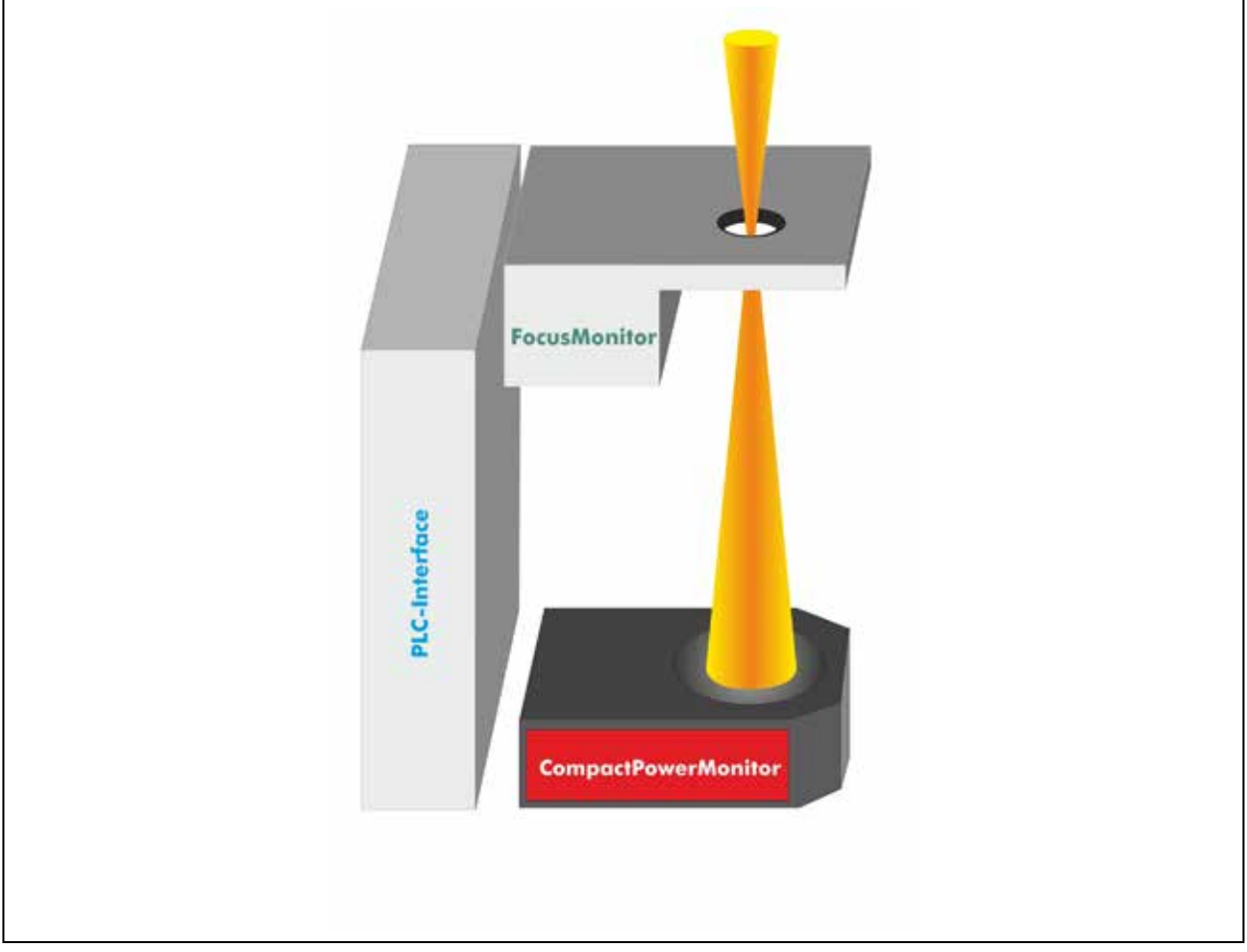

Abb. 5.1: Schematischer Aufbau des BeamControlSystems

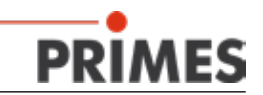

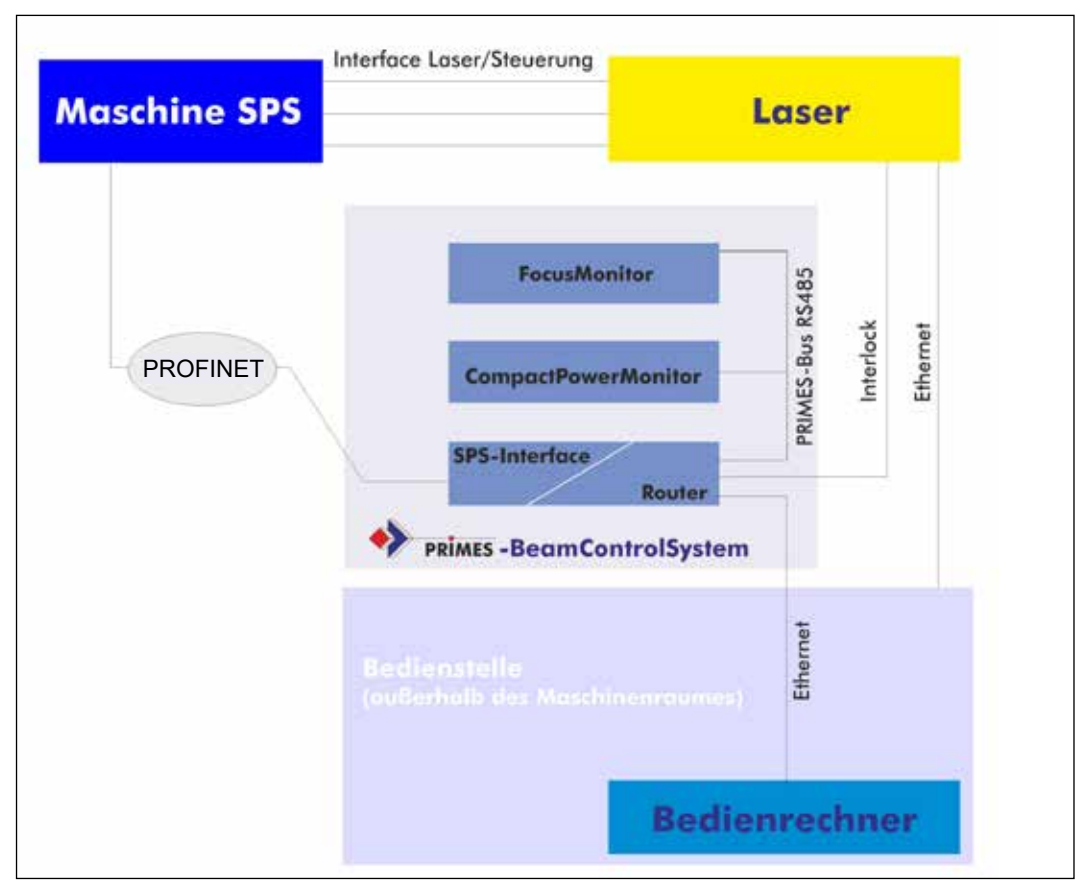

Abb. 5.2: Prinzipbild zur elektrischen Integration des BCS

Die Messstation ist über vier elektrische Anschlüsse nach außen verbunden:

- 1. Über PROFINET mit der Anlage. Darüber erfolgen die Spannungsversorgung sowie die Kommunikation zwischen dem BCS und der Anlagensteuerung.
- 2. Über Ethernet werden die Daten vom BCS zum Bedienrechner übertragen.
- 3. Der Interlocksignal-Anschluss zum Stopp des Lasers im Fehlerfall.
- 4. Eine weitere Verbindung bildet die 9-polige D-Sub-Buchse. Sie kann optional zur Kommunikation mit dem Bedienrechner mittels RS485-RS232-Schnittstellenkonverter genutzt werden.

Für den Betrieb der Messstation ist der Anschluss von Kühlwasser sowie Pressluft notwendig.

# <span id="page-11-0"></span>**PRIMES**

#### **6 Anschlüsse**

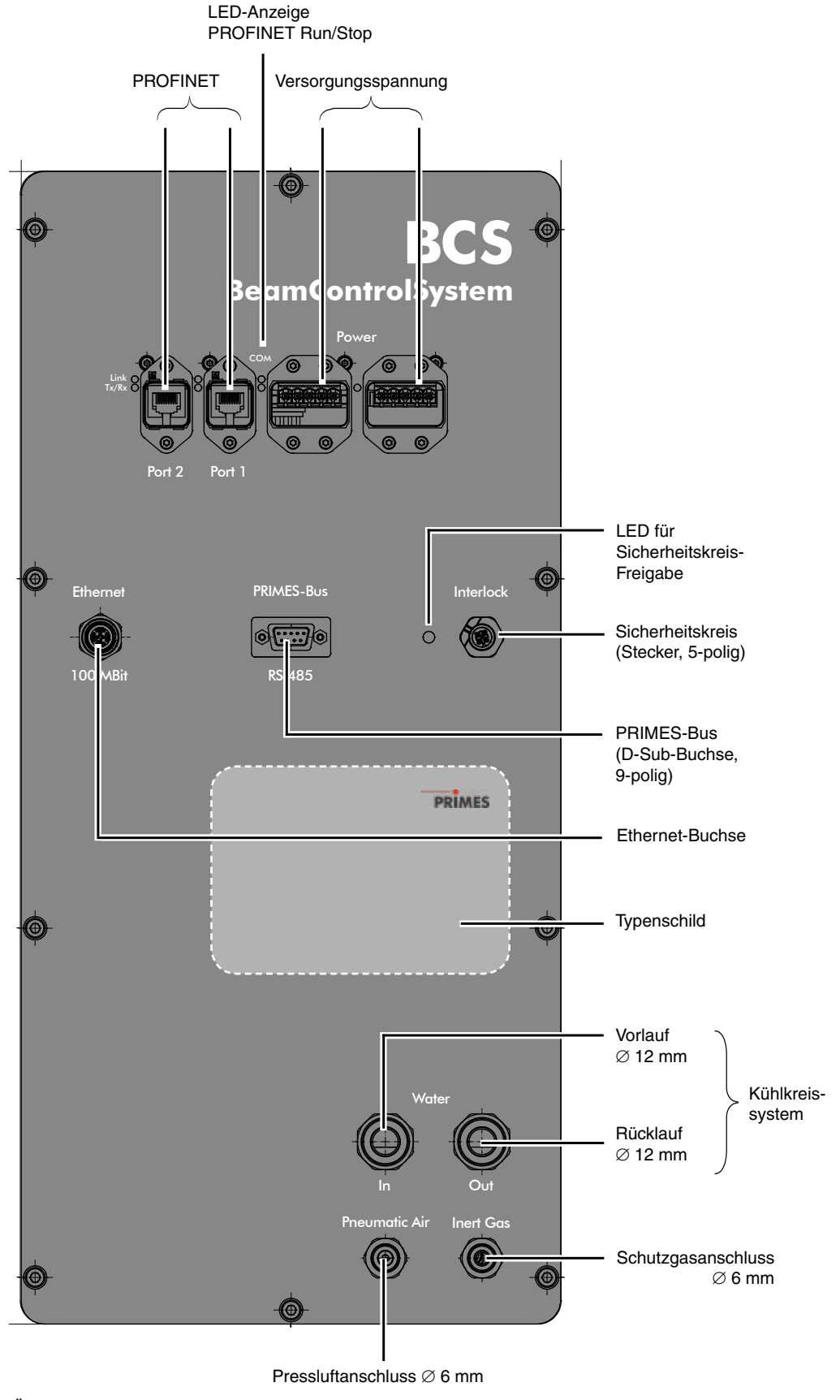

Abb. 6.1: Übersicht der Anschlüsse

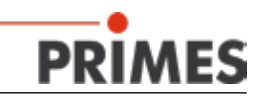

# <span id="page-12-0"></span>**7 Montage**

Prüfen Sie vor der Montage die Platzverhältnisse, insbesondere den benötigten Freiraum für den ausschwen-kenden Verschluss (siehe Kapitel ["16 Abmessungen" auf Seite 39](#page-38-1) f).

#### **7.1 Ausrichten zur Laserstrahlachse**

Richten Sie das Gehäuse zunächst mit den vier Justierschrauben in der Bodenplatte ungefähr aus (z. B. mit Hilfe einer Wasserwaage).

Für die genaue Einmessung mit einer Messuhr ist in die Gehäuseoberfläche eine plane Nut in x- und y-Richtung eingefräst (siehe [Abb. 7.1](#page-12-1)).

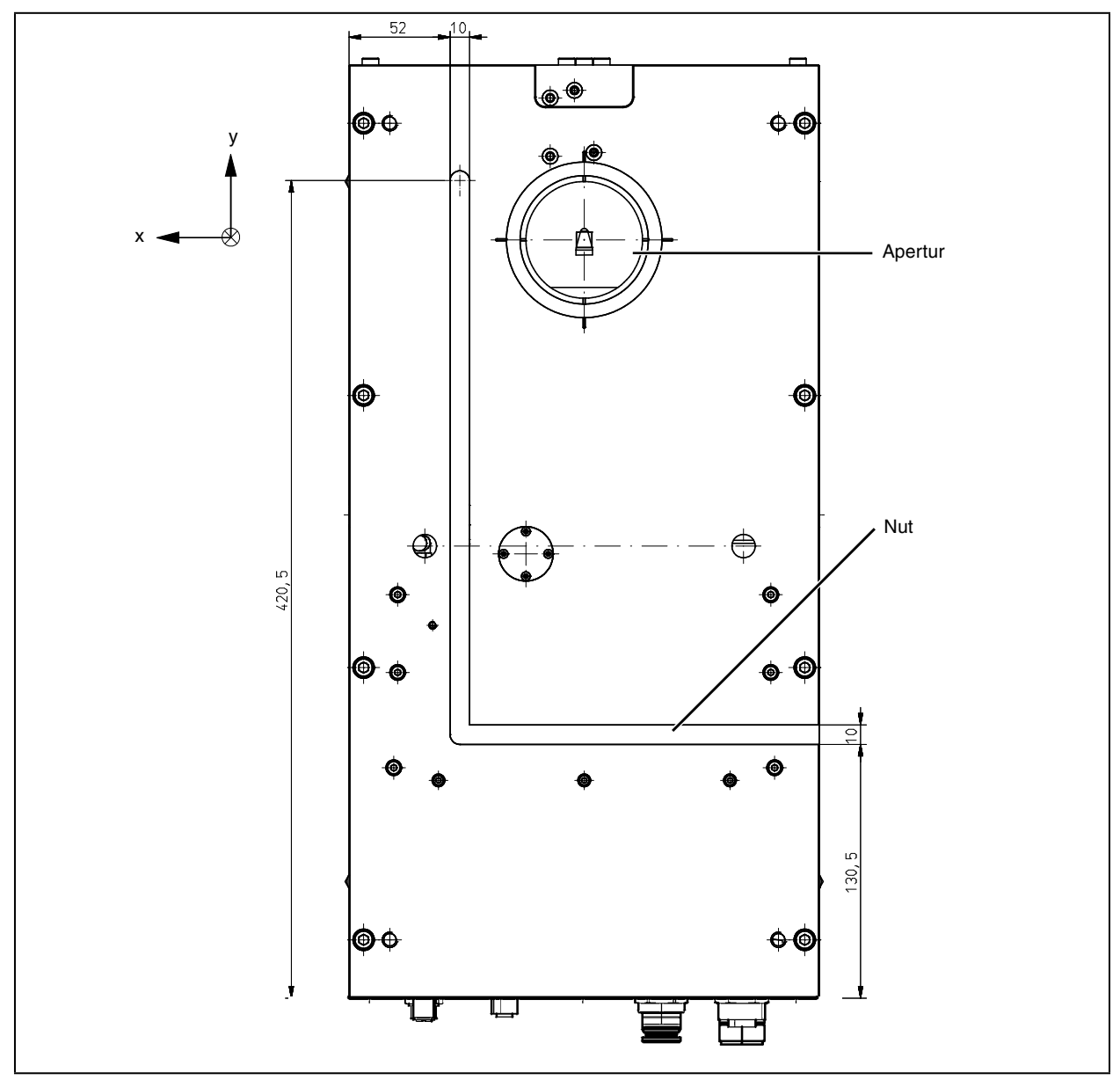

<span id="page-12-1"></span>Abb. 7.1: Nutabmessungen, Ansicht von oben

<span id="page-13-0"></span>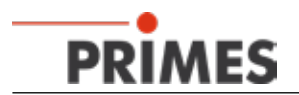

Richten Sie das Gehäuse so aus, dass die Mittelpunkte von Laserstrahl und Apertur übereinstimmen (siehe [Abb. 7.2\)](#page-13-1).

Als Ausrichthilfe sind am Umfang der Apertur vier Nuten eingefräst<sup>1)</sup>. Die Abstände des Messfenstermittelpunktes zur Mitte der Apertur (x/y-Achse) sowie der Abstand der Messspitze im Gerät (z-Achse) sind im Dokument "Tool center point-Kalibrierung" und auf dem Typenschild angegeben. Da der x-Abstand in geringem Maß von der Drehzahl der Messspitze abhängig ist, sind hier mehrere x-Werte für die verschiedenen Betriebsdrehzahlen aufgeführt.

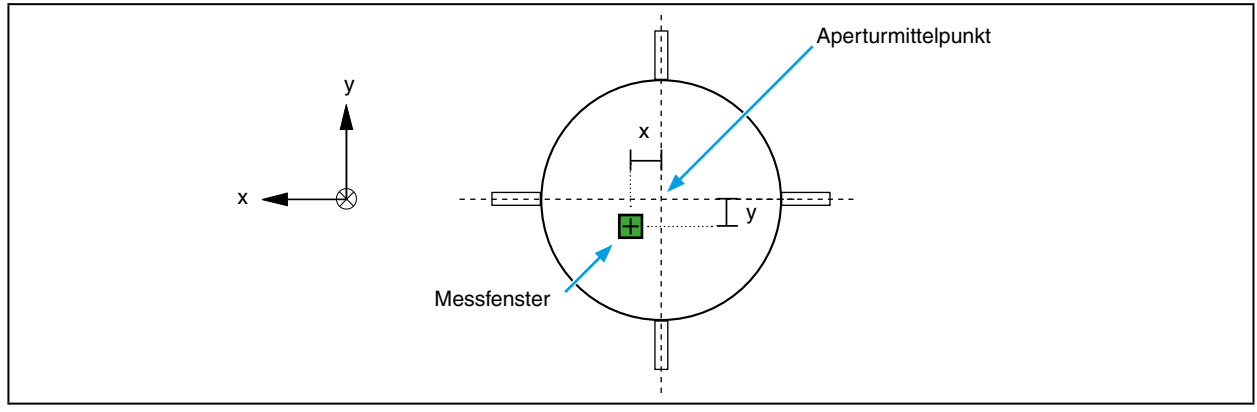

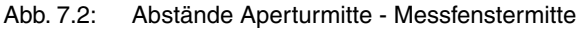

<span id="page-13-1"></span>**i** Der FocusMonitor ist im BCS über Kopf eingebaut. Sie müssen deshalb in der Bediensoftware (LDS) im Menü "Messungen → Sensorparameter" das Kontrollkästchen "Gedrehte Messspitze" aktivieren.

#### **7.2 Befestigung**

# **WARNUNG**

**Verletzungsgefahr**

**Wird das Messgerät aus der eingemessenen Position bewegt, kann im Messbetrieb vermehrt Streustrahlung entstehen.**

**Befestigen Sie das Gerät so, dass es durch unbeabsichtigtes Anstoßen oder Zug an den Kabeln oder Schläuchen nicht bewegt werden kann.**

In der Bodenplatte des BCS-Gehäuses befinden sich insgesamt acht Gewindebohrungen M6 für die Befestigung auf einer kundenseitigen Halterung. Befestigen Sie das Gehäuse mit mindestens vier Schrauben. Wir empfehlen Schrauben der Festigkeitsklasse 8.8 und ein Anziehdrehmoment von 20 N∙m.

# *ACHTUNG*

**Beschädigungsgefahr**

- **Durch zu lange Schrauben können innere Bauteile beschädigt werden.**
- **Bemessen Sie die Befestigungsschrauben so, dass sie maximal 15 mm ins Gehäuse hineinragen.**

Die Gesamtlänge der Schrauben ist von den Dimensionen der kundenseitigen Halterung abhängig.

 $\frac{1}{1}$  Je nach Kundenanforderung können auch andere Einrichtmarkierungen vorhanden sein.

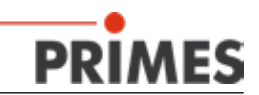

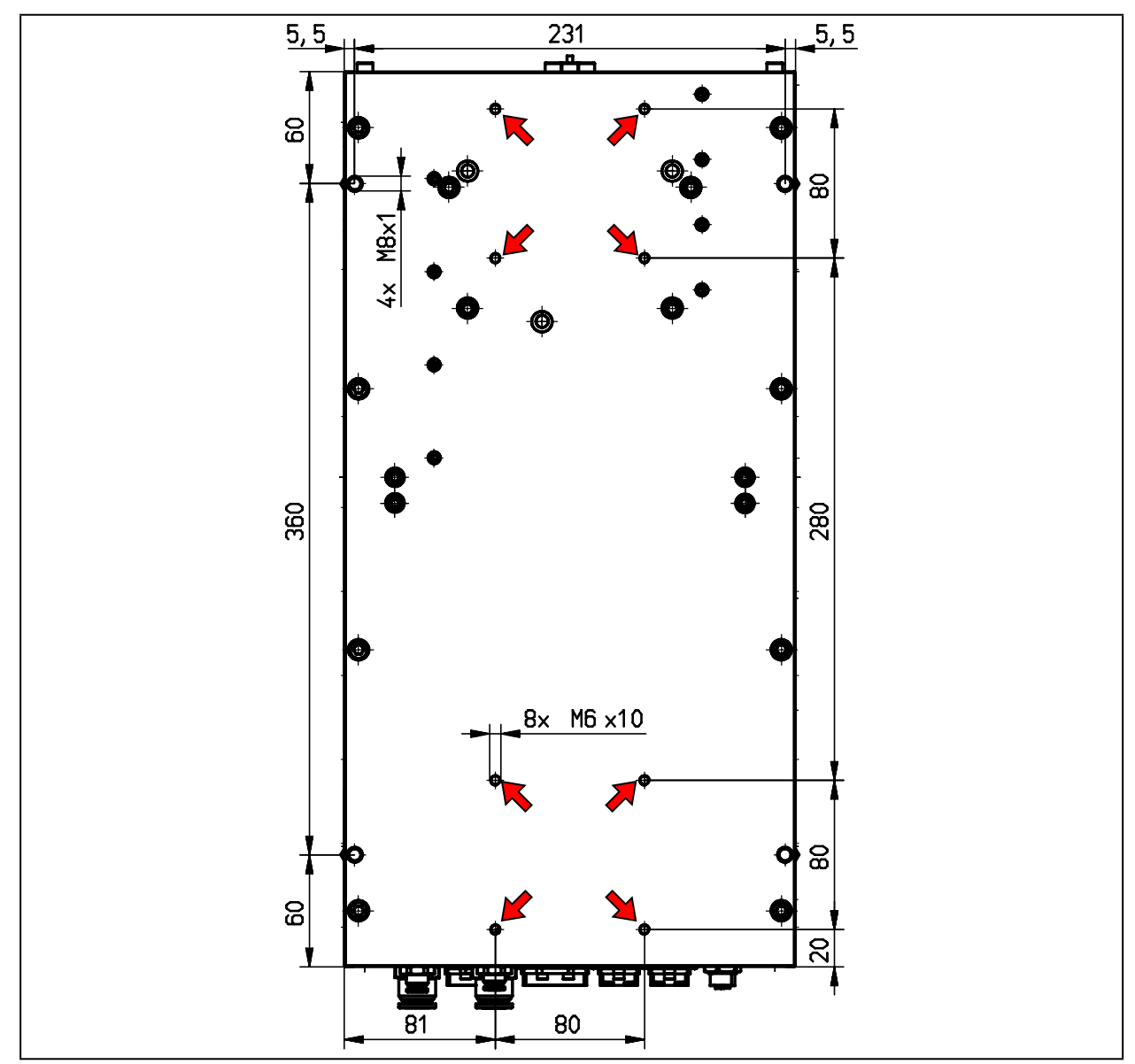

Abb. 7.3: Befestigungsbohrungen, Ansicht von unten

# *ACHTUNG*

**Beschädigungsgefahr**

**Wenn Sie aus Platzgründen die Ringschrauben entfernen, können Schmutzpartikel ins Gehäuse gelangen.**

**Verschließen Sie die Gewindebohrungen mit passenden Schrauben (M8) oder mit entsprechenden Kunststoffeinsätzen.** 

<span id="page-15-0"></span>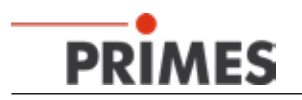

# **8 Mechanische Anschlüsse**

#### **8.1 Kühlkreissystem**

#### **8.1.1 Voraussetzungen**

Die Anschlüsse am BCS sind für Schlauch-Außendurchmesser von 12 mm vorgesehen. Für den zuverlässigen Betrieb ist ein Wasserdurchfluss von minimal 4 l/min und maximal 8 l/min erforderlich.

**i** Im Kühlkreis befindet sich ein Absperrventil. Um das Ventil zu schalten, muss die Pressluft angeschlossen und die Versorgungsspannung eingeschaltet sein.

Betreiben Sie das BCS nur in nicht-kondensierender Atmosphäre. Die Temperatur des Kühlwassers darf deshalb nicht unterhalb der Umgebungstemperatur liegen.

Kühlen Sie das Gerät nur während des Messbetriebs. Wir empfehlen, die Kühlung ca. 2 Minuten vor der Messung zu starten und ca. 1 Minute nach der Messung zu beenden.

# *ACHTUNG*

#### **Beschädigungsgefahr**

**Wenn Sie bei der Kühlkreisinstallation mit Dichtband arbeiten (z. B. Teflon oder Hanf) dürfen keine Teile davon in die Turbine gelangen! Sie könnten den Lauf hemmen bzw. den Durchfluss völlig stoppen.**

**Spülen Sie Ihr Leitungssystem gründlich vor dem Anschluss.**

Die Teile des BCS, die in Kontakt mit dem Kühlwasser sind, bestehen aus Kupfer, Messing oder rostfreiem Stahl. Verbinden Sie das Gerät deshalb nicht mit einem Aluminiumkühlkreislauf! Das kann zur Korrosion des Aluminiums auf Grund der unterschiedlichen chemischen Potentiale führen.

Setzen Sie dem Kühlwasser keine Additive, insbesondere keine Frostschutzmittel zu. Diese können die Wärmeleitfähigkeit signifikant ändern und damit das Messergebnis verfälschen.

#### **8.1.2 Anschließen**

- 1. Entfernen Sie die Verschlussstopfen des Kühlkreislaufes und bewahren Sie diese auf.
- 2. Schließen Sie Vorlauf (In) und Rücklauf (Out) des Gerätes an.

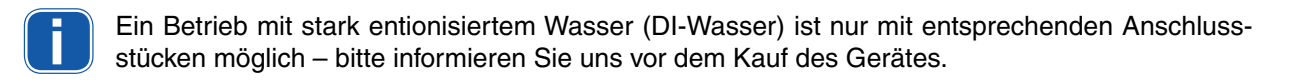

#### **8.2 Pressluft**

Die Pressluft wird benötigt, um den Verschluss und das Absperrventil des Kühlkreises zu öffnen oder zu schließen. Die Pressluft muss trocken und ölfrei sein!

Schließen Sie die Pressluft über einen Kunststoffschlauch mit einem Außendurchmesser von 6 mm an. Es wird ein Druck von 4-8 bar benötigt. Benutzerspezifische Modifikationen sind möglich.

Optional ist eine Pressluftspülung des Gehäuses möglich. Planen Sie eine Flussrate von typisch 10 bis 20 l/min ein, je nach Anwendung aber auch mehr.

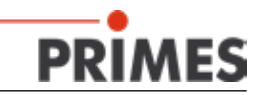

#### <span id="page-16-0"></span>**8.3 Schutzgasanschluss**

Die Anschlüsse am Gerät sind für Schlauch-Außendurchmesser von 6 mm vorgesehen.

# *ACHTUNG*

**Beschädigungsgefahr der Messspitze durch Plasmazündung oder Schmutzpartikel aus der Umgebung.**

**Beim Messen von sehr großen Leistungsdichten1) (NIR (900 nm-1080 nm): 8-10 MW/cm²; IR (10,6** µ**m): 20-30 MW/cm²) ist es möglich, dass auf der Oberfläche der Messspitze ein Plasma gezündet wird. Dadurch kann die Messspitze zerstört werden.**

**Spülen Sie das Gerät mit Schutzgas (Stickstoff, Helium oder Argon). Das Schutzgas muss**   $\blacksquare$ **trocken und ölfrei sein.**

 $\overline{1}$  Siehe auch Benutzerhandbuch FocusMonitor, Kapitel "Auswahl der Detektoren und Messspitzen".

<span id="page-17-0"></span>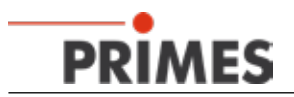

# **9 Elektrische Anschlüsse**

# *ACHTUNG*

#### **Beschädigungsgefahr**

**Ein Verbinden oder Trennen der Verbindungskabel bei angelegter Versorgungsspannung führt zu Spannungsspitzen, welche die Kommunikationsbausteine des Messgerätes zerstören können.** 

**Stellen Sie alle Verbindungen nur im stromlosen Zustand her! Lösen Sie keine Stecker sobald die Versorgungsspannung eingeschaltet ist!**

#### **9.1 PROFINET - Daten**

Die PROFINET-Steckverbinder sind AIDA-kompatible RJ45-Steckverbinder. Die beiden RJ45-Buchsen sind intern über einen integrierten Switch miteinander verbunden. Links neben der jeweiligen Buchse befinden sich zwei Status-LEDs. Die grüne LED (LINK) leuchtet, wenn eine physikalische Verbindung hergestellt ist. Die gelbe LED (Tx/Rx) leuchtet beim Datenaustausch.

#### **9.2 Spannungsversorgung**

Die Spannungsversorgung erfolgt über AIDA-kompatible Steckverbinder. Die beiden Steckverbinder sind intern 1:1 durch verbunden.

| Power-Gerätestecker (Draufsicht Steckseite) |     |                             |  |  |
|---------------------------------------------|-----|-----------------------------|--|--|
|                                             | Pin | <b>Funktion</b>             |  |  |
| ⊚                                           |     | +24 V Sensorversorgung      |  |  |
|                                             | 2   | <b>GND Sensorversorgung</b> |  |  |
|                                             | 3   | +24 V Aktorversorgung       |  |  |
| (O)                                         | 4   | <b>GND Aktorversorgung</b>  |  |  |
|                                             | 5   | PE (Gehäuse)                |  |  |

Tab. 9.1: Steckerbelegung Spannungsversorgung

#### **9.3 Status-LEDs**

Links neben dem Spannungsversorgungsstecker befinden sich zwei Status-LEDs (COM). Die untere gelbe LED leuchtet ständig, wenn das Messgerät keine physikalische Verbindung zum Bus hat. Die LED blinkt, wenn eine Verbindung besteht, aber keine Daten ausgetauscht werden.

Die obere grüne LED leuchtet, wenn über den Bus ein DCP-Zyklus durchgeführt wird.

#### **Bedeutung der LEDs:**

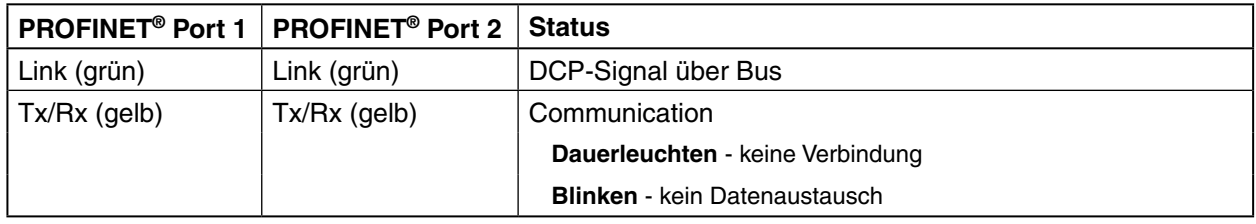

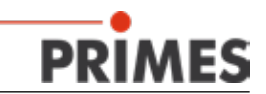

#### <span id="page-18-0"></span>**9.4 PRIMES-Bus**

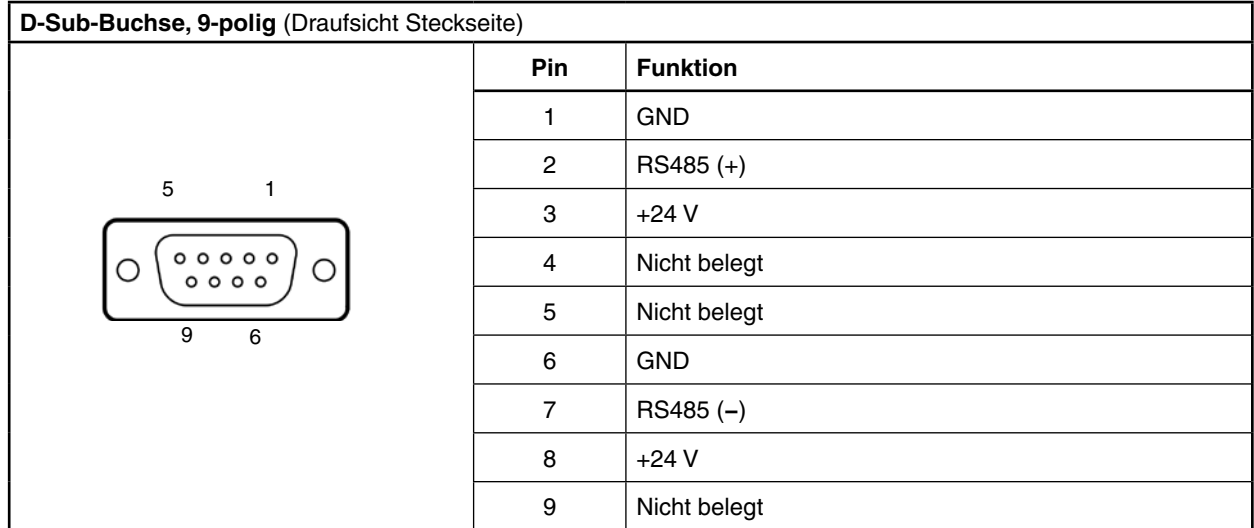

Tab. 9.2: Pinbelegung PRIMES-Bus

#### **9.5 Ethernetanschluss**

Verbinden Sie das Gerät über ein Crossover-Kabel mit dem PC oder über ein Patchkabel mit dem Netzwerk.

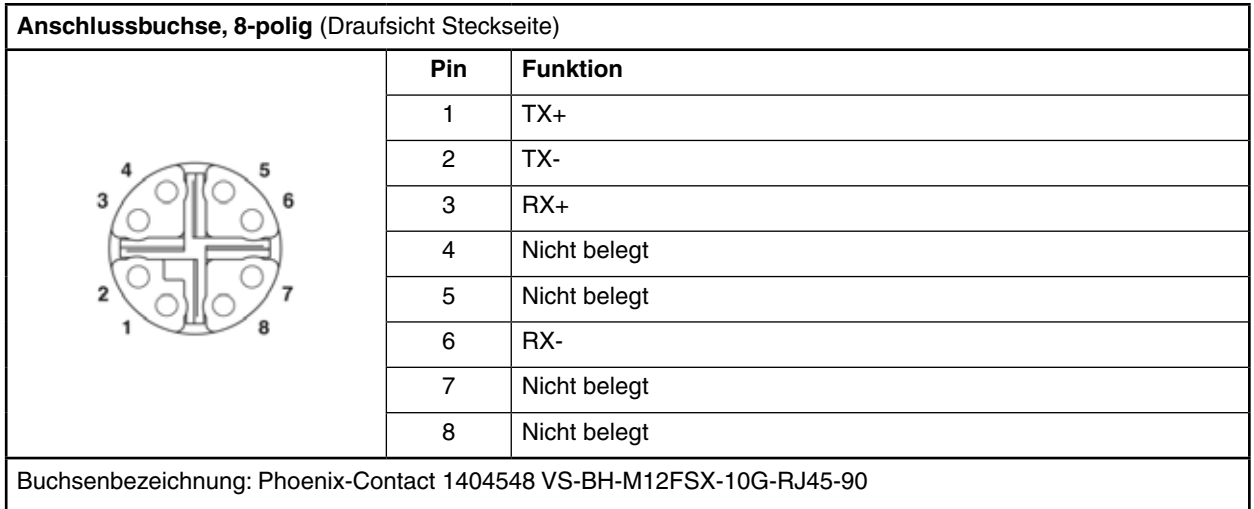

Tab. 9.3: Pinbelegung Ethernetbuchse

Pasendes Kabel: Phoenix Contact 105477; Patchkabel CAT6A M12 auf RJ45; VS-M12MSS-IP20-94F/ 5,0/10G (1440627).

<span id="page-19-0"></span>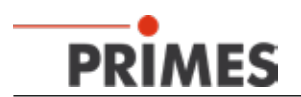

# **9.6 Externer Sicherheitskreis (Safety Circuit)**

Der externe Sicherheitskreis schützt das Gerät vor Schäden. Das Gerät kann beschädigt werden, wenn

- der Wasserdurchfluss zu gering ist
- der Laser bei noch geschlossenem Verschluss eingeschaltet wird

Liegt die Wassertemperatur im Normbereich und der Verschluss ist geöffnet, ist Pin 1 mit Pin 3 gebrückt. Ist die Betriebsbereitschaft nicht gegeben, ist Pin 1 mit Pin 2 gebrückt. Die Pins des Sicherheitskreis-Steckers sind potentialfrei.

# *ACHTUNG*

#### **Beschädigungsgefahr**

**Ist der Sicherheitskreis nicht angeschlossen, kann das Gerät durch Überhitzung beschädigt oder der noch geschlossene Verschluss durch den Laserstrahl zerstört werden.**

**Schließen Sie die Lasersteuerung so an Pin 1 und Pin 3, dass bei einer Unterbrechung dieser Verbindung der Laser abgeschaltet wird.**

**i** Ist der Sicherheitskreis freigegeben, leuchtet die grüne Kontroll-LED neben dem Anschlussstecker.

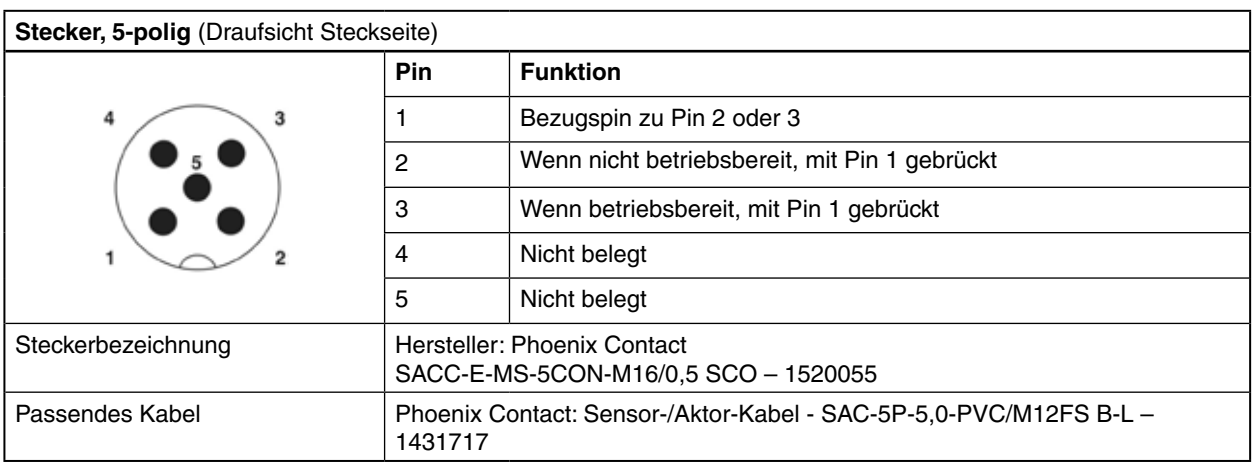

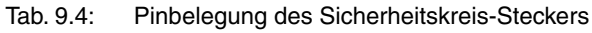

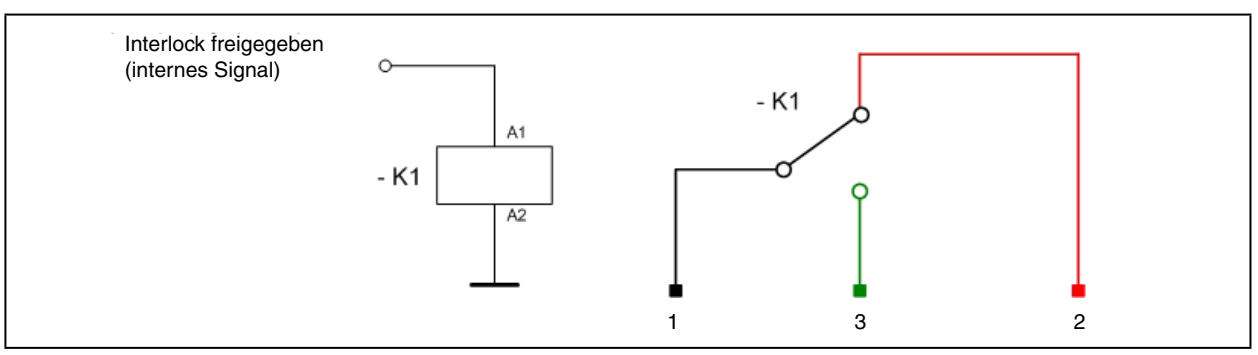

Abb. 9.1: Schaltplan des Interlocksteckers

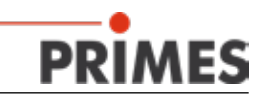

# <span id="page-20-0"></span>**10 PROFINET**

#### **10.1 Schnittstellenbeschreibung**

Das BCS besitzt ein PROFINET-Interface. Damit das BCS in eine Linienstruktur eingefügt werden kann, sind das Businterface als auch die Spannungsversorgung doppelt ausgeführt. Insgesamt existieren vier Schnittstellen:

- 2 x PROFINET
- 2 x 24 V Spannungsversorgung (24 V  $\pm$  5 %, maximal 5 Ampere Stromaufnahme)

Die Daten sind in den Registern im **Motorola-Format** abgelegt. Das bedeutet, dass Highbytes zuerst abgelegt sind und auf den nächsten Registern die niederwertigeren Bytes folgen.

#### **10.2 Gerätestammdatei (GSDML-Datei)**

Die GSDML-Datei für das BCS hat den Namen *KWHQPOZ620TVM0l WCFGWOTR064594<5<2 a p*und befindet sich auf dem mitgelieferten Datenträger. [Abb. 10.1](#page-20-1) zeigt die Einbindung der GSDML-Datei unter Step7.

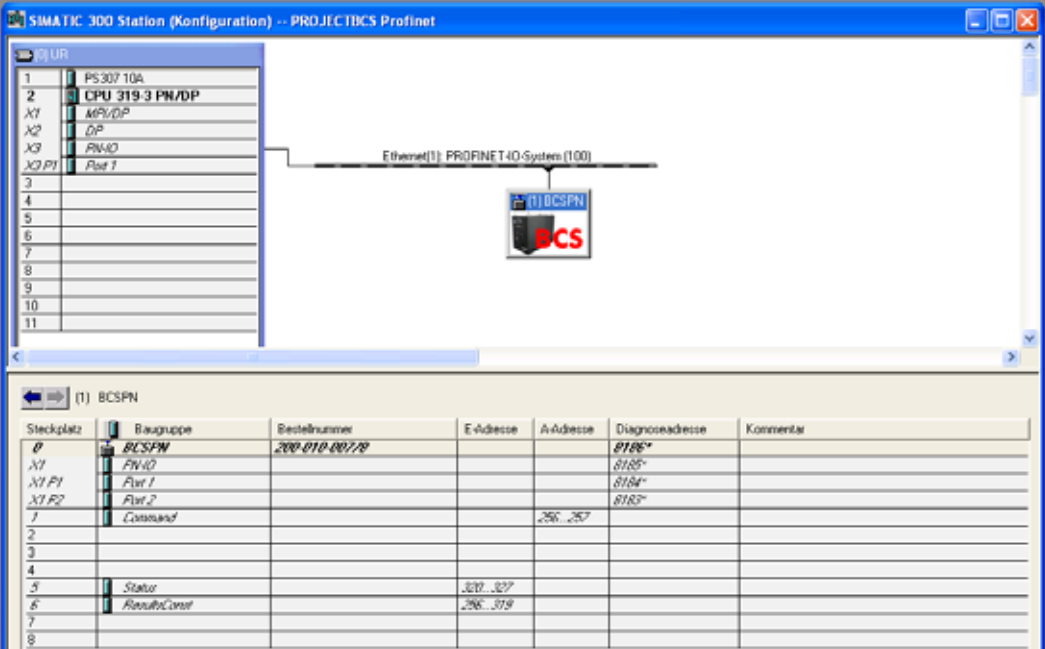

<span id="page-20-1"></span>Abb. 10.1: Einbindung unter Step7

<span id="page-21-0"></span>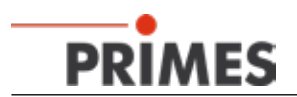

#### **10.3 PROFINET Registerstruktur beim BCS**

#### **10.3.1 Output-Register Steuerung (Command-Register)**

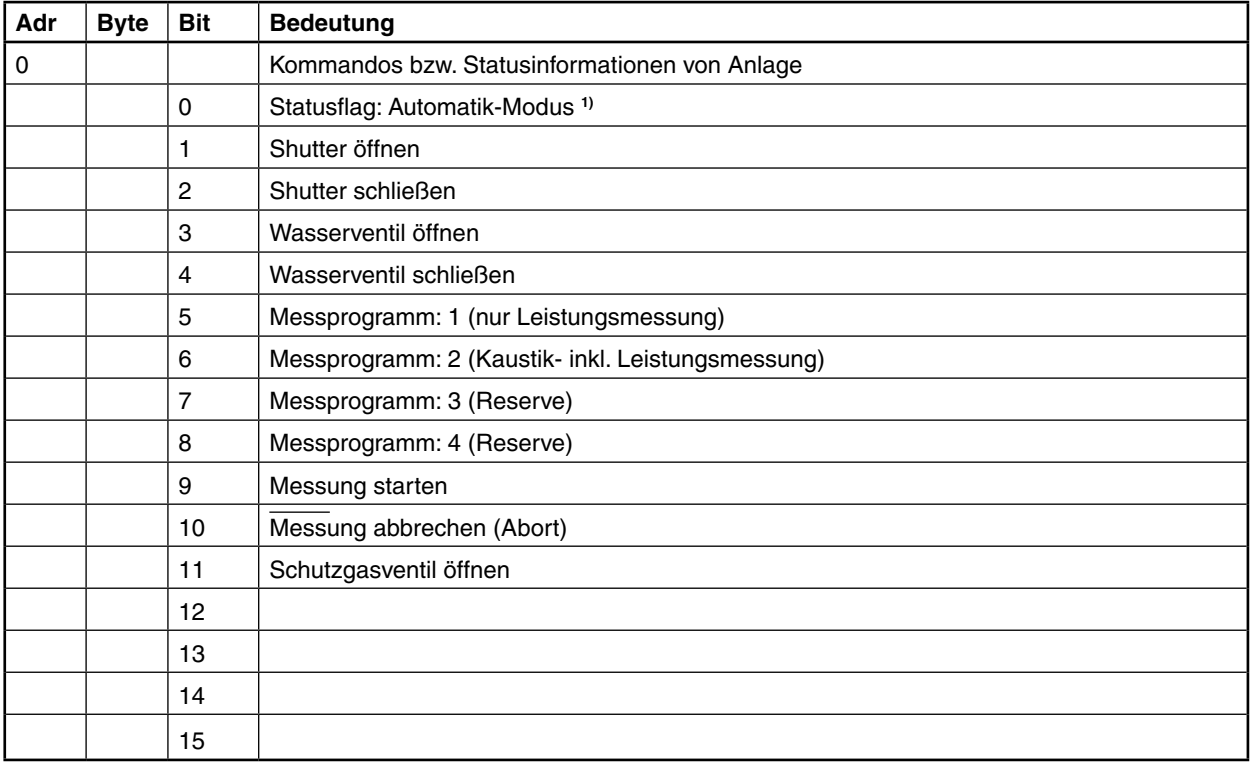

**1)** Muss gesetzt sein bei Anlagensteuerung eines Ablaufs oder einer Aktion (z. B. Shutter auf/zu).

# **10.3.2 Input-Register Steuerung (Status)**

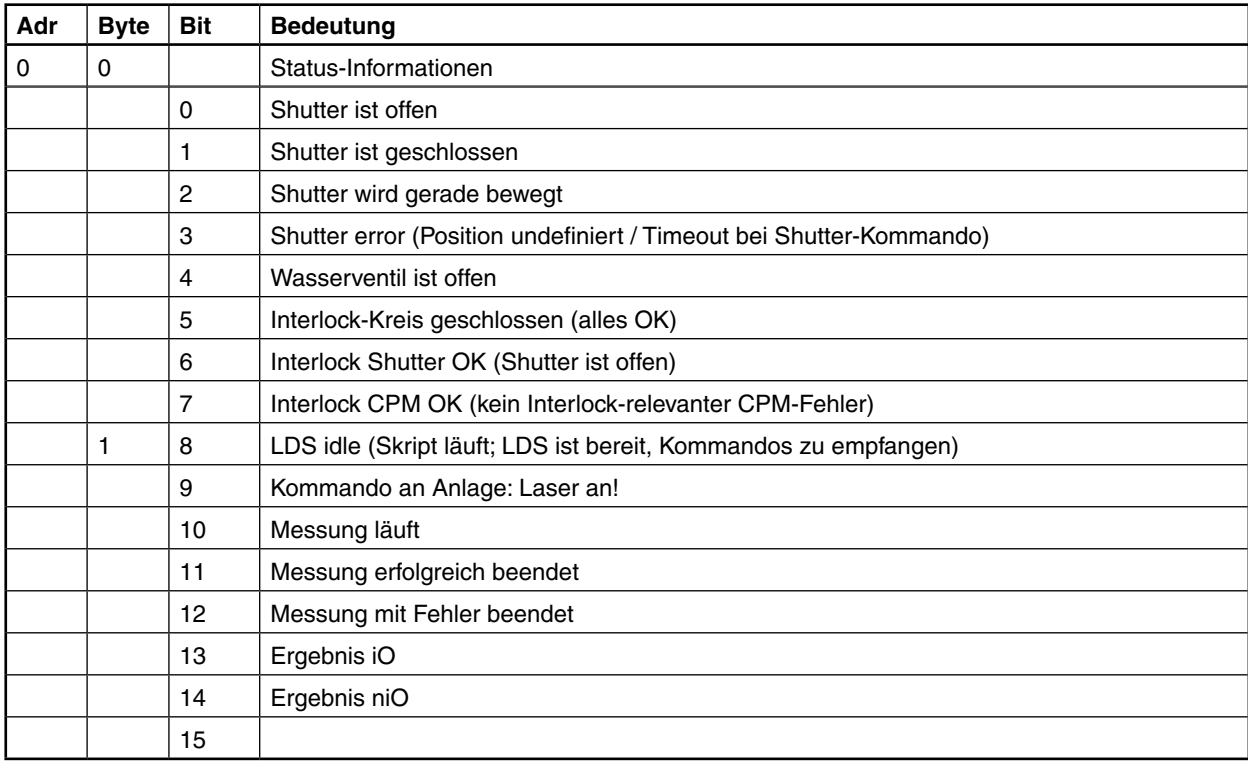

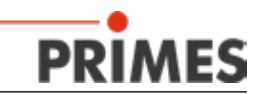

#### <span id="page-22-0"></span>**10.3.3 Fehlerregister**

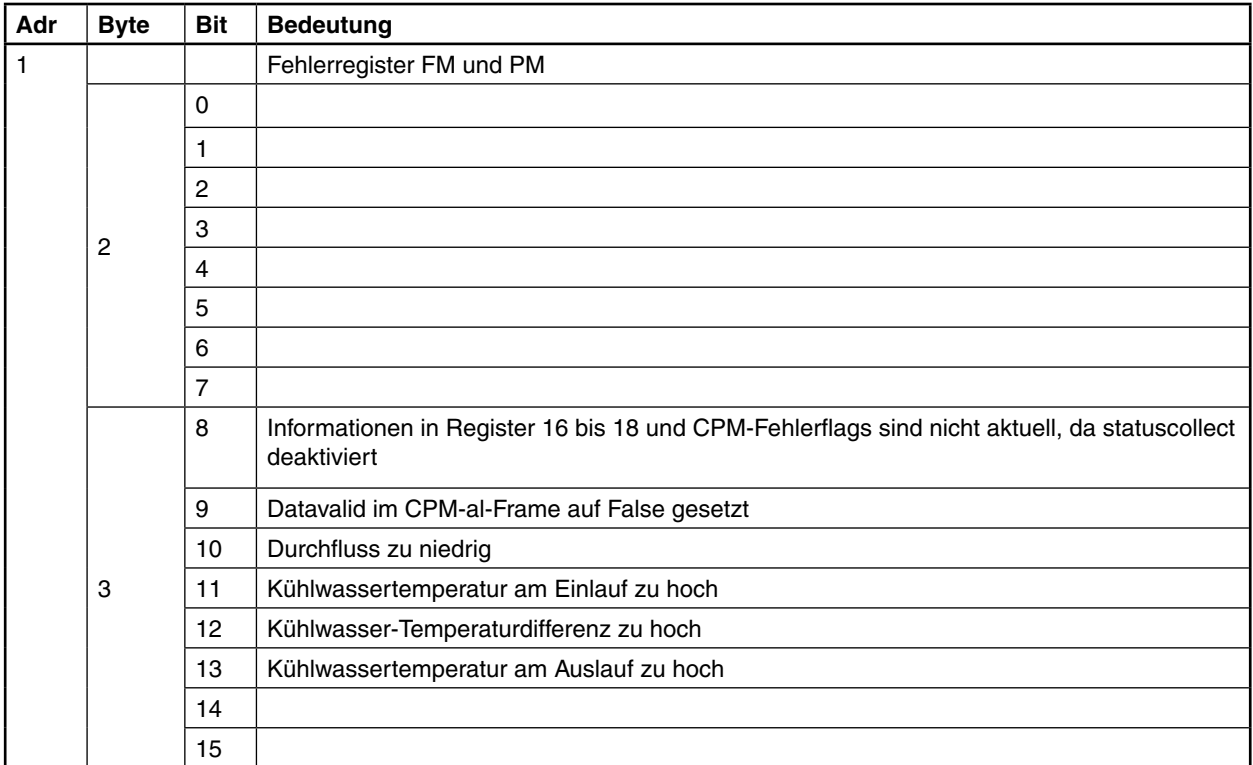

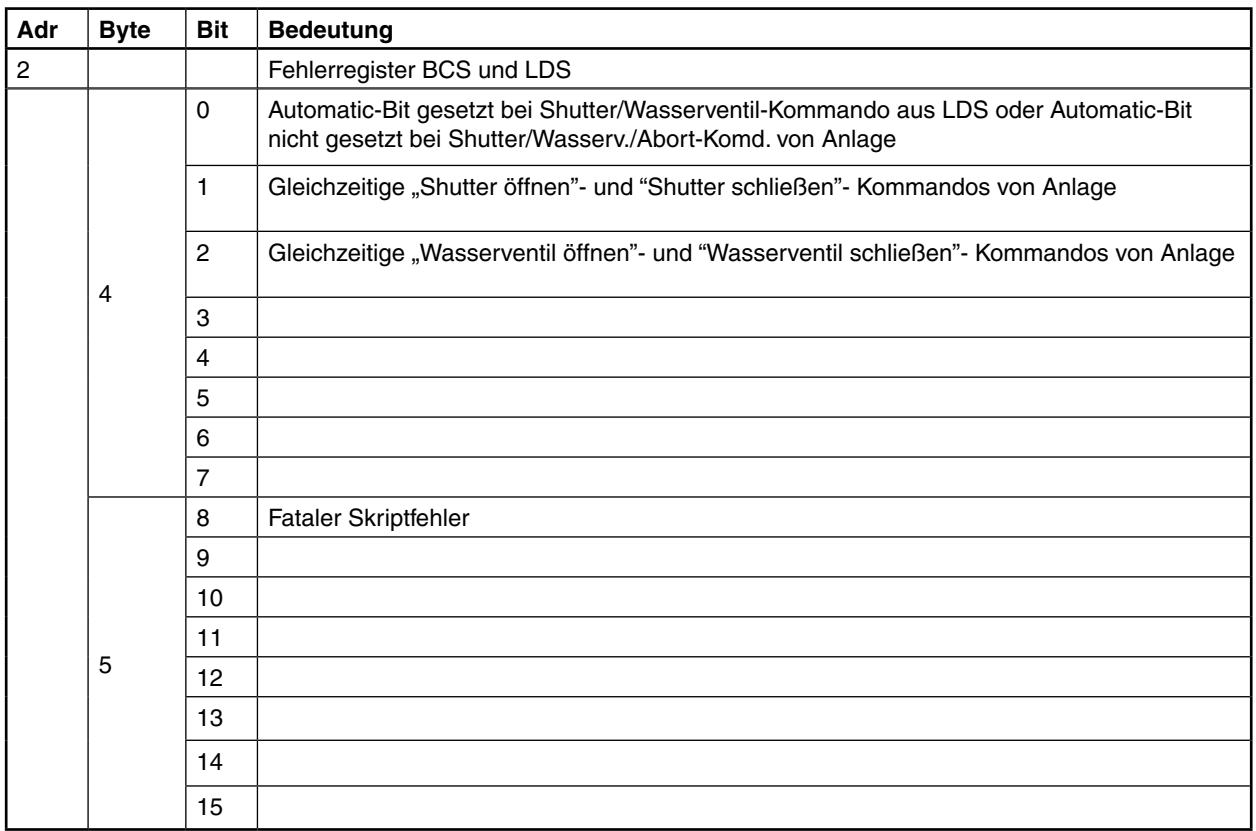

<span id="page-23-0"></span>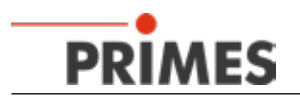

#### **10.3.4 Inputregister Ergebnisse**

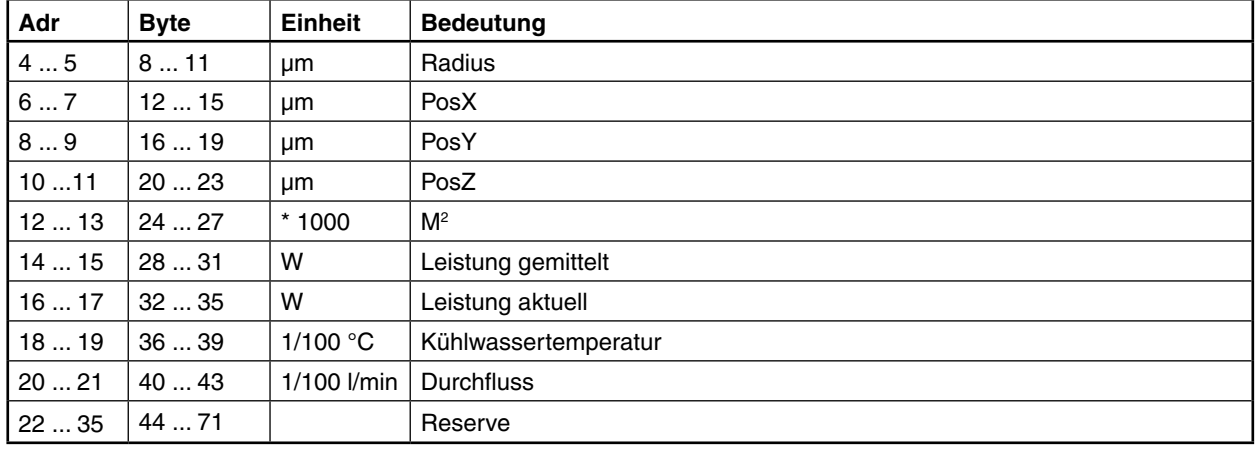

Jeweils 32 Bit - niedrige Adresse enthält höherwertiges Datenwort

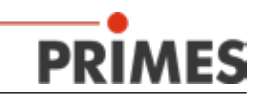

#### <span id="page-24-0"></span>**11 Ethernetkonfiguration**

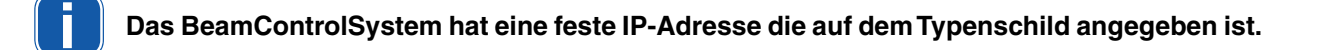

Der PC muss ebenfalls eine feste IP-Adresse im gleichen Subnet haben, z. B. :

*IP-Adresse: 192.168.116.80 Subnetzmaske: 255.255.255.0*

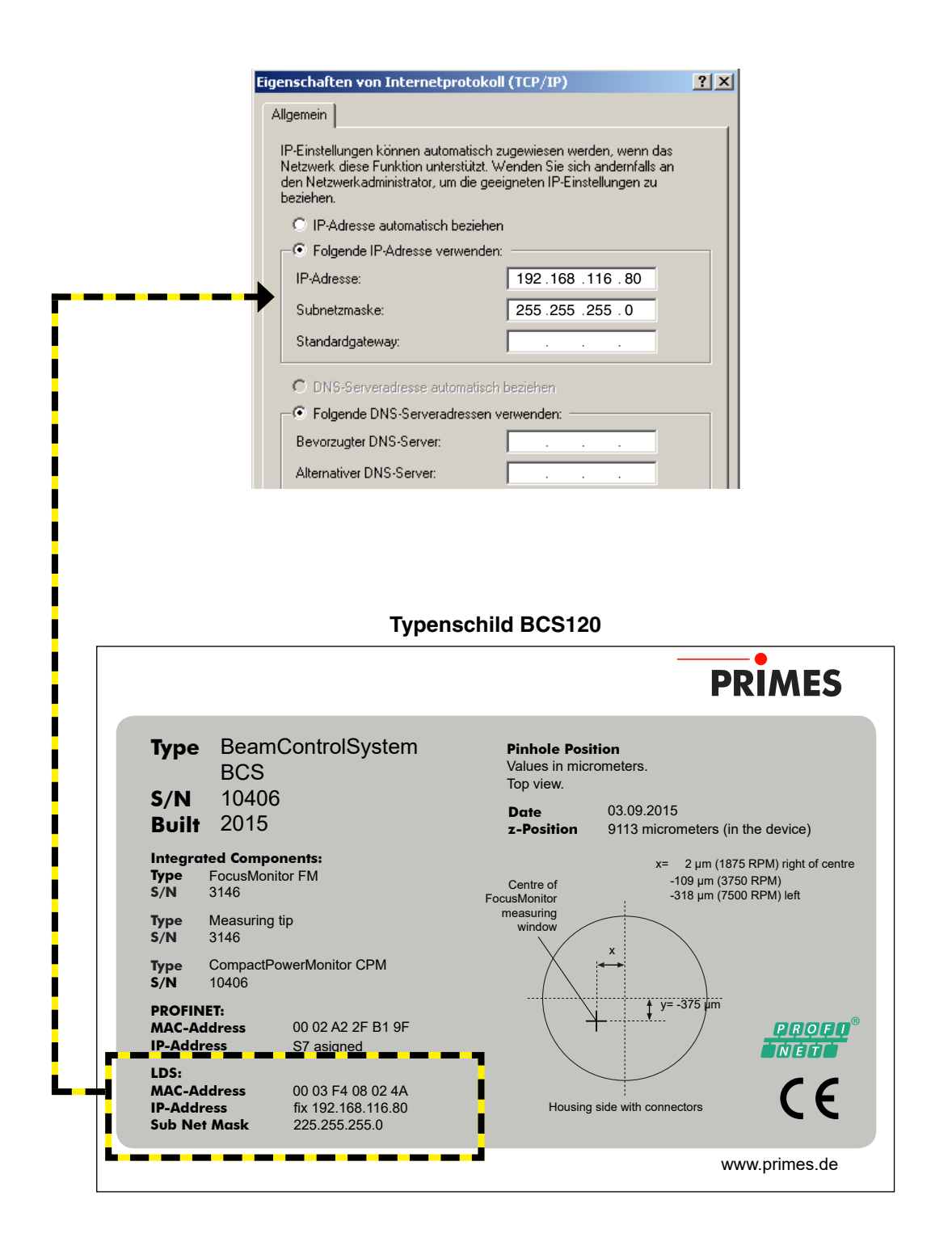

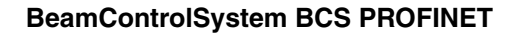

<span id="page-25-0"></span>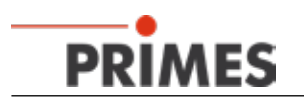

#### **11.1 Verbindung zum PC aufbauen**

- 1. Starten Sie die Primes LaserDiagnoseSoftware.
- 2. Öffnen Sie das Menü **Kommunikation>>Freie Kommunikation.**
- 3. Wählen Sie den Mode "TCP" aus (die Option "Zweite IP" darf nicht aktiviert sein!).
- 4. Geben Sie im Feld "TCP" die IP-Adresse Ihres Gerätes ein.
- 5. Klicken Sie auf die Schaltfläche "Verbinden" (im Busmonitor erscheint "Connected").
- 6. Klicken Sie auf die Schaltfläche "Speichern" (die Konfiguration wird gespeichert und muss beim Neustart der Software nicht erneut eingegeben werden)

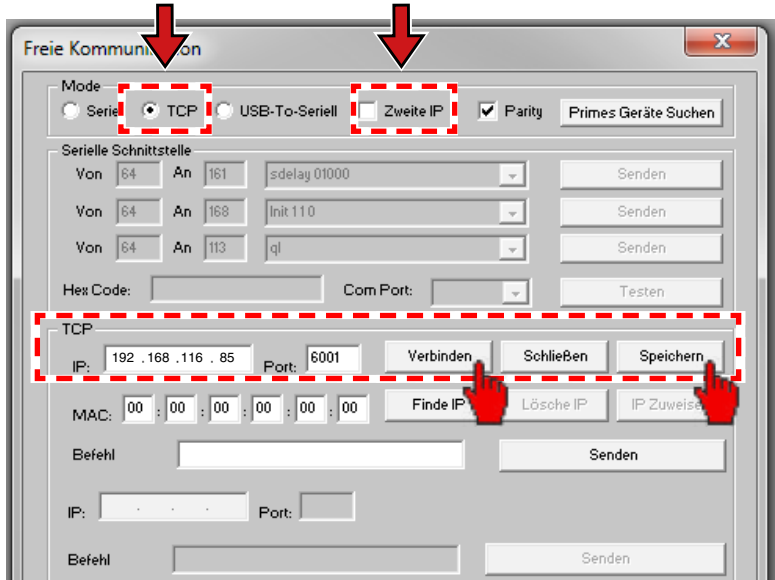

Abb. 11.1: Verbindung aufbauen im Menü *Freie Kommunikation*

#### **11.2 IP-Adresse ändern**

Sie können die voreingestellte IP-Adresse des Gerätes mit folgenden Befehlen im Menü *Kommunikation>>Freie Kommunikation* ändern:

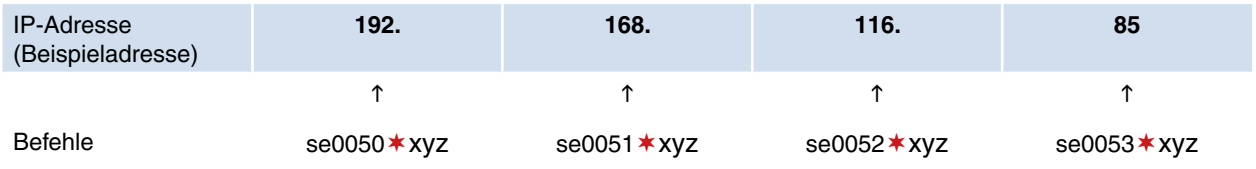

**xyz** sind hierbei Platzhalter für die IP-Adressbytes (Wertebereich 1-254), diese müssen immer dreistellig eingegeben werden!

*Beispiel:* die Zahl 85 ist mit 085 einzugeben. Das Symbol  $*$  steht der Eindeutigkeit wegen für ein Leerzeichen.

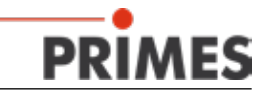

*Beispiel:* Sie möchten die IP-Adresse von 192.168.116.85 auf 192.168.116.**86** ändern.

- 1. Starten Sie die Primes LaserDiagnoseSoftware.
- 2. Öffnen Sie das Menü *Kommunikation>>Freie Kommunikation***.**
- 3. Wählen Sie den Mode "TCP" aus (die Option "Zweite IP" darf nicht aktiviert sein!).
- 4. Geben Sie im Feld "TCP" die IP-Adresse Ihres Gerätes ein.
- 5. Klicken Sie auf die Schaltfläche "Verbinden" (im Busmonitor erscheint "Connected").
- 6. Aktivieren Sie das Kontrollkästchen *Bus-Protokoll schreiben* (das Protokoll kann beim Auftreten von Problemen sehr nützlich sein).
- 7. Geben Sie im Eingabefeld *Befehl* folgendes Kommando ein (bitte beachten Sie unbedingt die korrekte Eingabe des Leerzeichens ):

#### **se0053086**

- 8. Klicken Sie auf **Senden** und warten Sie die Bestätigung im Busmonitor ab (in [Abb. 11.2](#page-26-0) "-> Adr:00053 Wert: 086")
- 9. Schalten Sie das Gerät aus und wieder ein. Nach diesem Neustart ist die IP-Adresse aktualisiert.

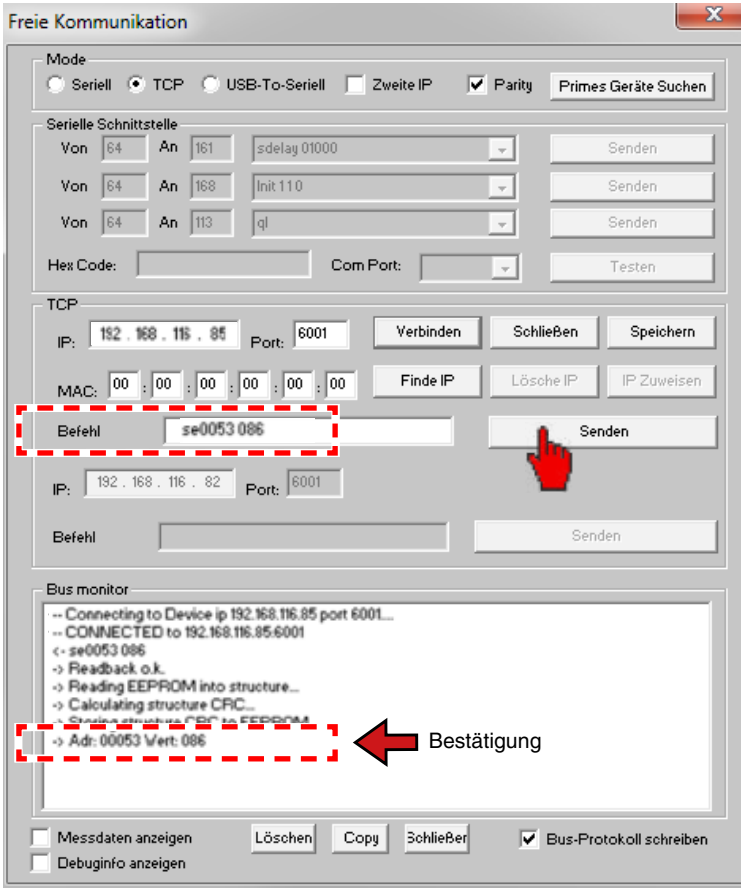

<span id="page-26-0"></span>Abb. 11.2: Ändern der IP-Adresse im Menü *Freie Kommunikation*

<span id="page-27-0"></span>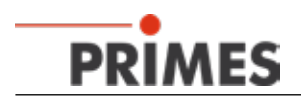

#### **11.3 IP-Adresse automatisch beziehen**

Durch DHCP (Dynamic Host Configuration Protocol) ist die automatische Einbindung eines Gerätes in ein bestehendes Netzwerk ohne dessen manuelle Konfiguration möglich. Die DHCP-Funktion aktivieren Sie in der LaserDiagnoseSoftware mit dem Befehl:

#### **se0054001**

- 1. Starten Sie die Primes LaserDiagnoseSoftware.
- 2. Öffnen Sie das Menü *Kommunikation>>Freie Kommunikation***.**
- 3. Wählen Sie den Mode "TCP" aus (die Option "Zweite IP" darf nicht aktiviert sein!).
- 4. Geben Sie im Feld "TCP" die IP-Adresse Ihres Gerätes ein.
- 5. Klicken Sie auf die Schaltfläche "Verbinden" (im Busmonitor erscheint "Connected").
- 6. Aktivieren Sie das Kontrollkästchen *Bus-Protokoll schreiben* (das Protokoll kann beim Auftreten von Problemen sehr nützlich sein).
- 7. Geben Sie im Eingabefeld *Befehl* folgendes Kommando ein (bitte beachten Sie unbedingt die korrekte Eingabe des Leerzeichens  $*$ ):

#### **se0054001**

- 8. Klicken Sie auf **Senden** und warten Sie die Bestätigung im Busmonitor ab (in [Abb. 11.3](#page-27-1) .-> Adr:00054 Wert: 001").
- 9. Schalten Sie das Gerät aus und wieder ein. Nach diesem Neustart ist die DHCP-Funktion aktiv.

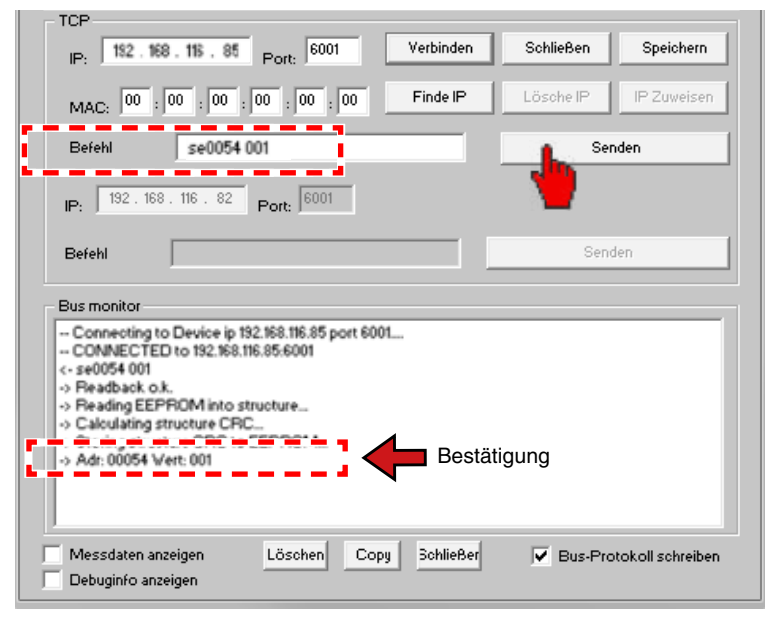

Abb. 11.3: DHCP aktivieren

<span id="page-27-1"></span>Nach dem Neustart des Gerätes im Netz wir eine neue IP-Adresse angefordert und vom Server/Router automatisch zugewiesen. Die Funktion *FindIP* über die MAC-Adresse ist dann nicht ausführbar. Sollte keine Verbindung zum Netz bestehen (keine Antwort vom Server) wird im BCS bis zum wiederholten Neustart die statische IP-Adresse (siehe Typenschild) aktiviert.

Die DHCP-Funktion können Sie mit dem Befehl **se0054000** deaktivieren.

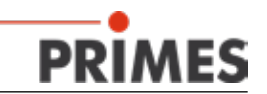

#### <span id="page-28-0"></span>**12 Messbetrieb**

# *ACHTUNG*

**Beschädigungsgefahr**

**Durch Hindernisse im Verfahrensbereich des Verschlusses kann dieser beim Öffnen/Schließen beschädigt werden.**

**Öffnen Sie zuerst den Verschluss und positionieren Sie erst dann den Fokussierkopf über**   $\blacktriangleright$ **der Messeinheit.**

# **VORSICHT**

**Verletzungsgefahr durch bewegte und rotierende Teile Gefahr durch bewegte und rotierende Teile**

- **Greifen Sie nicht in den Verfahrensbereich des Verschlusses, während dieser öffnet oder schließt.**
- **Greifen Sie nicht in die offene Apertur. Die Messspitze im Inneren des BCS rotiert auch nach dem Abschalten der Spannung zunächst noch weiter.**

Basis für jede Messung ist der Betrieb des Bedienrechners mit der zugehörigen LaserDiagnoseSoftware (LDS), die sich auf der mitgelieferten CD-ROM befindet.

Der Bedienrechner (nicht im Lieferumfang enthalten) wird über Ethernet mit dem BCS verbunden.

Die Messungen können Sie entweder manuell vom PC aus starten oder automatisiert über eine Skriptsteuerung der Software und die PROFINET-Anbindung ablaufen lassen. In beiden Fällen müssen Sie vorher die LaserDiagnoseSoftware installieren und starten.

Weitere Hinweise hierzu finden Sie im Benutzerhandbuch "FocusMonitor".

#### **12.1 Messablauf**

Der Messablauf lässt sich vereinfacht in folgende Schritte aufteilen:

- 1. Messbereitschaft herstellen
- 2. Messung durchführen
- 3. Messung auswerten

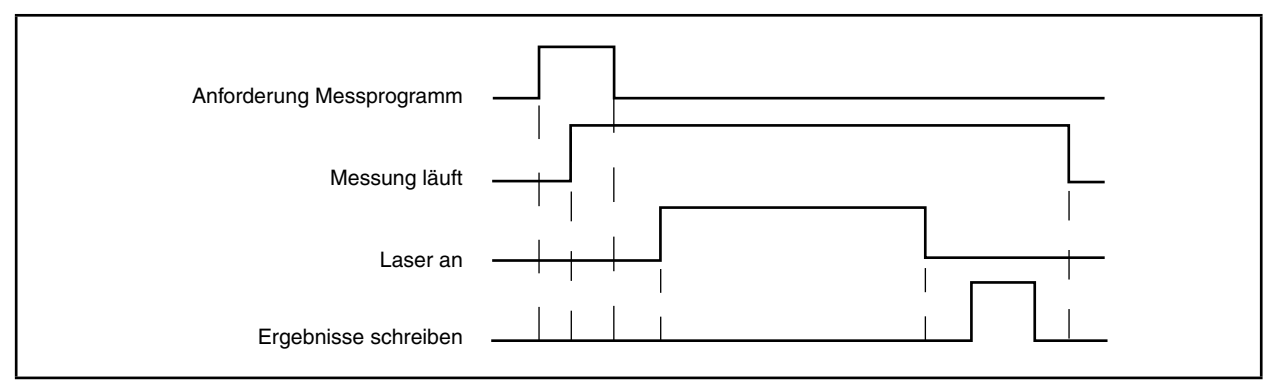

Abb. 12.1: Vereinfachtes Timingdiagramm des Messablaufes

<span id="page-29-0"></span>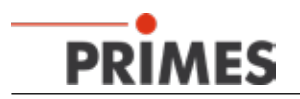

## **12.2 Messablauf im Detail**

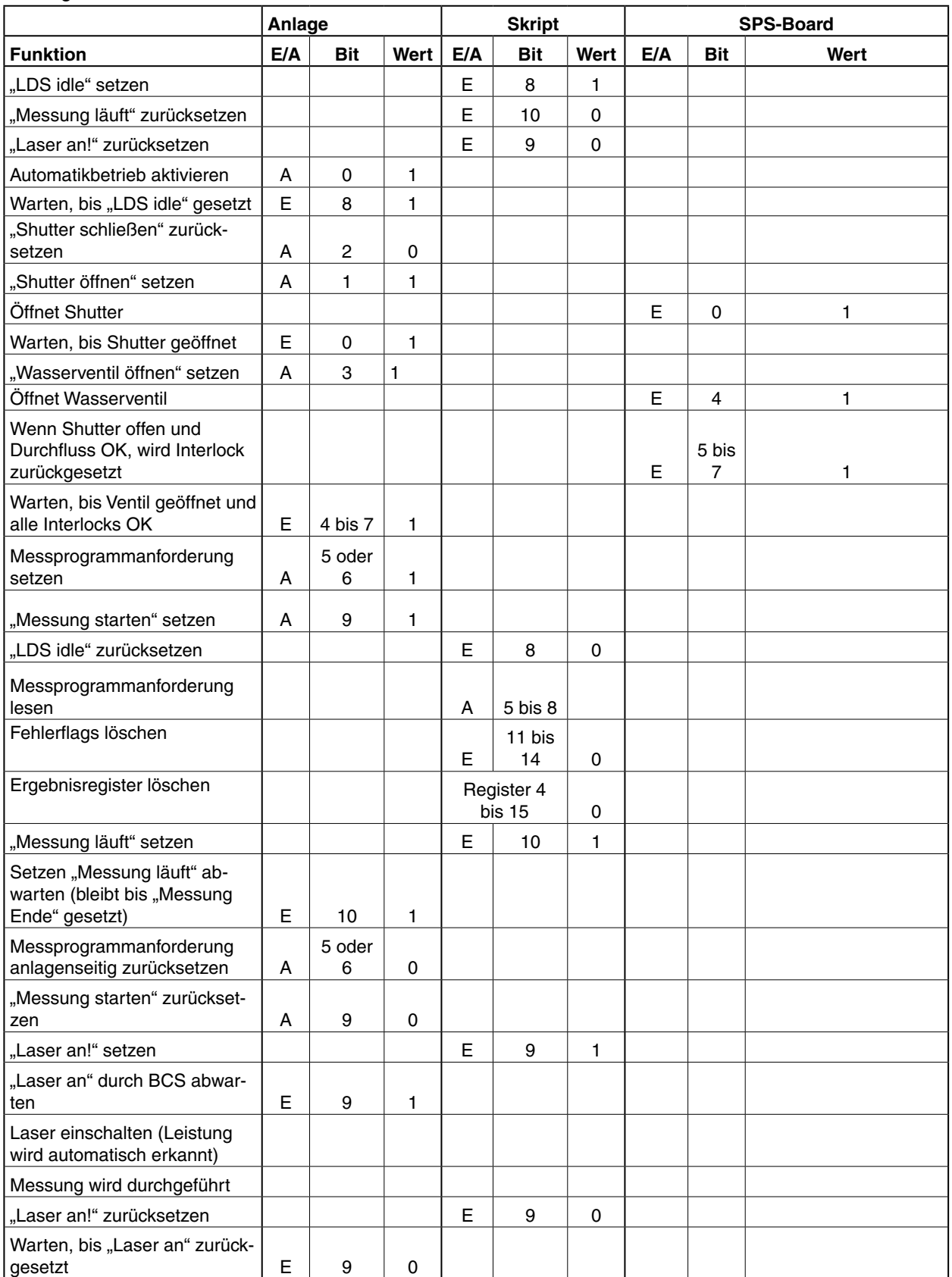

Alle Signale und E/A-Definitionen sind aus Kundensicht beschrieben.

Tab. 12.1: Messablauf

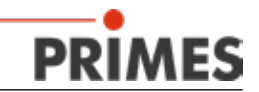

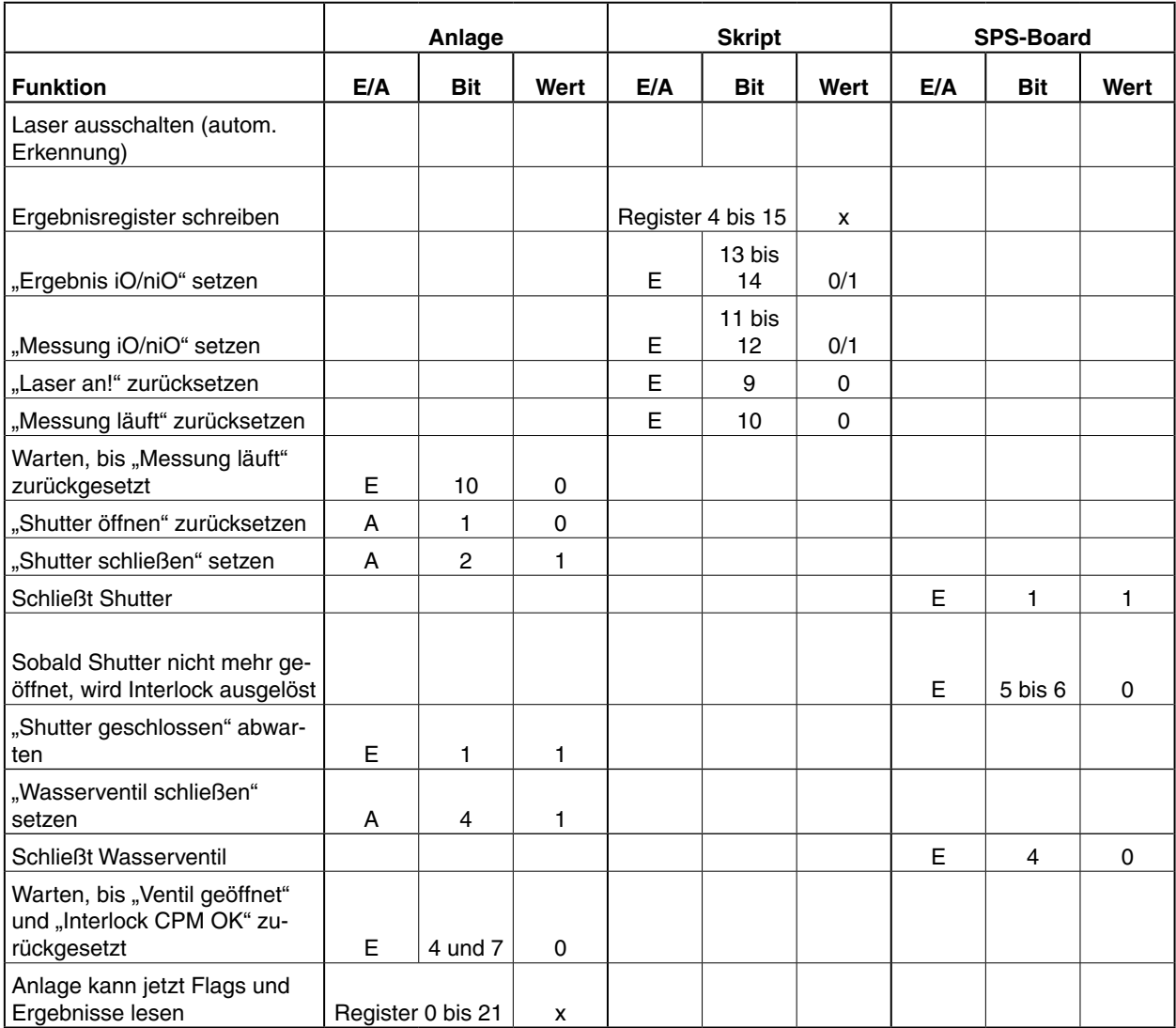

Tab. 12.1: Messablauf (Fortsetzung)

<span id="page-31-0"></span>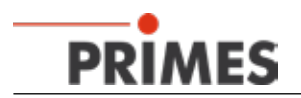

# **13 Laser Diagnose Software (LDS)**

Das BCS wird mit der PC-Software "LDS" oder über die Anlage gesteuert. Eine ausführliche Beschreibung der Bediensoftware finden Sie in den beigefügten Unterlagen "FocusMonitor" und "CompactPowerMonitor". Die dort beschriebene Software ist in folgenden Punkten für das BCS erweitert worden:

#### **13.1 Benutzerebenen**

Ab Version 2.9.034 ist die Laser Diagnose Software optional mit einer Benutzerebenen-Steuerung erhältlich. Es sind mehrere Benutzerebenen vorhanden, die über ein Passwort aktiviert werden. Damit können Sie die Bedienmöglichkeiten in der Software einschränken und so an die Anforderungen des Einsatzes anpassen. Folgende Benutzerebenen sind definiert:

| <b>Benutzerebene</b> | Passwortschutz | Funktionszugriff           |
|----------------------|----------------|----------------------------|
| Operator (Op)        | Nein           | Stark eingeschränkt        |
| Controller (Co)      | Ja             | Eingeschränkt              |
| Expert (Ex)          | Ja             | Weitgehend uneingeschränkt |
| Professional (Pro)   | Ja             | Weitgehend uneingeschränkt |

Tab. 13.1: Passwortschutz für Benutzerebenen

Beim Softwarestart können Sie die Benutzerebenen-Steuerung im Willkommensfenster aktivieren (Optionsfeld "Benutzerebene wechseln" anklicken, siehe [Abb. 13.1\)](#page-31-1). Wenn Sie diese Option nicht nutzen oder ein falsches Passwort eingeben, startet die Software automatisch mit der niedrigsten Berechtigungsstufe "Operator". Dies gilt auch beim Start durch eine Anlagensteuerung.

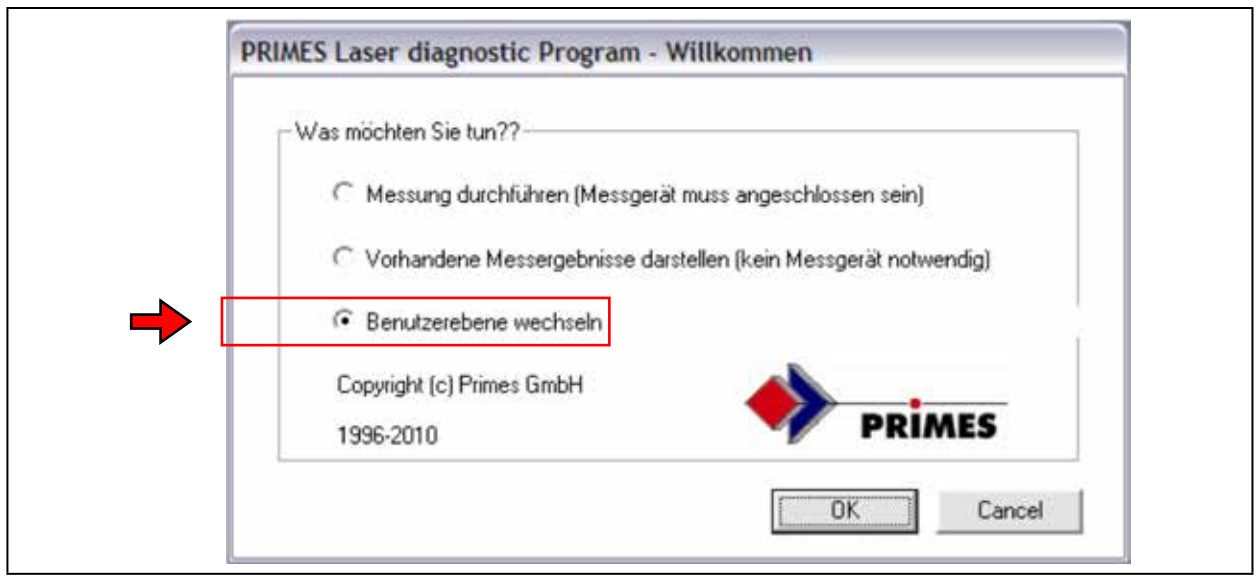

<span id="page-31-1"></span>Abb. 13.1: Benutzerebene wechseln

Sie können die Benutzerebene auch im laufenden Betrieb wechseln (Menü "Bearbeiten" "*Benutzerlevel ändern..."*). Auch hier erfolgt auf eine falsche oder fehlende Passworteingabe die Anmeldung als Operator. Die Benutzerebene "Operator" ist beispielsweise für den Einsatz in der Produktion bestimmt. Hier ist zwar die Ausführung von Skripten gestattet, um eine automatische Ablaufsteuerung zu ermöglichen, erweiterte Einstellungen der angeschlossenen Geräte oder manuelles Speichern der Messergebnisse sind jedoch nicht möglich.

Die Zuordnung der erlaubten Aktionen zur gewählten Benutzerebene können Sie [Tab. 13.2](#page-32-0) entnehmen.

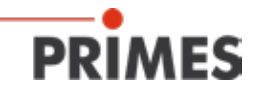

 $Ex = Expert$ 

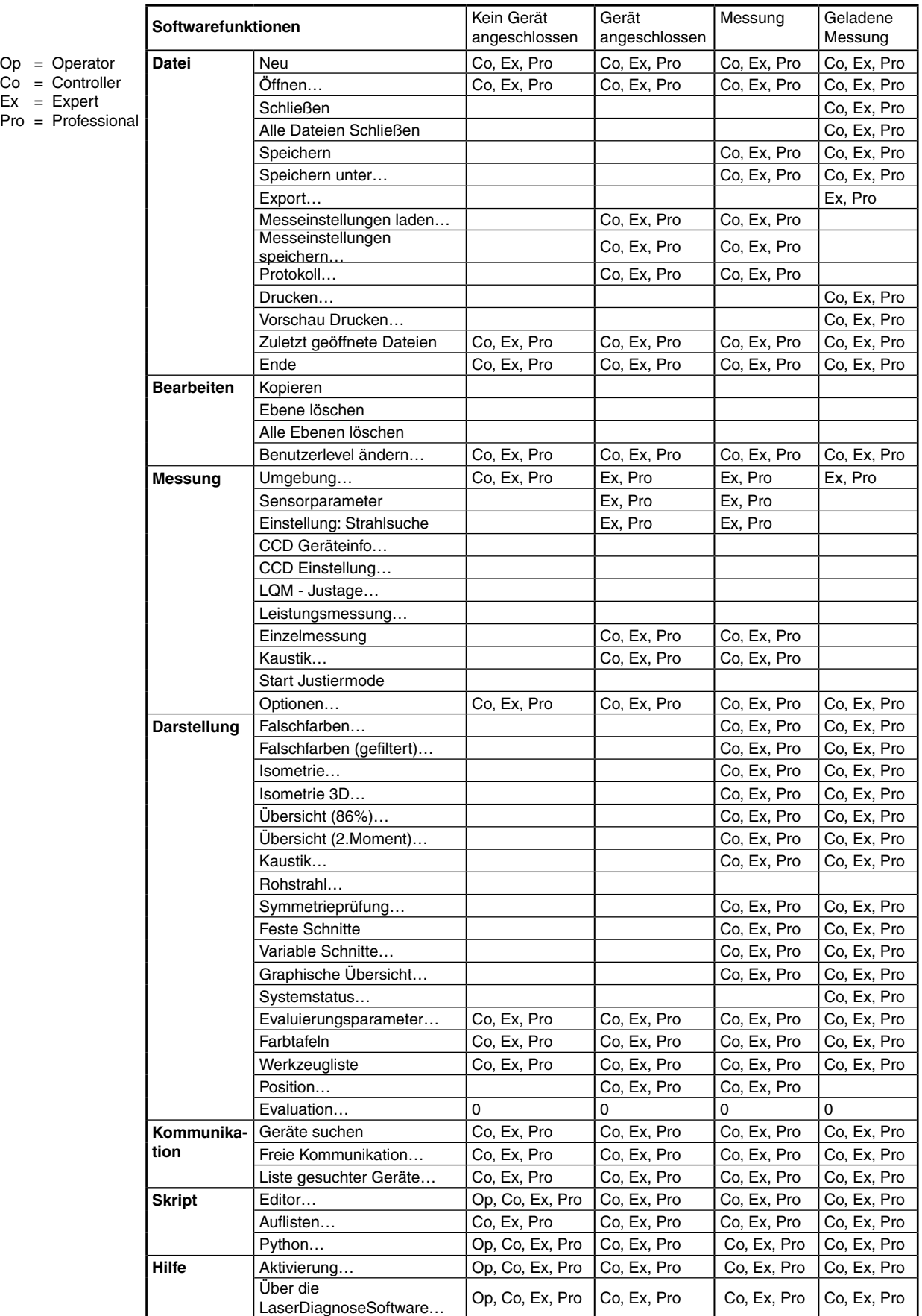

<span id="page-32-0"></span>Tab. 13.2: Benutzerzugriff auf Softwarefunktionen

<span id="page-33-0"></span>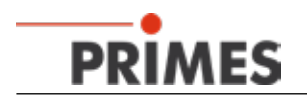

#### <span id="page-33-1"></span>**13.2 Bewertungsfunktion**

Die Bewertungsfunktion der LDS bietet Ihnen verschiedene Parameter zum Bewerten der gemessenen Leistungsdichteverteilungen. Diese werden in der Evaluierungsdatei (FocusCaustik.eval) gespeichert und können auch einzeln deaktiviert werden.

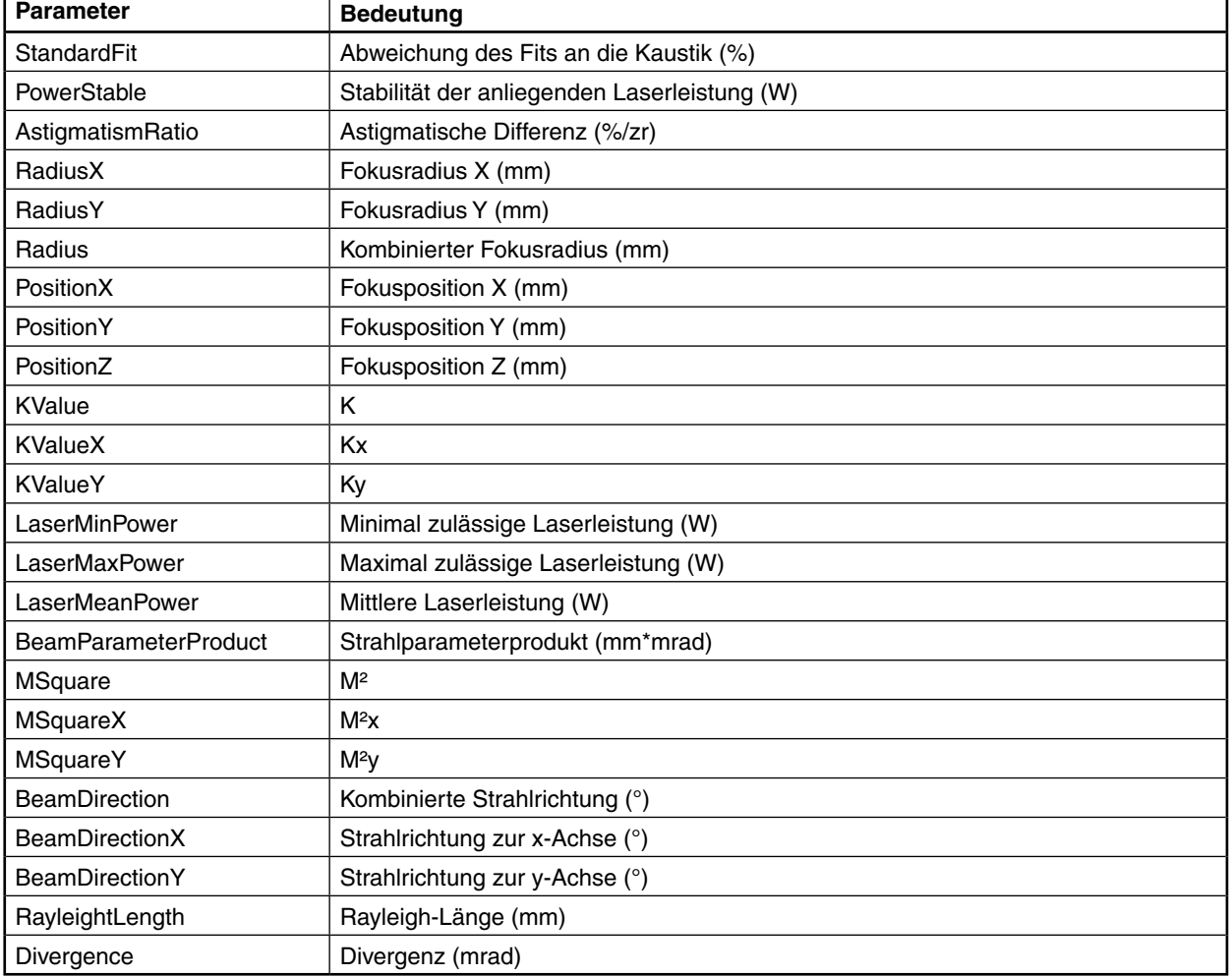

Folgende Parameter können für eine Messung automatisiert bewertet werden:

Tab. 13.3: Bewertungsparameter

Zusätzlich können Sie ein Überschreiten von Fehlergrenzen signalisieren und auch beim Annähern an die Grenzen eine Warnmeldung ausgeben. Dazu sind in die Eval-Datei zusätzlich Warngrenzen eingefügt (MaxWarnValue).

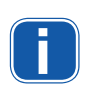

Beim BCS werden die Messergebnisse ausschließlich als gut oder schlecht bewertet, also ohne den Warnbereich. Deshalb müssen Sie die Minimal- und Maximalwerte für Warn- und Fehlergrenzen gleich einstellen, sonst können Unstimmigkeiten innerhalb der Auswertung auftreten (siehe [Tab. 13.2\)](#page-32-0).

Zum Editieren der Grenzwerte öffnen Sie die Datei "FocusCaustic.eval" mit einem Editor, der Zeilenumbrüche umsetzt (z. B. Notepad++). Jede Zeile in der Datei konfiguriert einen Bewertungsparameter.

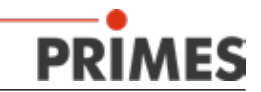

<span id="page-34-0"></span>Die Zeilen sind wie in [Tab. 13.4](#page-34-1) dargestellt aufgebaut. Die fett umrahmten Werte können zur Konfiguration der Evaluierung angepasst werden, die übrigen Werte haben keinen Einfluss auf die Bewertung einer Messung mit dem BCS oder werden ausschließlich für den automatisierten Auslesevorgang verwendet.

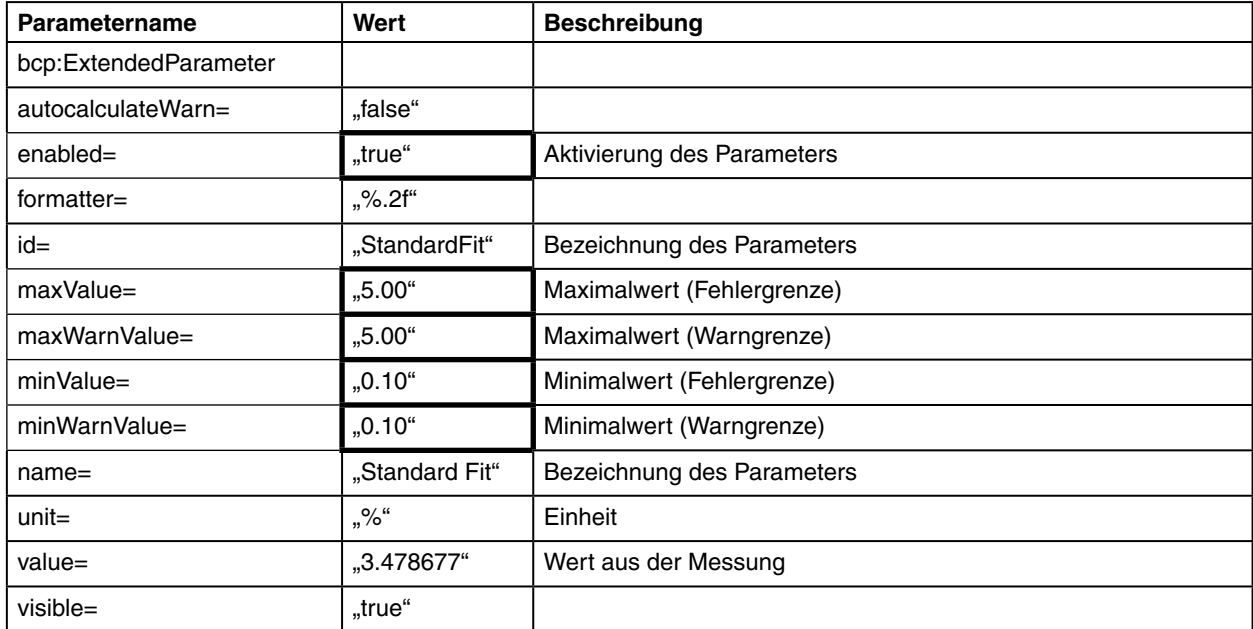

<span id="page-34-1"></span>Tab. 13.4: Parameter Fehlergrenzen/Warngrenzen

Die Daten werden nach der Messung skriptgesteuert automatisch ausgewertet und das Ergebnis über den PROFINET übermittelt.

#### **13.3 Speicherort der Messwerte**

Eine Messung im automatisierten Programmablauf mit dem BCS speichert die Messwerte in folgenden Dateien:

Die Kaustik-Messdaten im ".foc"-Format. Dateiname: "*"FocusCaustic\_year\_month\_day\_hour\_minute.foc"*"

Bei reiner Leistungsmessung wird zu jeder Messung eine eigene Text-Datei angelegt, in der sowohl jede zur Mittelung herangezogene Einzelmessung inkl. Datum und Uhrzeit als auch der daraus gebildete Durchschnitt als belastbarer Messwert abgelegt sind.

Dateiname: *"LaserPower\_year\_month\_day\_hour\_minute\_second.txt"*

#### **13.4 Automatischer Skriptablauf**

Die LaserDiagnoseSoftware bietet die Möglichkeit, Skripte zu bearbeiten und automatisch auszuführen. Unterstützt werden folgende Skriptsprachen:

- Primes-Skriptsprache
- seit LDS-Version 2.9.035 Python (in der Version 2.6), erweitert um einen Primes-spezifischen Befehlssatz

Für einen automatischen Skriptablauf müssen Sie die Konfigurationsdatei *laserds.ini* im Installationsverzeichnis der Software entsprechend editieren.

Die LDS bietet einen eigenen Editor ( "*script editor"*). Da die Konfigurationsdatei im ASCII-Format gehalten ist, können Sie diese auch mit einem externen Editor (z. B. Notepad++) bearbeiten.

Die Skripte selbst können Sie mit einem externen Editor erstellen und bearbeiten. Auch diese sind im ASCII-

<span id="page-35-0"></span>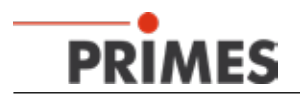

Format gehalten.

Die Standard-Dateiendung für Skripte der Primessprache ist *\*.txt*, die der Python-Versionen *\*.py*.

#### **13.4.1 Konfigurationsdatei bearbeiten**

Standardmäßig wird die LaserDiagnoseSoftware im Verzeichnis "C:\Programme\Primes\LDS v.xxx" installiert. Hier finden Sie auch die Konfigurationsdatei "laserds.ini".

• Öffnen Sie die Datei "laserds.ini" und suchen Sie den Abschnitt "[Script]"

#### **Wenn Sie Primes-Skript verwenden:**

• Ergänzen Sie die Kommandozeile "Start file=" zum Aufruf des Skriptes um die Pfadangabe und die Parameter "/Run;Open Editor" (siehe [Abb. 13.2](#page-35-1)). Mit "/run" startet das Skript sofort nach Start der Software, mit "Open Editor" wird der LDS-interne Editor zur Anzeige des geladenen Skripts geöffnet.

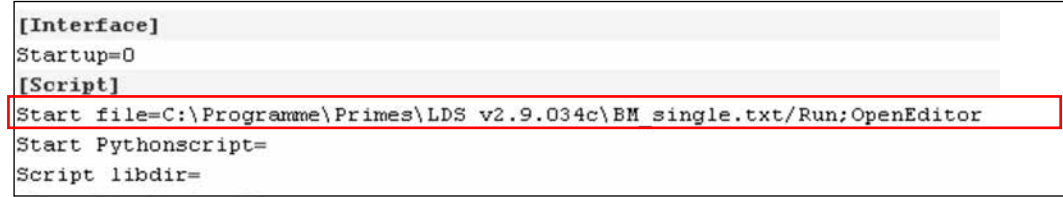

Abb. 13.2: Primes-Skript editieren

#### **Wenn Sie Python-Skript verwenden:**

<span id="page-35-1"></span>In der Kommandozeile "Start Pythonscript=" wird ohne zusätzliche Parameter der Pfad zur Skriptdatei angegeben (siehe [Abb. 13.3\)](#page-35-2).

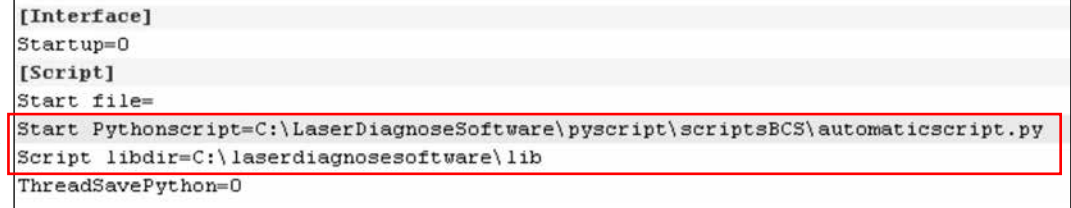

Abb. 13.3: Python-Skript editieren

<span id="page-35-2"></span>Die in Python geschriebenen Abläufe können auf selbsterstellte Bibliotheken zugreifen. Diese müssen im gleichen Verzeichnis wie das aufrufende Skript liegen oder sie müssen explizit innerhalb des Skripts beschrieben sein. Eine weitere Möglichkeit ist, sie in einem angegebenen Verzeichnis "libdir=" zu hinterlegen.

#### *Beispiel:*

Der Eintrag in der Zeile "Script libdir= ..." in [Abb. 13.3](#page-35-2) gibt den Pfad zum Bibliothekverzeichnis an, das von der LDS zu verwenden ist.

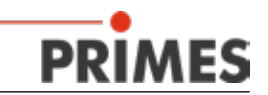

#### <span id="page-36-0"></span>**13.4.2 Globale Einstellungen**

Einstellbare Parameter finden Sie in der Datei "GlobalSettings.py". Sie können diese anpassen, z. B. um die Einschwingzeit für eine Leistungsmessung zu ändern.

Die Datei befindet sich im lib-Verzeichnis der LaserDiagnoseSoftware. Den Pfad zu diesem Verzeichnis müssen Sie Ihrer Rechnerkonfiguration anpassen (Standardpfad

"C:\LaserDiagnoseSoftware\pyscript\lib").

Die Datei "GlobalSettings.py" können Sie mit einem beliebigen Texteditor bearbeiten. Beachten Sie dabei folgendes:

- Verwenden Sie keine Tabulatoren, beispielsweise zum Einrücken. Jeder Platzhalter oder Zeileneinschub muss aus 4 Leerzeichen bestehen.
- Die Reihenfolge der Parameter in der Datei können Sie ändern.
- Kommentare können Sie zeilenweise einfügen. Jede Kommentarzeile muss mit einem "#"-Zeichen beginnen.

Im folgenden Beispiel werden die in dieser Datei festgehaltenen Parameter beschrieben. Die rot unterlegten und mit entsprechender Kommentarzeile versehenen Parameter sind für die Abläufe anderer Messaufgaben und Geräte bestimmt. Sie sind für den Einsatz des BCS ohne Bedeutung.

#### *Beispiel:*

#Global gültige Timeout-Vorgabe für Interaktionen mit der Anlage (z. B. maximale Wartezeit zur #Erkennung von Laserleistung); die Angabe erfolgt in s giWaitCounter = 100

#Anzahl der Leistungsmessungen über die bei der ausschließlichen Leistungsmessung #gemittelt wird; die Angabe erfolgt in Anzahl der gewünschten Messungen giPowerNumVals = 2

#unterhalb dieser gemessenen Laserleistung wird der Laser als ausgeschaltet erkannt ; die #Angabe erfolgt in W

giMaxPowerForLaserOff = 50.0

#Leistungsdifferenz zur Erkennung des Einschaltvorgangs des Lasers: ab dieser #Leistungsdifferenz zur Null-Leistung wird der Laser als eingeschaltet erkannt; die Angabe #erfolgt in W giPowerDiffernceForLaserOn = 40.0

#für BCS-Automatikablauf nicht relevant giPlaneListForFastMeasurement = [7, 11]

#für BCS-Automatikablauf nicht relevant giFocusShiftPowerValues = [10, 20]

#für BCS-Automatikablauf nicht relevant giProtectionGlassPowerValues = [10, 100]

#für BCS-Automatikablauf nicht relevant giSaveZPosFibreMeasurement = 110000

#für BCS-Automatikablauf nicht relevant giSaveZPosProcessMeasurement = 85000

<span id="page-37-0"></span>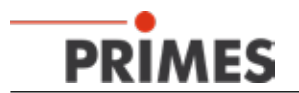

#Thermalisierungszeit für den Einschwingvorgang der Leistungsmessung; nach Erkennen von #anliegender Laserleistung wird diese Zeit bis zur eigentlichen Messung gewartet; die Dauer #bezieht sich auf die ausschließliche Leistungsmessung und die Komplettvermessung der #Kaustik; die Angabe erfolgt in s giThermalizationTime = 10

#Aktivierung von Debugausgaben während des Messablaufs; dieser Parameter ist für den #Produktiveinsatz des BCS nicht relevant; Angabe erfolgt binär: 0 → keine Ausgabe der #Debugmeldung, 1 → Ausgabe der Debugmeldungen  $qiDebuq = 0$ 

```
#für BCS-Automatikablauf nicht relevant
qiDebugEval = 1giDebugEvalValue = 2
```
# **14 Wartung**

Für Service, Wartung und Kalibrierung empfehlen wir, das BCS in regelmäßigen Abständen (12-24 Monate) an den Hersteller zu senden.

#### **15 Maßnahmen zur Produktentsorgung**

PRIMES ist im Rahmen des Elektro-Elektronik-Gesetzes (Elektro-G) verpflichtet, nach dem August 2005 gefertigte PRIMES-Messgeräte kostenlos zu entsorgen. PRIMES ist bei der Stiftung Elektro-Altgeräte-Register ("EAR") als Hersteller unter der Nummer WEEE-Reg.-Nr. DE65549202 registriert.

Sie können zu entsorgende PRIMES-Messgeräte zur kostenfreien Entsorgung an unsere Adresse senden (dieser Service beinhaltet nicht die Versandkosten):

PRIMES GmbH Max-Planck-Str. 2 D-64319 Pfungstadt Deutschland

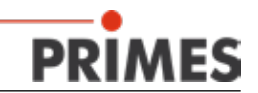

# <span id="page-38-0"></span>**16 Abmessungen**

<span id="page-38-1"></span>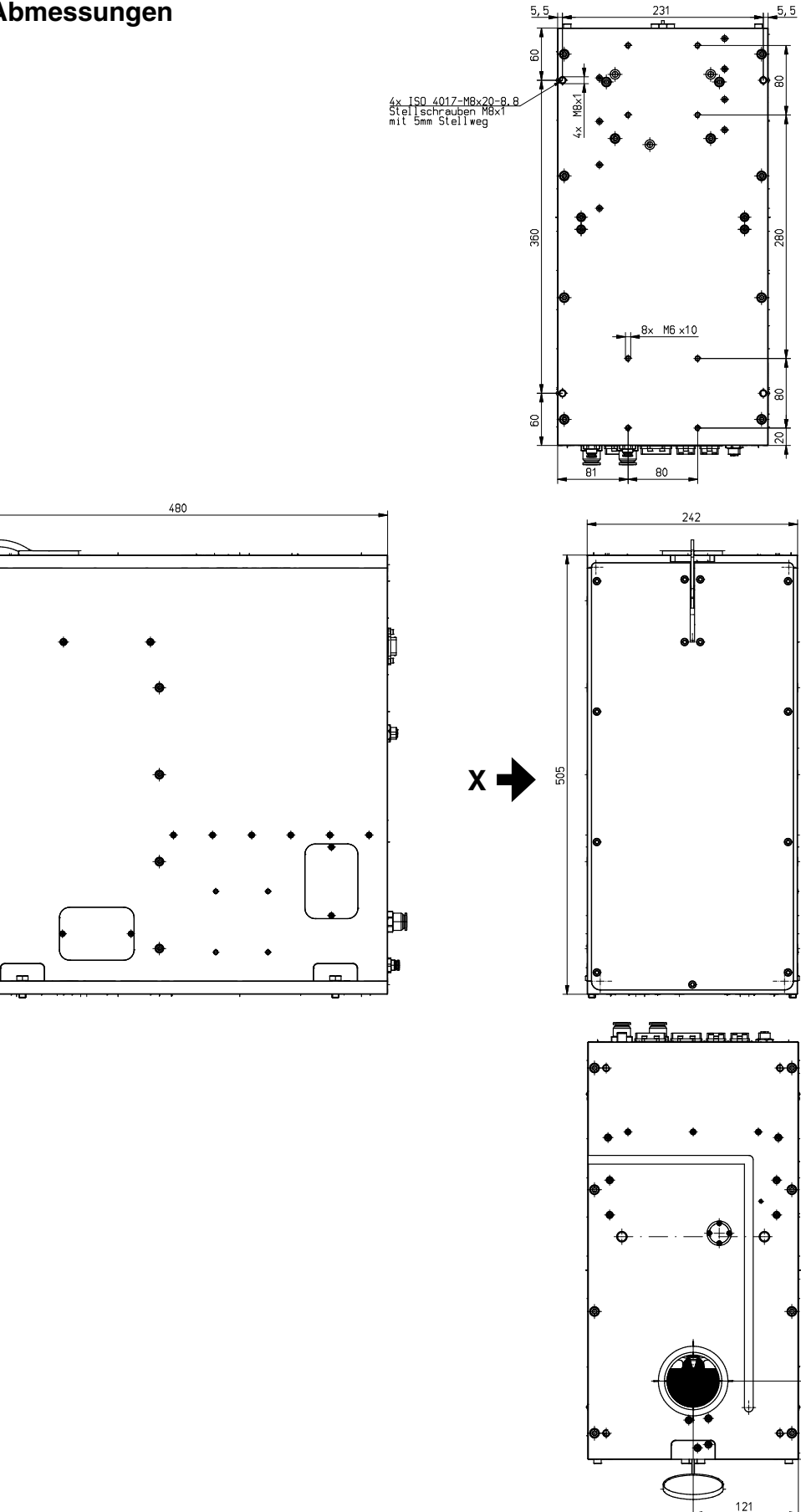

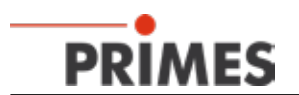

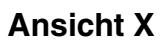

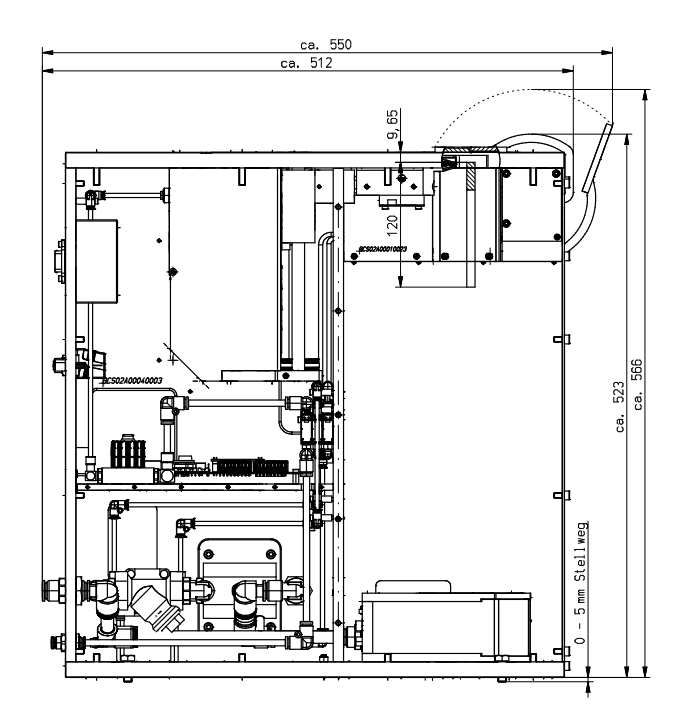

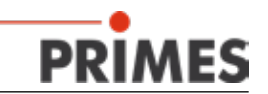

# <span id="page-40-0"></span>**17 Technische Daten**

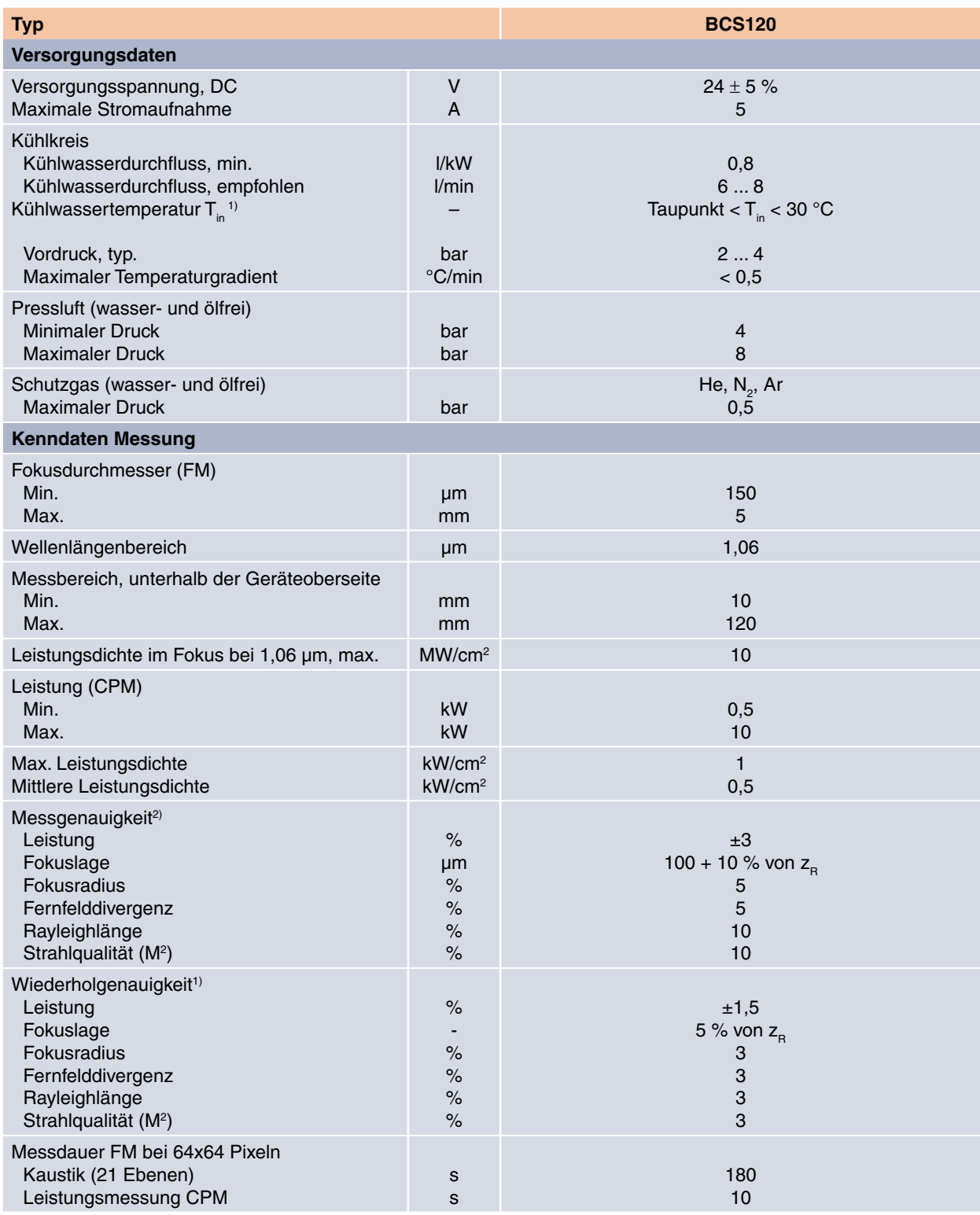

1) Soll außerhalb dieser Spezifikation gearbeitet werden, bitte vorher mit PRIMES Rücksprache halten.

2) Neben den systembedingten Messunsicherheiten ist die Messsituation (Signal/Rauschverhältnis; zeitliche Stabilität des Laserstrahls stark ausschlaggebend für die absolute Messgenauigkeit und die Wiederholpräzision. Die situationsbedingte Messunsicherheit kann mit Hilfe der in der Kaustikbewertung errechneten Standardabweichung vom Hyperbolischen Fit bestimmt werden. Dieser Wert (multipliziert mit 3 für 93,3 % Sicherheit) muss als additiver Beitrag zur Messunsicherheit hinzugerechnet werden.

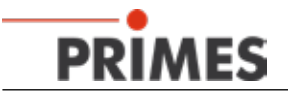

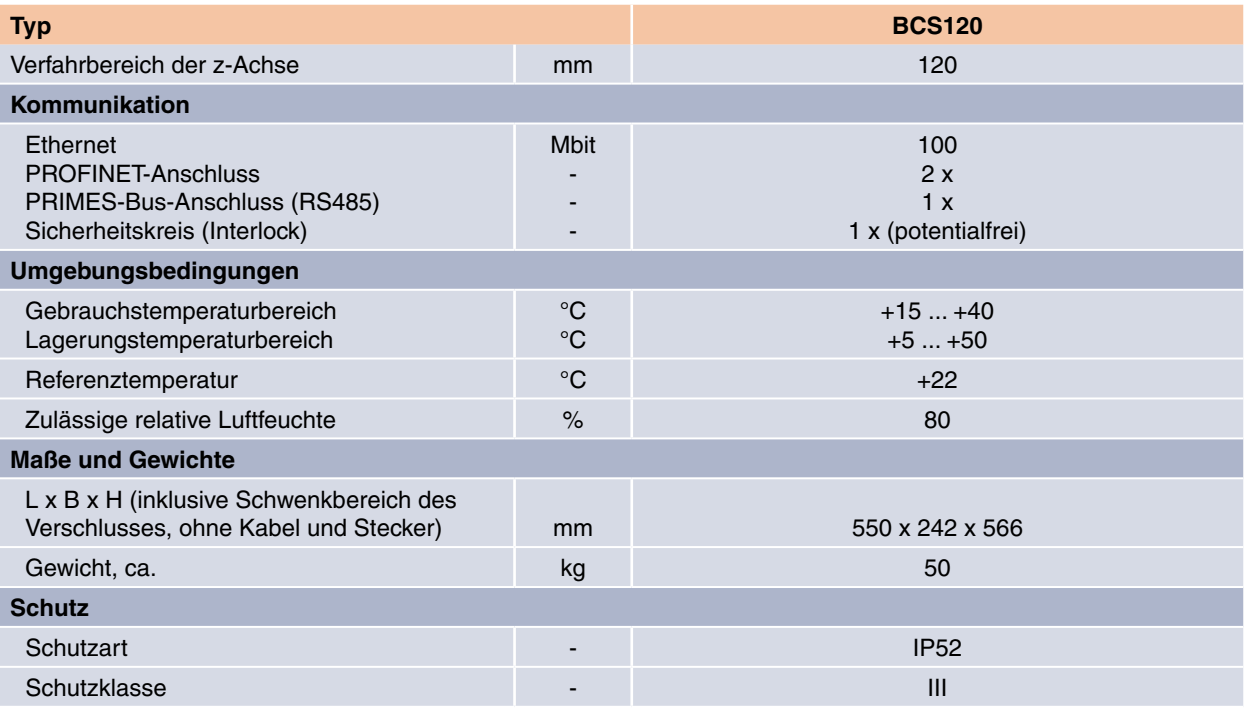

1) Soll außerhalb dieser Spezifikation gearbeitet werden, bitte vorher mit PRIMES Rücksprache halten.

<sup>2)</sup> Neben den systembedingten Messunsicherheiten ist die Messsituation (Signal/Rauschverhältnis; zeitliche Stabilität des Laserstrahls stark ausschlaggebend für die absolute Messgenauigkeit und die Wiederholpräzision. Die situationsbedingte Messunsicherheit kann mit Hilfe der in der Kaustikbewertung errechneten Standardabweichung vom Hyperbolischen Fit bestimmt werden. Dieser Wert (multipliziert mit 3 für 93,3 % Sicherheit) muss als additiver Beitrag zur Messunsicherheit hinzugerechnet werden.

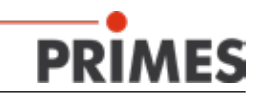

# <span id="page-42-0"></span>**18 Einbauerklärung für unvollständige Maschinen**

# Original-Einbauerklärung für unvollständige Maschinen

nach der EG-Richtlinie Maschinen 2006/42/EG, Anhang II B

Der Hersteller: PRIMES GmbH, Max-Planck-Straße 2, 64319 Pfungstadt erklärt hiermit, dass die unvollständige Maschine mit der Bezeichnung:

#### **BeamControlSystem (BCS)**

**Typen: BCS** 

die Bestimmungen der folgenden einschlägigen EG-Richtlinien erfüllt:

- Maschinenrichtlinie 2006/42/EG - EMV-Richtlinie 2014/30/EU Niederspannungsrichtlinie 2014/35/EU - RoHS-Richtlinie 2011/65/EU zur Beschränkung der Verwendung bestimmter gefährlicher Stoffe in Elektro- und Elektronikgeräten - Richtlinie 2004/22/EG über Messgeräte

> Bevollmächtigter für die Dokumentation: PRIMES GmbH, Max-Planck-Str. 2, 64319 Pfungstadt

Die zur unvollständigen Maschine gehörende technische Dokumentation nach Anhang VII Teil B der Maschinenrichtlinie wurde erstellt. Der Hersteller verpflichtet sich, diese technischen Unterlagen der zuständigen nationalen Behörde bei begründetem Verlangen innerhalb einer angemessenen Zeit elektronisch zu übermitteln.

Diese unvollständige Maschine ist für den Einbau in einer Laseranlage bestimmt. Die Inbetriebnahme ist solange untersagt, bis sichergestellt wurde, dass die gesamte Maschine, in die diese unvollständige Maschine eingebaut ist, den Bestimmungen der EG-Richtlinie 2006/42/EG und des Laser-Strahlungsschutzes u. a. DIN EN ISO 12254, DIN EN 60825 und TROS entspricht.

Pfungstadt, 26.April 2017

Dr. Reinhard Kramer, Geschäftsführer

<span id="page-43-0"></span>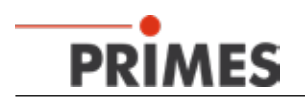

# **19 Anhang**

#### **19.1 LDS-Installation für den automatischen Messbetrieb**

Die LaserDiagnoseSoftware (LDS) kann für einen automatischen Messbetrieb mit dem BCS konfiguriert werden. Die folgende Beschreibung setzt eine Ethernetverbindung zwischen dem BCS und dem PC voraus.

Das Setup erlaubt jedem Benutzer vollen Zugriff, so dass keine Administratorrechte notwendig sind. Sollten die Zugriffsrechte später geändert werden, stellen Sie bitte sicher, dass die Software weiterhin vollen Zugriff hat (ansonsten werden unter Windows® 7 die geänderten Dateien ohne Warnmeldung in virtuellen Verzeichnissen von Windows gespeichert und haben dann keinen Einfluss auf die Software).

Erforderliches Betriebssystem: Windows® 7 (64 bit) oder Windows® XP

Bei Windows® XP benennen Sie bitte das Verzeichnis "Programme (x86)" in "Programme" um.

#### **19.1.1 Software installieren**

Die Installation der Software ist menügesteuert und erfolgt vom beigefügten Datenträger. Bitte starten Sie die Installation durch einen Doppelklick auf die Datei

#### "Setup LDS v.2.97.exe"

und folgen Sie den Anweisungen auf dem Bildschirm.

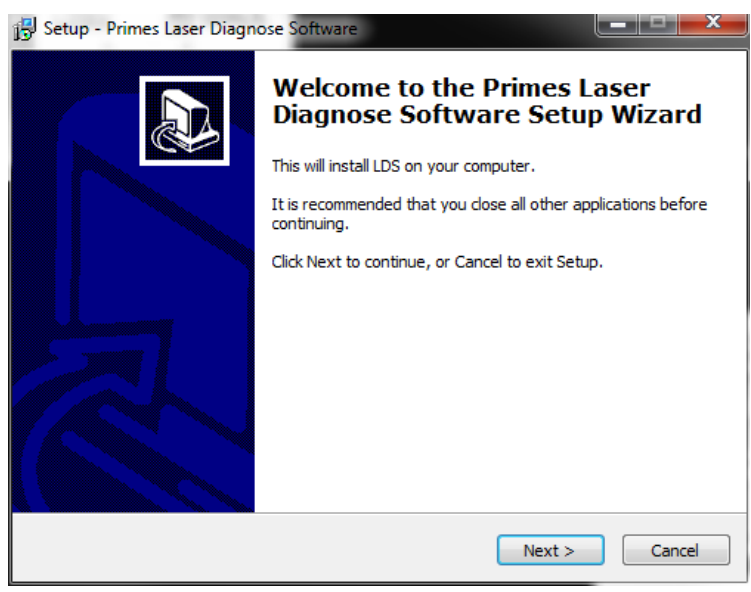

Abb. 19.1: Setup-Fenster 1

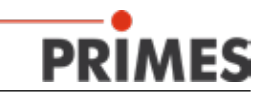

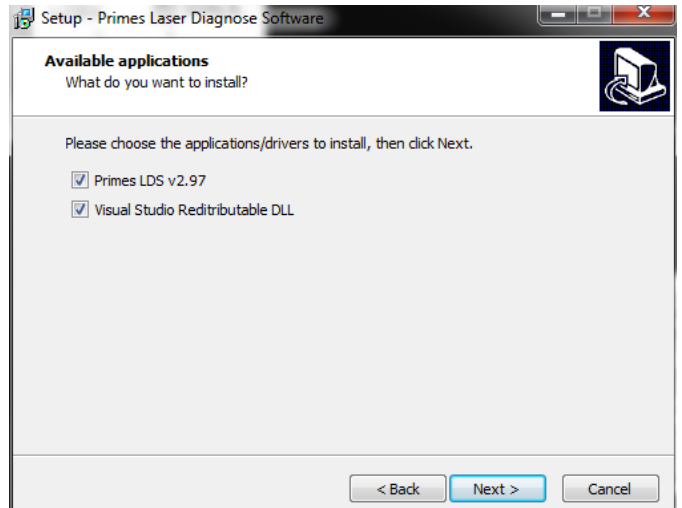

Abb. 19.2: Setup-Fenster 2

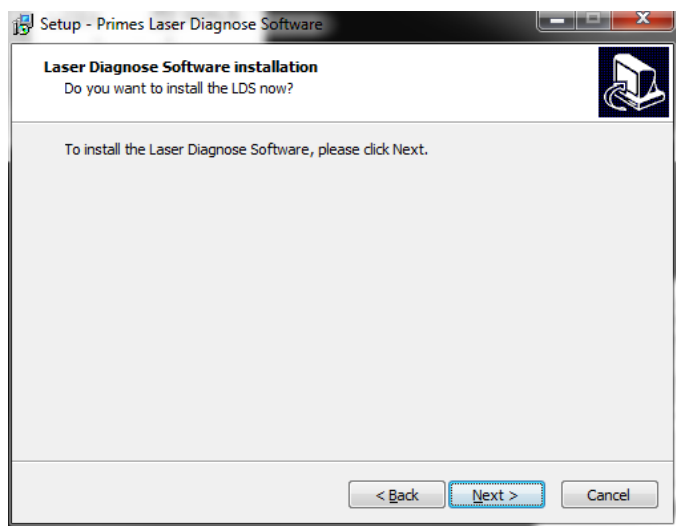

Abb. 19.3: Setup-Fenster 3

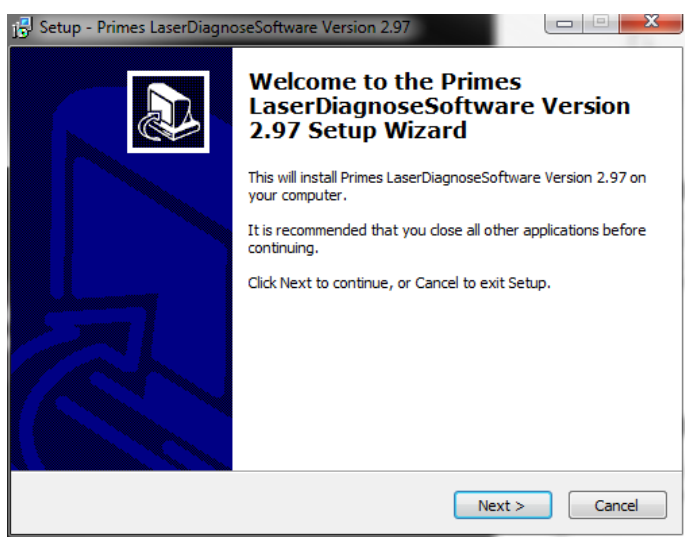

Abb. 19.4: Setup-Fenster 4

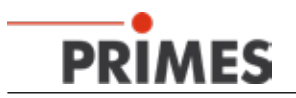

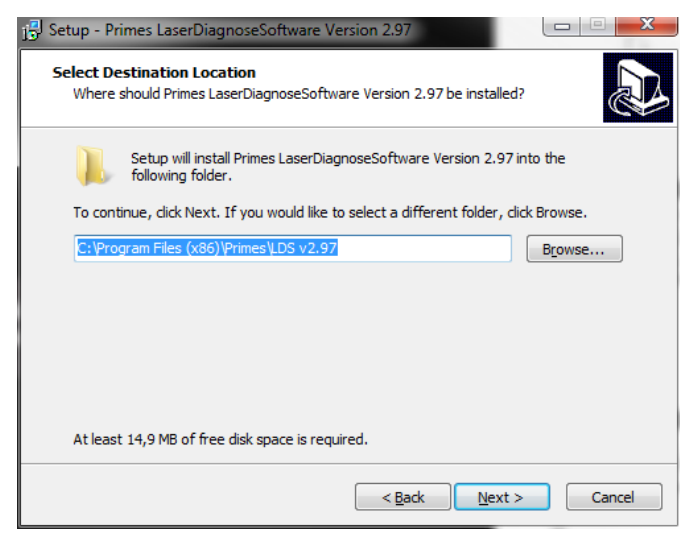

Abb. 19.5: Setup-Fenster 5

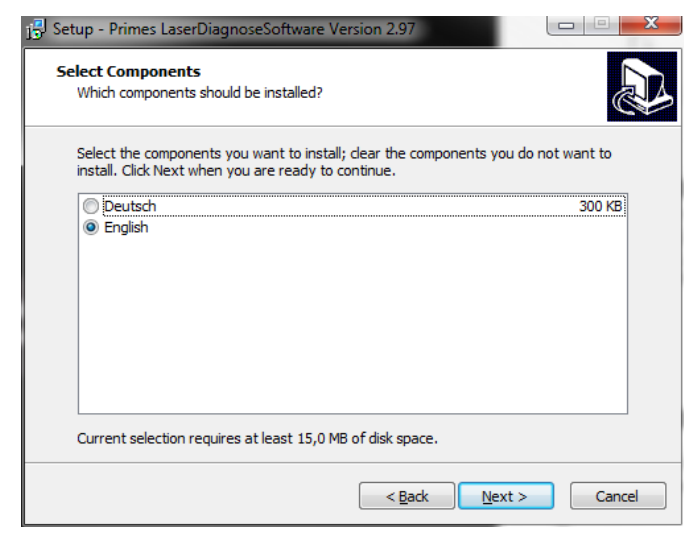

Abb. 19.6: Setup-Fenster 6

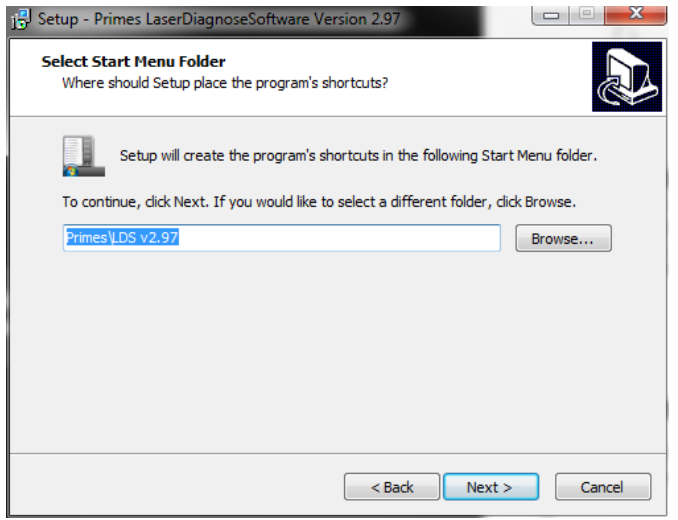

Abb. 19.7: Setup-Fenster 7

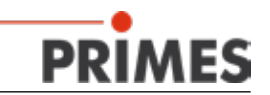

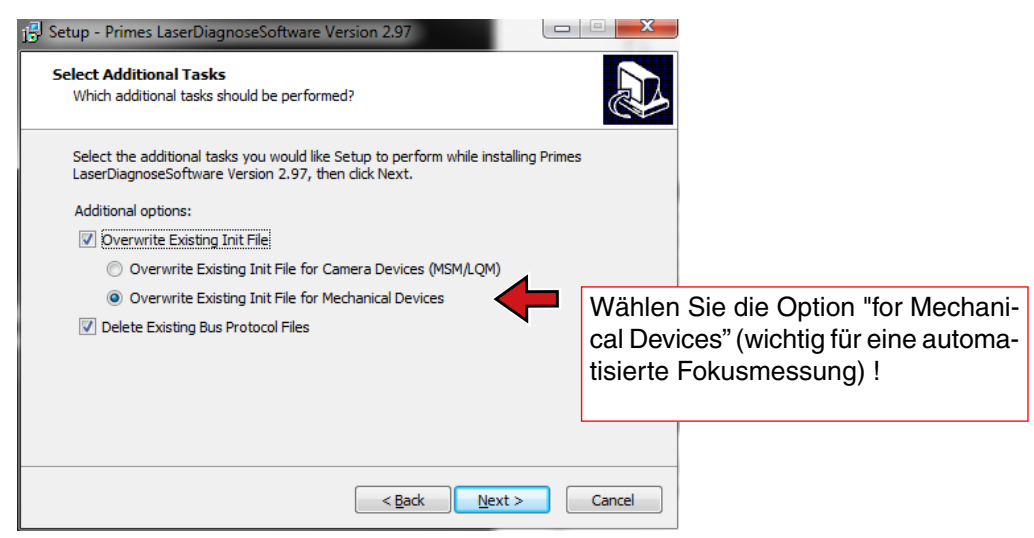

Abb. 19.8: Setup-Fenster 8

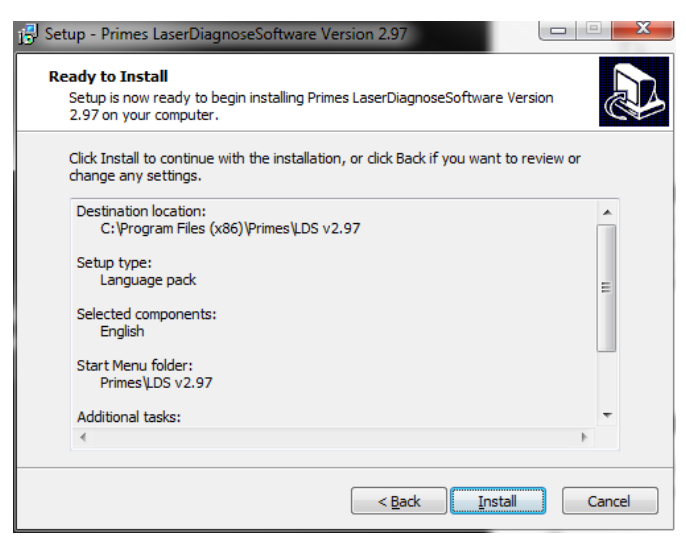

Abb. 19.9: Setup-Fenster 9

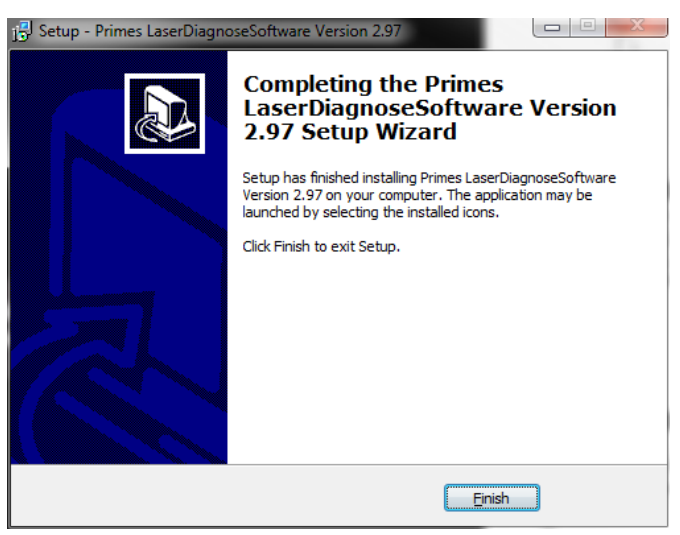

Abb. 19.10: Setup-Fenster 10

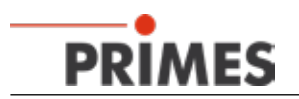

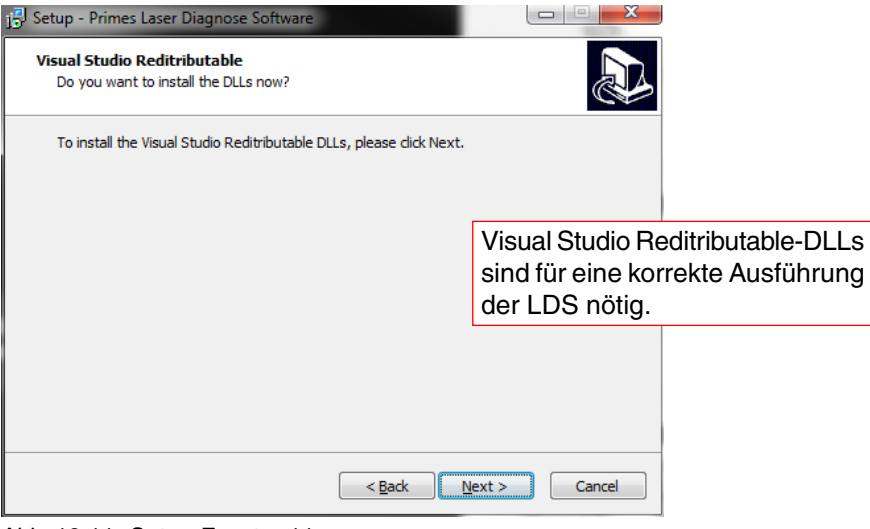

Abb. 19.11: Setup-Fenster 11

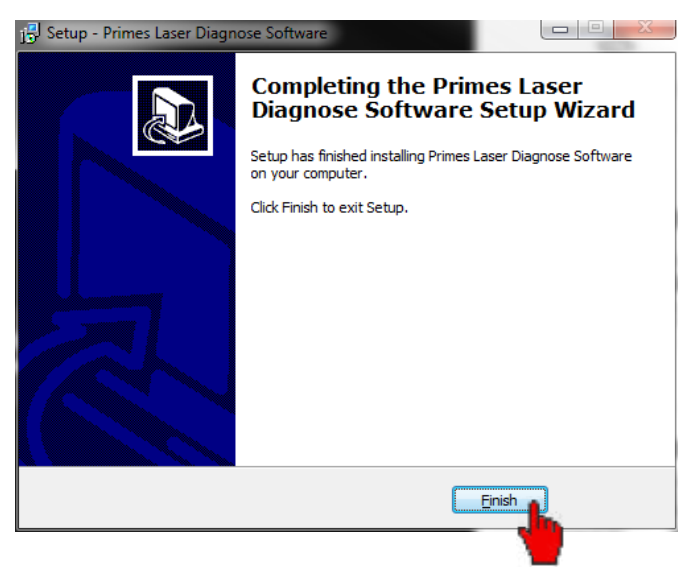

Abb. 19.12: Setup-Fenster 12

#### <span id="page-48-0"></span>**19.1.2 LDS für die Gerätekommunikation konfigurieren**

Nach dem ersten Start der LDS ist die Standardkonfiguration aktualisiert.

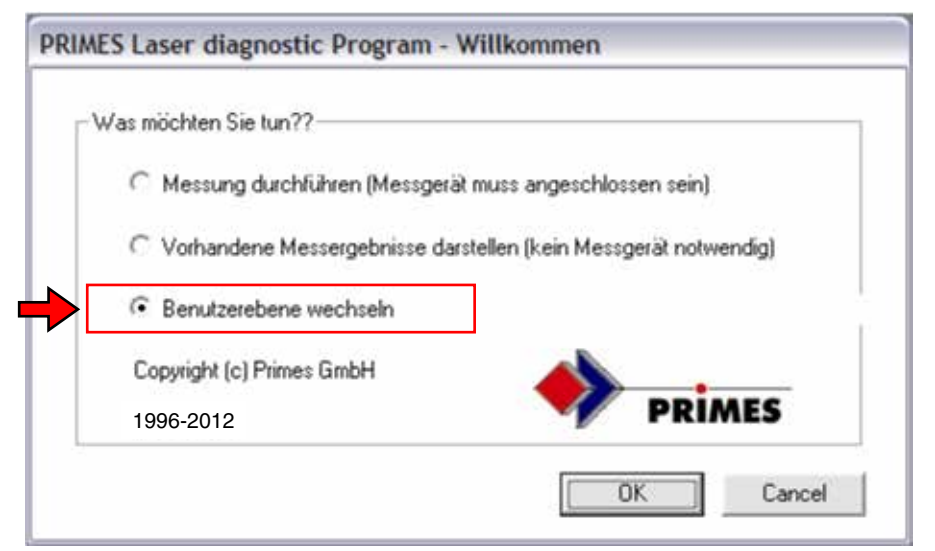

<span id="page-48-1"></span>Abb. 19.13: Startfenster der LDS

- 1. Wählen Sie "Benutzerebene wechseln" (siehe [Abb. 19.13](#page-48-1)), geben Sie das Passwort für die Benutzerebene *Expert* ein und Klicken Sie auf *OK*.
- 2. Wählen Sie das Menü *Kommunikation>>Freie Kommunikation*.

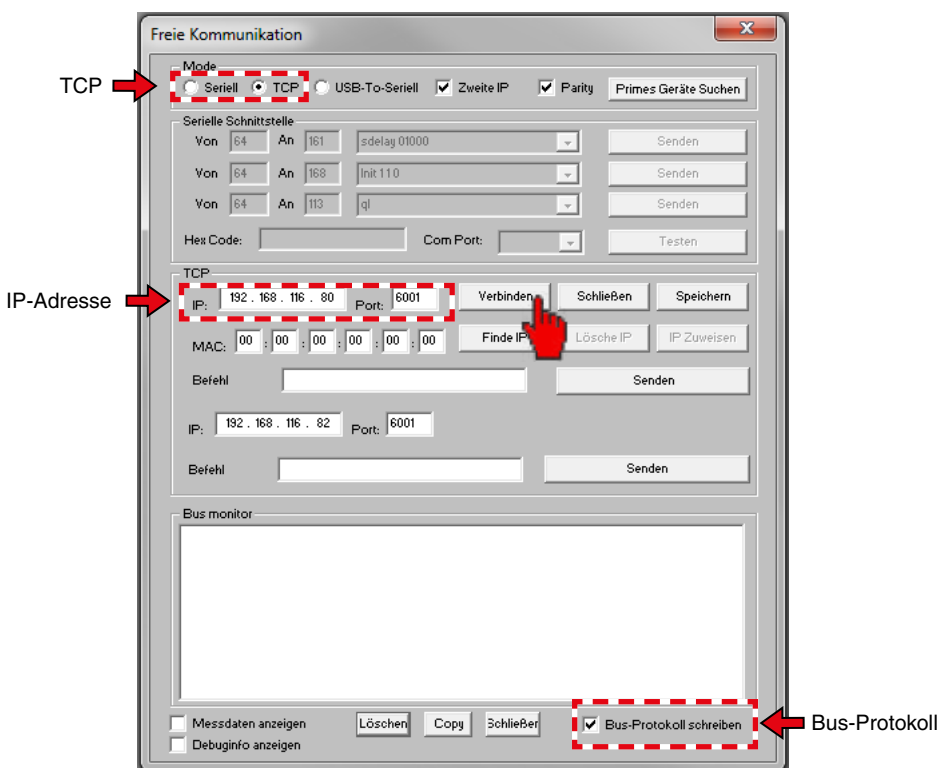

<span id="page-48-2"></span>Abb. 19.14: Dialogfenster *Freie Kommunikation*

- 3. Wählen Sie den Mode *TCP* aus (siehe [Abb. 19.14\)](#page-48-2), aktivieren Sie *Bus-Protokoll schreiben* (rechte untere Ecke) und geben Sie die IP-Adresse ein (Standardadresse ist 192.168.116.80, bitte prüfen Sie die Angaben auf dem Typenschild).
- 4. Klicken Sie auf *Verbinden*.

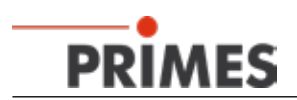

5. Wenn das BCS mit Ihrem Computer verbunden ist, erscheint im Busmonitor die Bestätigung "CON-NECTED to x.x.x.x" (siehe [Abb. 19.15](#page-49-0)). Klicken Sie auf *Speichern*.

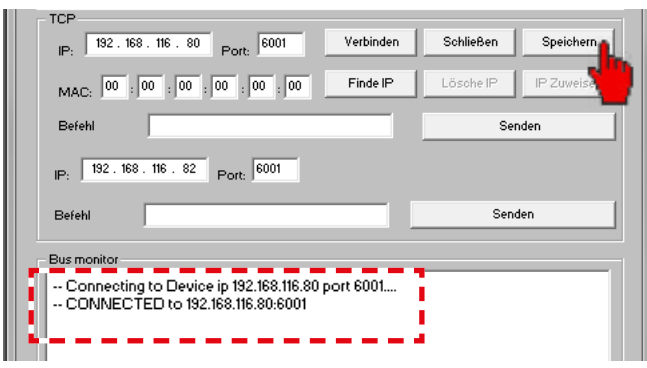

Abb. 19.15: Konfiguration speichern

<span id="page-49-0"></span>Ein Klick auf *Primes Geräte suchen* (siehe [Abb. 19.16\)](#page-49-1) startet einen Suchlauf nach angeschlossenen Primes-Geräten. Wird ein Gerät gefunden, werden die Dialogfenster für die Messeinstellungen geöffnet.

<span id="page-49-1"></span>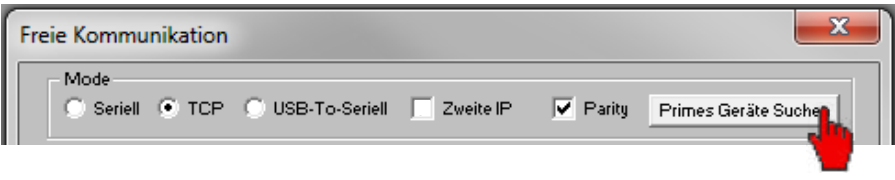

Abb. 19.16: Schaltfläche für die Gerätesuche

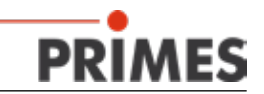

#### <span id="page-50-0"></span>**19.2 Voreinstellungen für die Messprogramme**

Das Skript bietet vier Messprogrammme. Für die Programme 2-4 sind verschiedene Voreinstellungen erforderlich.

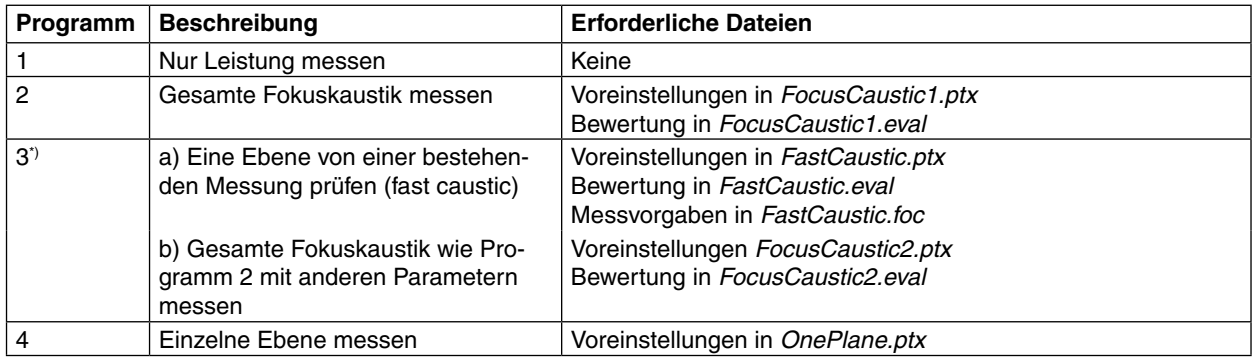

\*) a oder b je nach Kundenwusch

1. Wenn Sie eine Messung nach ISO11146 durchgeführt haben gehen Sie ins Menu *Darstellung>>Kaustik*  und klicken Sie auf die Schaltfläche *Bewertung..*.

Sind in dem erscheinenden Bewertungsfenster alle Kriterien mit einem grünen Häkchen gekennzeichnet, speichern Sie die Messung als "Master" für den automatisierten Betrieb.

2. Wählen Sie den Menüpunkt *Datei>>Messeinstellungen speichern* (siehe[Abb. 19.17\)](#page-50-1)

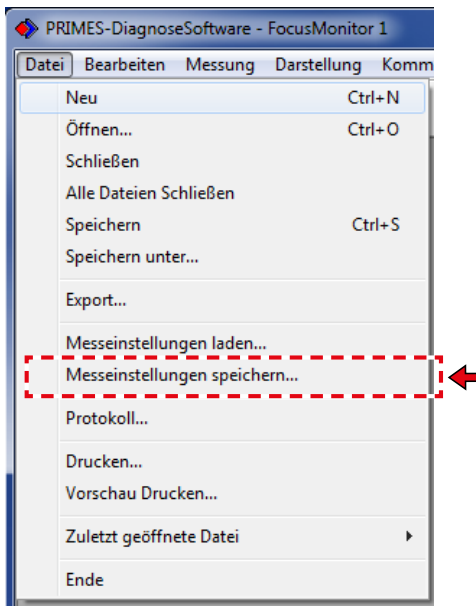

Abb. 19.17: Messeinstellungen speichern

<span id="page-50-1"></span>3. Wählen Sie das Verzeichniss für die Skripte aus (hier c:\Program Files (x86)\Primes\LDS\scripts) und speichern Sie die Vorgabendateien mit den Dateinamen wie in [Abb. 19.18](#page-51-0) bis [Abb. 19.20](#page-51-1) dargestellt.

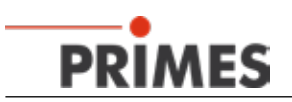

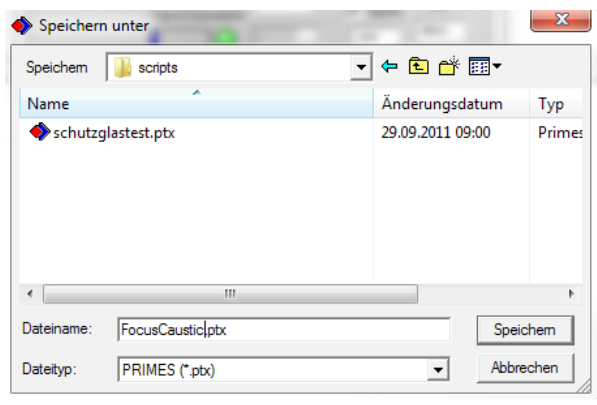

Abb. 19.18: Dateiname *FocusCaustic.ptx*

<span id="page-51-0"></span>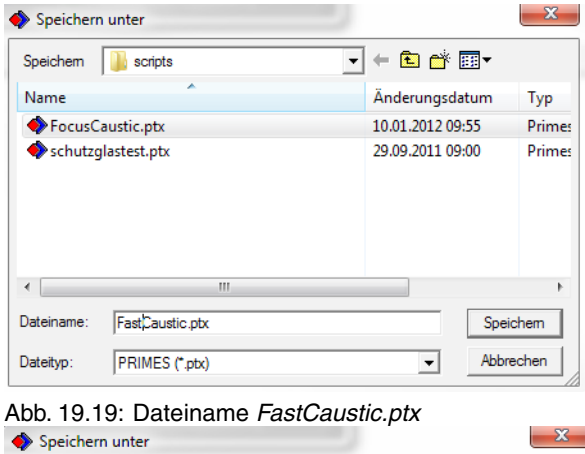

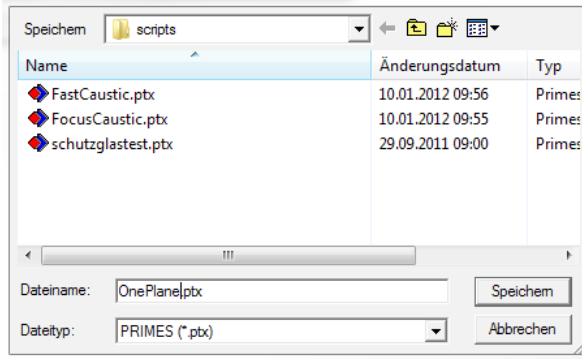

<span id="page-51-1"></span>Abb. 19.20: Dateiname *OnePlane.ptx*

Die Vorgabendateien von Programm 2 und Programm 3b sind, abgesehen vom Dateinamen, gleich. Programm 4 benutzt die Konfiguration für die Ebene 0 aus der ptx-Datei.

Grundsätzlich können alle drei unterschiedlichen ptx-Dateien aus einer (belastbaren) Messung erzeugt werden.

Speichern Sie die Messung auch als "Master".foc-Datei für das Programm FastCaustic (siehe [Abb. 19.21\)](#page-52-0); dies ist nicht nötig für andere komplette Kaustikmessungen.

<span id="page-52-0"></span>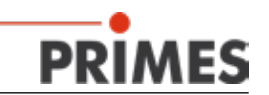

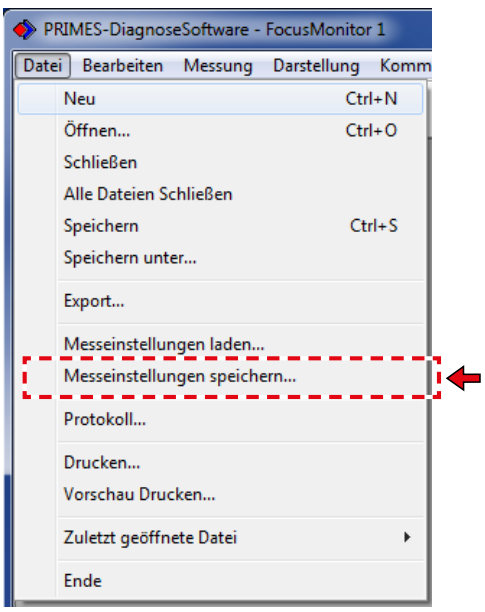

Abb. 19.21: Menu *Messeinstellungen speichern*

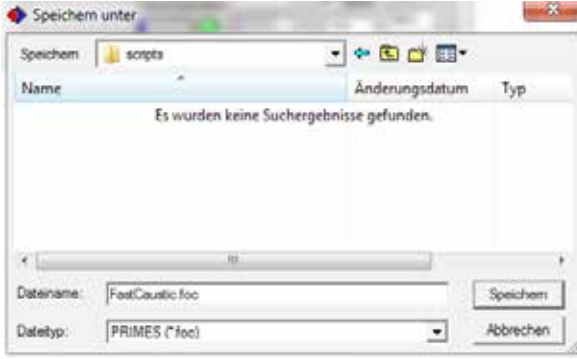

Abb. 19.22: Dateiname *FastCaustic.foc*

Schließen Sie nun die LDS, um die Konfigurationsdateien, insbesondere die "laserds.ini", bearbeiten zu können.

Mit der skriptgesteuerten LDS können Sie mehrere Strahlparameter vergleichen, um die Messung zu bewerten. Der Vergleich wird von Dateien mit der Erweiterung "\*.eval" gesteuert. Eine dieser Dateien wird bei der Installation der LDS ins Script-Verzeichnis mitinstalliert (siehe [Abb. 19.23\)](#page-53-1).

- 1. Starten Sie den Windows® Explorer und öffnen Sie das Skript-Verzeichnis (c:\Program Files (x86)\ Primes\LDS v2.97\scripts).
- 2. Kopieren Sie die Datei "schutzglastest.eval" dreimal ins gleiche Verzeichnis.
- 3. Benennen Sie die drei Dateikopien folgendermaßen um:

*FocusCaustic1.eval FastCaustic.eval* oder *FocusCaustic2.eval OnePlane.eval*

<span id="page-53-0"></span>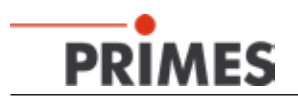

| $\rightarrow$<br>Extras<br>irbeiten<br>Arrsicht |                          |                   |          |
|-------------------------------------------------|--------------------------|-------------------|----------|
| In Bibliothek aufnehmen<br>$n = 1$              | Freigeben für<br>Brennen | Neuer Ordner      |          |
| Name                                            | Anderungsdatum           | Typ               | Griffle  |
| automaticscript.pv                              | 14.12.2011 15:24         | PV-Datei          | 3 KB     |
| & BeamControls.xsd                              | 04.08.2010 08:54         | XML Schema file   | 3 KB     |
| FastCaustic.ptx                                 | 10.01.2012 09:56         | Primes LaserDiagn | $-16$ KB |
| FocusCaustic.ptv                                | 10.01.2012.09:55         | Primes LaserDiagn | 16 KB    |
| schutzglastest.eval                             | 19.01.2011.08:45         | EVAL-Dater        | 7 KB     |
| schutzglastest.ptx                              | 29.09.2011.09:00         | Purnes LaserDiagn | 13K      |
| Selbsttest Schutzglas.py                        | 29.09.2011 08:38         | PV-Datei          | 1K8      |

<span id="page-53-1"></span>Abb. 19.23: Skriptverzeichnis

Hinweise zur Konfiguration einer Bewertungsdatei finden Sie in ["13.2 Bewertungsfunktion" auf Seite 34](#page-33-1) und ["19.5 Bewertungsparameter konfigurieren" auf Seite 59.](#page-58-1)

- 4. Öffnen Sie die Vorgabendatei *OnePlane.ptx* für das Programm 4 mit einem Editor.
- 5. Stellen Sie sicher, dass in Zeile 5 der Schlüssel "Startebene=" der Wert 0 hat (damit ist die Messebene definiert, ansonsten würde das Programm nicht korrekt ablaufen).

#### **19.3 Initialisierungsdatei konfigurieren**

Falls nicht bereits installiert, müssen Sie zunächst das für den automatischen Ablauf benötigte Skript in das richtige Verzeichnis kopieren.

- 1. Speichern Sie das Skript *automaticscript.py* in das Verzeichnis *Scripts* (*c:\Program Files (x86)\Primes\ LDS v2.97\Scripts*).
- 2. Öffnen Sie die Initialisierungsdatei "laserds.ini" mit einem Editor.
- 3. Tragen Sie die Datei *automaticscript.py* ein, wie in [Abb. 19.25](#page-54-0) (Zeile 170) dargestellt.

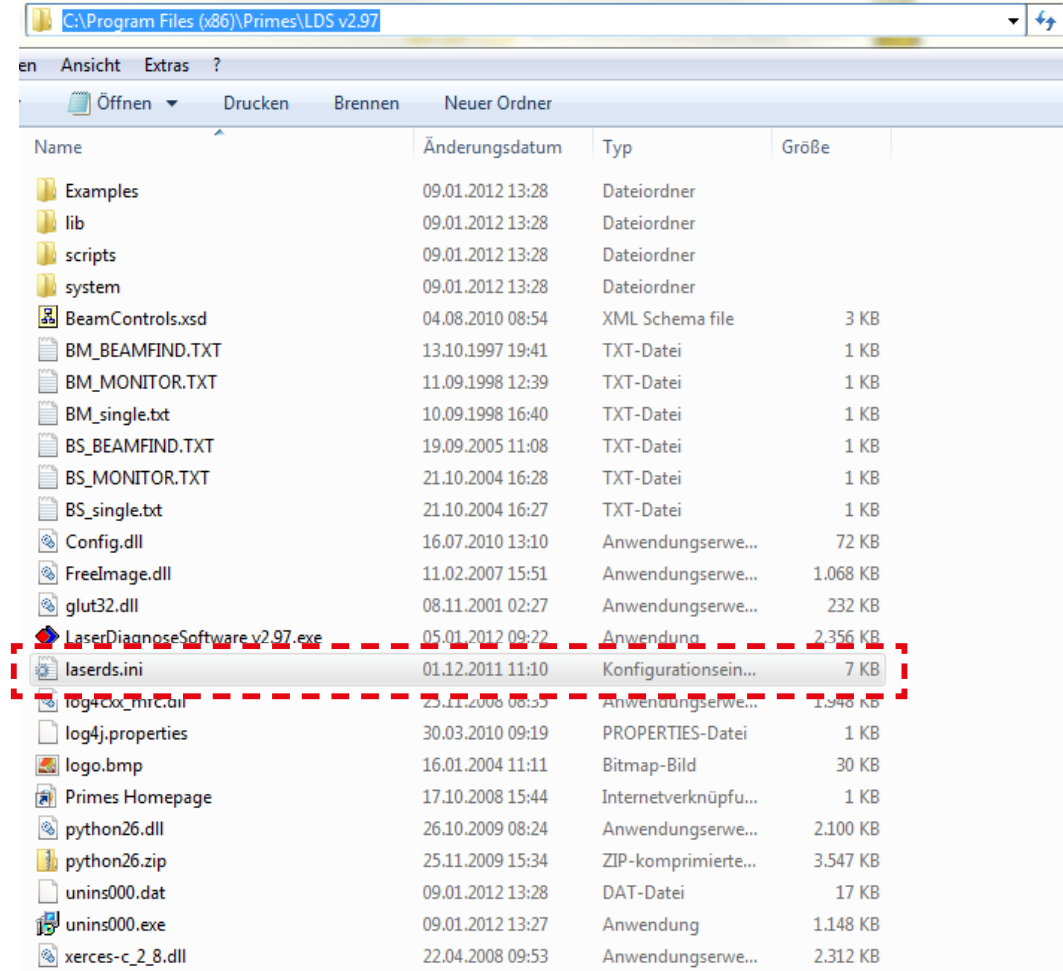

Abb. 19.24: Datei Laserds.ini

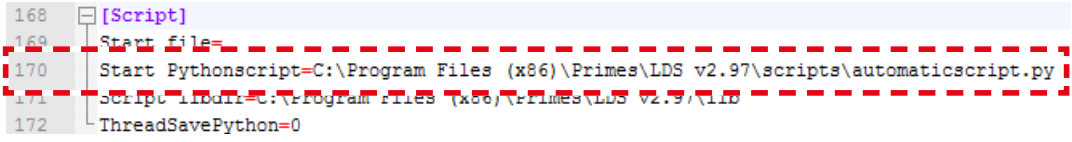

<span id="page-54-0"></span>Abb. 19.25: Eintrag des Automatikskriptes

4. In Zeile 43 (siehe [Abb. 19.26\)](#page-55-0) können Sie einen beliebige Speicherpfad eingeben (die LDS muss Schreibberechtigung haben).

**PRIMES** 

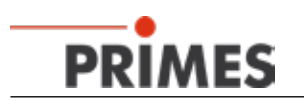

| 38             | $\Box$ [File]                                                         |
|----------------|-----------------------------------------------------------------------|
| 39             | Default=                                                              |
| 40             | Beam Evaluation=\system\beamparams.eval                               |
| 41             | Protection Glass Beam Evaluation=\system\schutzglasstest.eval         |
| 42             | Protection Glass Beam Measurement=\system\schutzglasstest.ptx         |
| $\frac{43}{ }$ | MSMI Save Path=MSMI Save Path=C:\BCS Saves                            |
| 44             | MSMI Script Save Path=C:\Program Files (x86)\Primes\LDS v2.97\scripts |
| 45             | -MSMI Selected Script=                                                |

<span id="page-55-0"></span>Abb. 19.26: Speicherort-Eintrag

- 5. Speichern und schließen Sie die ini-Datei.
- 6. Starten Sie den Windows® Explorer und kopieren Sie die Datei *BeamControls.xsd* vom Skriptordner (siehe [Abb. 19.23\)](#page-53-1) in das Speicherverzeichnis (BCS\_Saves)
- 7. Starten Sie die LDS.

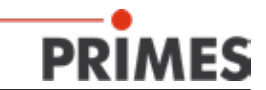

#### <span id="page-56-0"></span>**19.4 Messprogramme konfigurieren**

Vor dem automatische Messen müssen Sie in der Datei *GlobalSettings.py* (c:\Program Files (x86)\Primes\ LDS v2.97\lib) noch einige Umgebungsvariablen konfigurieren.

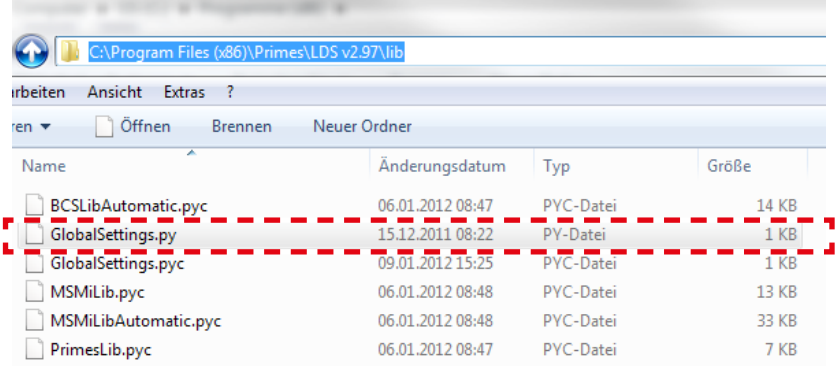

Abb. 19.27: Speicherort der Datei *GlobalSettings.py*

1. Öffnen Sie die Datei mit einem Editor (z. B. Notepad++, siehe [Abb. 19.28](#page-56-1))

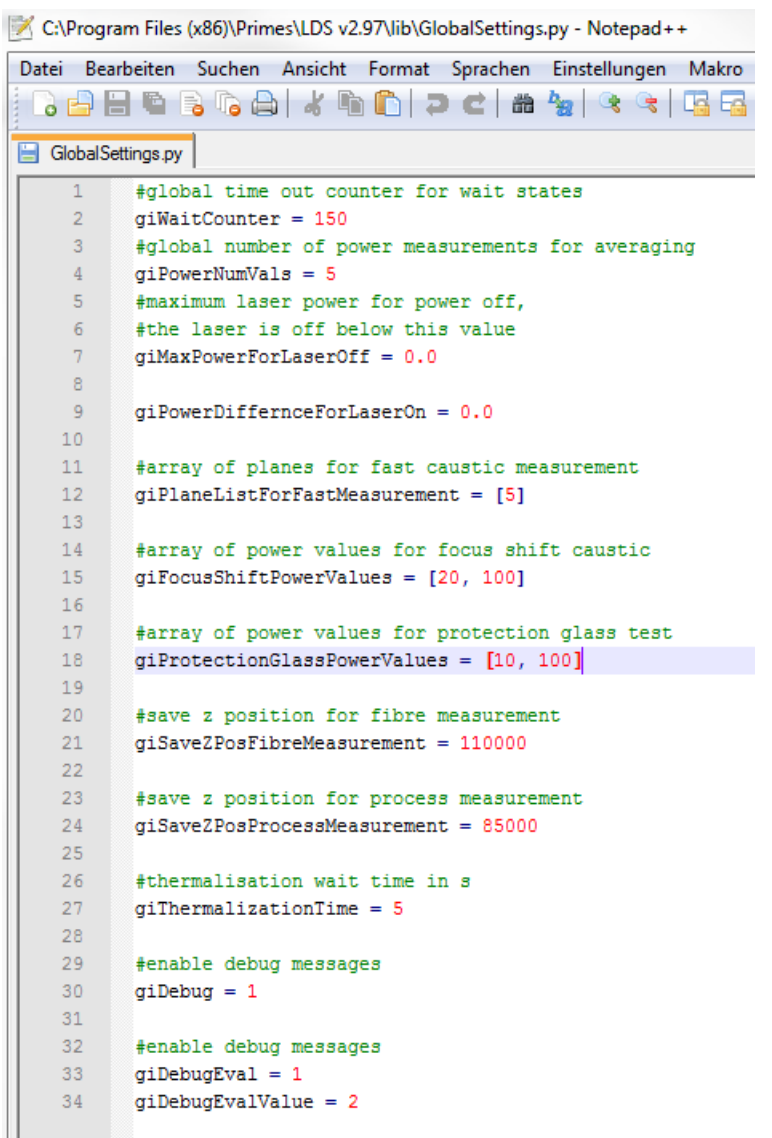

<span id="page-56-1"></span>Abb. 19.28: Dateiinhalt der Datei *GlobalSettings.py*

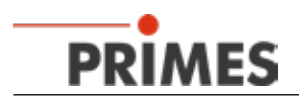

Im Folgenden werden nur die für das BCS relevanten Parameter erläutert.

*giWaitCounter* (Zeile 2) ist eine global gültige Timeout-Vorgabe für Interaktionen mit der Anlage. Der Vorgabewert ist 150 s und in den meisten Fällen anwendbar.

*giPowerNumVals* (Zeile 4) setzt die Anzahl der Leistungsmessungen über die bei der ausschließlichen Leistungsmessung (Programm 1 MeasurePowerOnly) gemittelt wird. Praxisgerechte Werte liegen im Bereich 15-20. Der Vorgabewert ist 5, der für eine Fehlersuche geeignet ist (schnell aber ungenau).

Nach entsprechendem Signal erkennt das Skript automatisch, ob der Laser ein- oder ausgeschaltet ist. Beide Pegel können getrennt vorgegeben werden.

*giMaxPowerForLaserOff* (Zeile 7) gibt den Leistungspegel vor, bei dem das Programm nach einer Messung den Laser als "ausgeschaltet" erkennt.

*giPowerDifferenceForLaserOn* (Zeile 9) gibt die Leistungsdifferenz zur Null-Leistung vor, bei dem das Programm den Zustand des Lasers als "eingeschaltet" erkennt.

Beide Aktionen können wegen der Thermalisierung der Anlage mehrere Sekunden dauern. Die Wertangabe erfolgt in Watt. Ein praxisgerechter Wert ist 50. Der Vorgabewert 0.0 Watt ist nur für eine Fehlersuche ohne Laser geeignet.

*giThermalizationTime* (Zeile 27) Wartezeit in Sekunden vor Messbeginn, bis der CompactPowerMonitor als Bestandtteil des BCS thermalisiert ist. Ein praxisgerechter Wert liegt bei 60 − 90 Sekunden (oder stattdessen 5 Sekunden bei der Inbetriebnahme).

Das Programm FastCaustic bietet die Möglichkeit ausgewählte Ebenen der Fokusvermessung zu vermessen. Die Ebenen werden mit der Variablen *giPlaneListForFastMeasurement* gesetzt. Geben Sie die Ebenen ein, getrennt durch ein Komma und ein Leerzeichen( Eingabe-> [5, 7] für die Ebenen 5 und 7). Eine mögliche Anwendung wäre z. B. eine oder zwei Ebenen der Masterkaustik nochmal zu vermessen und die Standardabweichung zu ermitteln (Zeile 12).

2. Nachdem Sie die Variablen Ihrer Anwendung angepasst haben, speichern und schließen Sie die Datei *GlobalSettings.py*.

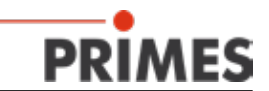

#### <span id="page-58-1"></span><span id="page-58-0"></span>**19.5 Bewertungsparameter konfigurieren**

Dieses Kapitel beschreibt die Verwendung einer Bewertungsdatei (\*.eval) im automatischen Messbetrieb.

1. Öffnen Sie das Skriptverzeichnis (c:\Program Files(x86)\Primes\LDS v2.97\scripts).

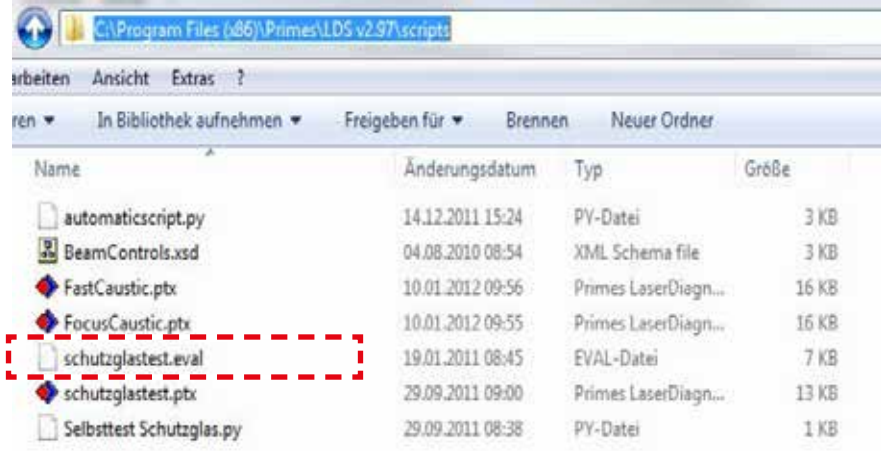

Abb. 19.29: Das Skriptverzeichnis

- 2. Kopieren Sie die Datei "Schutzglastest.eval" zweimal ins gleiche Verzeichnis.
- 3. Benennen Sie die Dateikopien um in *FocusCaustic.eval* und *FastCaustic.eva*l.
- 4. Starten Sie das Programm *EvalEditor.exe* (c:\Program Files(x86)\Primes\LDS v2.97).
- 5. Laden Sie die Datei *FastCaustic.eval* wie in [Abb. 19.30](#page-58-2) dargestellt.

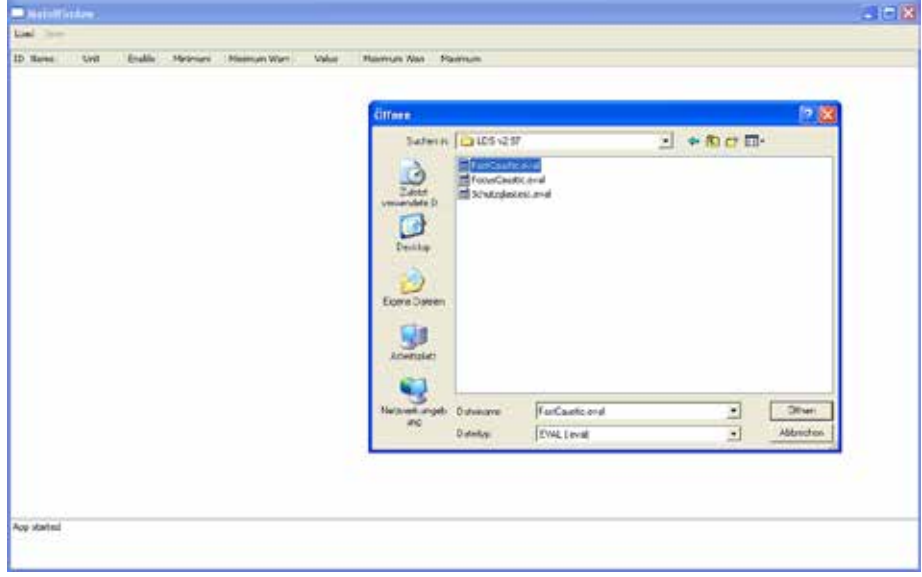

<span id="page-58-2"></span>Abb. 19.30: Datei *FastCaustic.eval*

In [Abb. 19.31](#page-59-0) wird eine mögliche Konfiguration der Bewertungsdatei gezeigt.

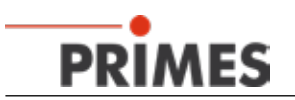

| ---<br>л.<br>Unit<br>Name              | . .                                                                                                    |                         |                                  |               |               |               |            |
|----------------------------------------|----------------------------------------------------------------------------------------------------|-------------------------|----------------------------------|---------------|---------------|---------------|------------|
|                                        |                                                                                                    |                         |                                  |               |               |               |            |
|                                        | Enable:                                                                                                    | Maurours                | Minimum Want                     | Value         | Maximum Warn  | Maximum.      |            |
| Standard Fit<br>$\sim$                 | ∎ख                                                                                                    | 00000                   | 0.2000 0                         | <b>LETT</b>   | 4,0000 10     | 6,0000        |            |
| $\blacksquare$<br><b>Prover Stable</b> | $\overline{\mathcal{X}}$                                                                                                    | $\blacksquare$ 100,0000 | -500000 [O]                      | 0.1300        | 50,0000       | 100,0000<br>ю |            |
| $\sim$                                 | ∎                                                                                                    | 00000 (충                | 0.0000 (승)                       | 0.0328        | 0,5000 음      | 1,0000 円      |            |
| <b>STORY</b>                           | $\overline{a}$                                                                                                    | 01400                   | 01400 章                          | 咀鞋            | 0,1500        | 0,1600        |            |
| <b>Half</b>                            | ш                                                                                                    | 01400                   | 01400                            | 5.0320        | 0.1500        | 0,1600        |            |
| 7700                                   | ∎                                                                                                    | 03400                   | 01400                            | 2088          | 0,1500 号      | 0,5600 %      |            |
| <b>TYPE</b>                            | п                                                                                                    | -3.0000 20              | $-10000$                         | 0.0207        | 1,0000 0      | 3,0000   1    |            |
| <b>TEST</b>                            | - 3                                                                                                    | $-10000$                | $-10000$                         | 5884          | 1,0000 倍      | 3,0000<br>Ю   |            |
| <b>Hunt</b>                            | - 1                                                                                                    | 750000                  | 800000                           | R23315        | 90,0000 设     | ю<br>95,0000  |            |
|                                        | $\overline{\phantom{a}}$                                                                                                    | 00200                   | 0,0200                           |               | 0,0400 章      | 0,0500        |            |
|                                        |                                                                                                    | 0,5000 (0)              | 06700                            | 3881          | 1,0000        | 1,0000 22     |            |
|                                        |                                                                                                    | 01000                   | 0.6700 位                         | 0.3000        | 1,0000        | 1,0000 2      |            |
| $\blacksquare$                         |                                                                                                    | 60000 (%)               | 0000010                          | <b>ELCOOD</b> | tononon (d)   | 100,0000 0    |            |
| W                                      | ×                                                                                                    | 00000                   | 00000 (충                         |               | 150,0000 음    | 400,0000 活    |            |
|                                        | ы                                                                                                    | 00000 음                 | 50,0000 승                        | 0.0000        | 7500,0000 (순  | 8000,0000     |            |
|                                        | u                                                                                                    | 90000 河                 | 100000 승                         | 3114          | 14000 Hz      | 15,0000       |            |
|                                        | - 2                                                                                                    | 30,0000 (%)             | 320000 号                         | 1,5713        | 40,0000       | 39,7000       | Wertepaar  |
|                                        |                                                                                                    | 10000 章                 | $10000 =$                        |               | 1,5000 899    | 2,0000 %      | Diskrepanz |
|                                        |                                                                                                    | 10000 음                 | 10000                            |               | 1,5000 号<br>Г | 2,0000        |            |
|                                        | м                                                                                                    | 00000                   | 00000                            | 53527         | 2,0000 号      | 3,0000 %      |            |
|                                        | œ                                                                                                    | 00000                   | 00000                            | 03610         | 2,0000        | 3,0000        |            |
|                                        |                                                                                                    | 00000 음                 | 00000                            | <b>DURLU</b>  | 2,0000 30     | 3,0000 円      |            |
| <b>TFIFT</b>                           | в<br>Ш                                                                                                    | 1,6000                  | 17000 分                          | 18634         | 1,8000        | 2,0000        |            |
| Divergence<br>mrket                    | $\blacksquare$                                                                                                    | 1500000<br>п            | 160,0000                         |               | 175,0000      | 185,0000<br>m |            |
| Kivalue X<br>Kilaka Y                  | Astigmatism Ratio<br>Focus Radius X<br>Focus Radius V<br>Focus Radius<br>Focus Position X<br>Focus Position V<br>Focus Position Z<br>Cauchi Min Private<br>Caustic Max Power<br>Caustic Mean Power<br><b>BeamDirection</b><br>BeamDirection X<br>SeamDirection V<br><b>Reynough Length</b> | u k                     | Ш<br>П<br>ш<br>ш<br>П.<br>п<br>п |               |               |               |            |

<span id="page-59-0"></span>Abb. 19.31: Hauptfenster des EvaluationEditor

#### **Name**

Sie können den Namen der Parameter ändern. Dre gewählte Name wird in der LaserDiagnoseSoftware (LDS) angezeigt.

#### **Aktivieren**

Sie können die benötigten Parameter auswählen.

#### **Minimum/Maximum**

Sie können die oberen und unteren Grenzwerte zu jedem gewählten Parameter eingeben.

#### **Minimum Warn/Maximum Warn**

Sie können die Spalten "Minimum Warn" und "Maximum Warn" als Warnpegel bei der Bewertung nutzen, da im BCS selbst keine Warnfunktion vorhanden ist. Deshalb sollten die Wertepaare in den blauen Umrahmungen in [Abb. 19.31](#page-59-0) gleich sein.

6. Speichern Sie die Einstellungen nach der Eingabe.

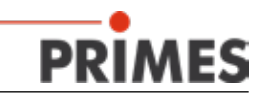

#### <span id="page-60-0"></span>**19.5.1 Bewertungsdatei anzeigen**

Bei jeder Messung werden bestimmte, mit einem Zeitstempel versehene Dateien gespeichert.

#### *Beispiel:*

- FastCaustic \_2011\_12\_16 11\_17\_58.foc
- FastCaustic\_2011\_12\_16 11\_17\_58.eval
- FastCaustic\_2011\_12\_16 11\_17\_58.ptx
- FastCaustic\_2011\_12\_16 11\_17\_58.txt
- 1. Starten Sie die LDS und öffnen Sie die aktuelle \*.foc-Datei .
- 2. Öffnen Sie das Menu *Darstellung → Evaluierungsparameter…*
- 3. Laden Sie die entsprechende \*.eval-Datei.

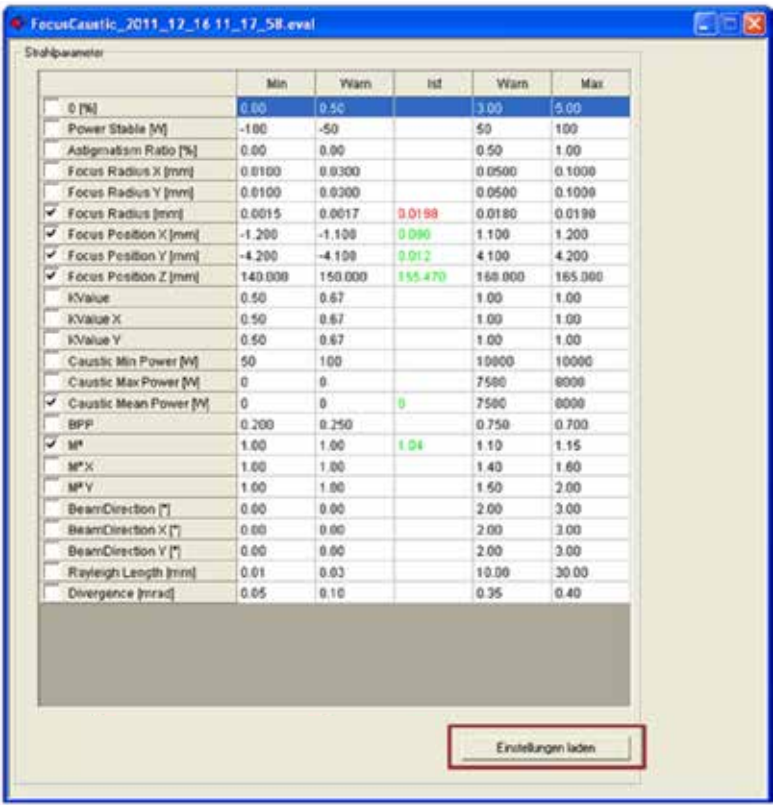

Abb. 19.32: Bewertungsergebnisse

Parameter, die außerhalb des vorgegebenen Bereiches liegen sind rot markiert.

<span id="page-61-0"></span>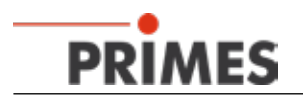

#### **19.6 Automatischer Skriptablauf**

1. Starten Sie die LDS.

Das Startfenster der LDS ist deaktiviert und es erscheint sofort das Fenster des Skripteditors (das Skript läuft automatisch ab).

Während des Skriptablaufs sucht die Software noch nach angeschlossenen Geräten. Deshalb ist ein Zeitgeber (Sleeptimer) im Skript implementiert, der den Skriptstart verzögert. Wird während der vorgegebenen Zeit das Gerät gefunden, wird auf dem PROFINET das Signal "BCS idle" gesetzt und ein Messprogramm kann angefordert werden (die Gerätbereitschaft wird im unteren Teil des Editors angezeigt "Request 0", siehe [Abb. 19.33](#page-61-1)).

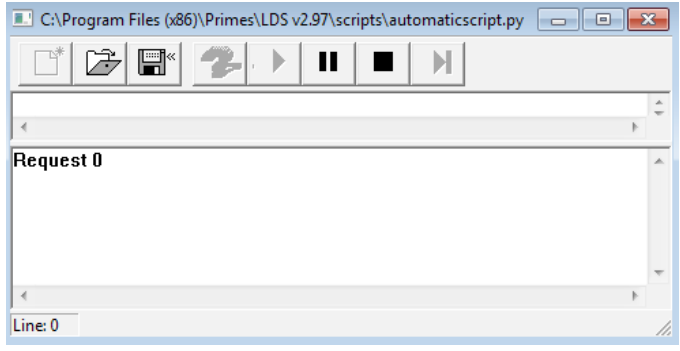

<span id="page-61-1"></span>Abb. 19.33: Skripteditor

Wird während der vorgegebenen Zeit kein BCS gefunden, wird das Skript mit der Fehlermeldung "Kein FM gefunden" beendet (siehe [Abb. 19.34](#page-61-2)).

<span id="page-61-2"></span>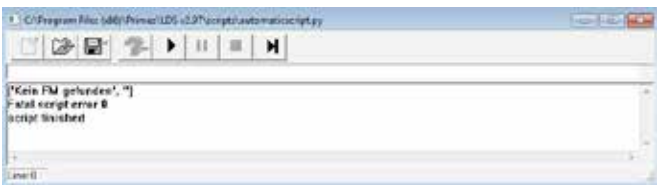

Abb. 19.34: Fehlermeldung

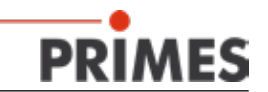

In diesem Fall können Sie die Zeitverzögerung erhöhen.

- 1. Öffnen Sie die Datei *automaticscript.py* mit dem LDS-Editor (siehe [Abb. 19.35](#page-62-0)).
- 2. Suchen Sie die Zeile "primes.WaitFor[22000]".
- 3. Erhöhen Sie den Wert von 22000 ms auf 60000 ms.
- 4. Speichern Sie das Skript und starten Sie die Software neu.

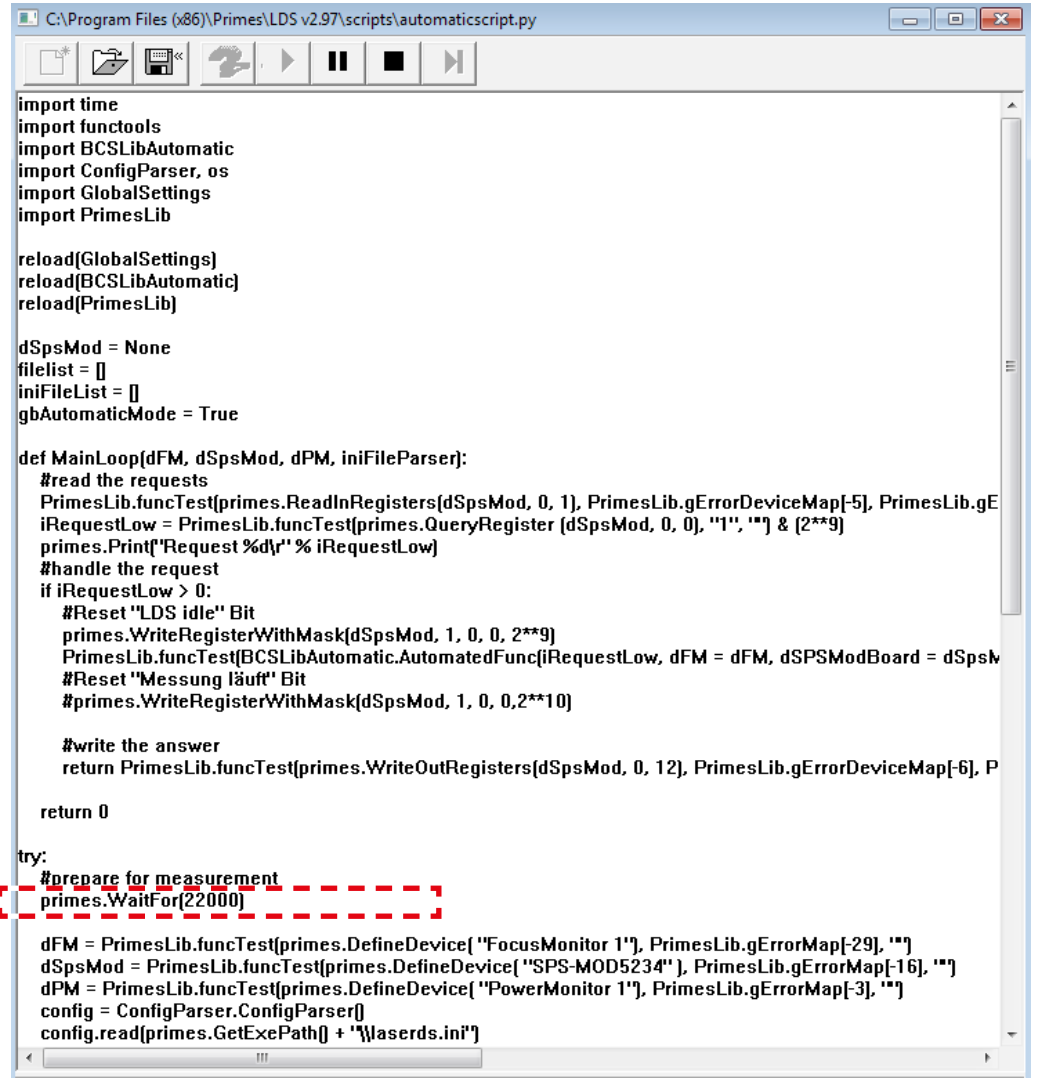

Abb. 19.35: Timer-Einstellung

<span id="page-62-0"></span>Sollte auch während der längeren Wartezeit kein Gerät gefunden werden, gehen Sie folgendermaßen vor:

- 1. Prüfen Sie alle elektrische Anschlüsse
- 2. Prüfen Sie die Spannungsversorgung (Gerät eingeschaltet?)
- 3. Prüfen Sie den Verzeichnispfad der Software
- 4. Schließen Sie die Sofware und prüfen Sie alle in diesem Kapitel beschriebenen Schritte

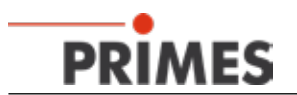